април 2019 г.

# Ръководство за потребителя на QIAstat-Dx® Analyzer 1.0

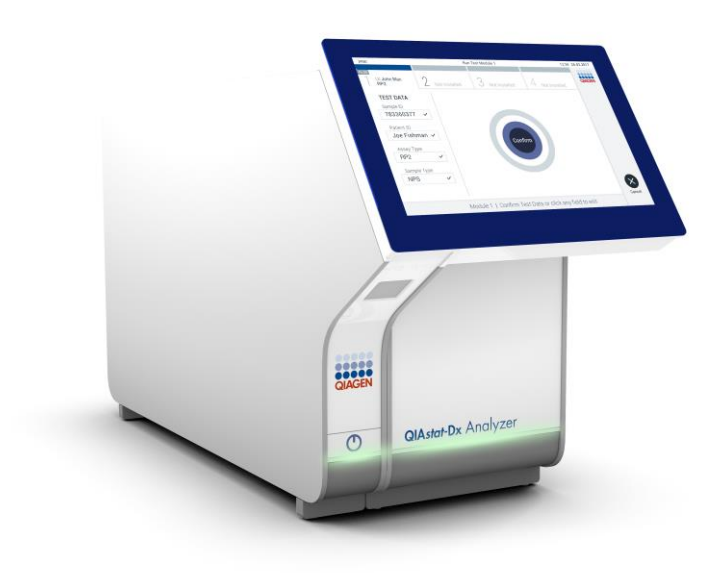

Редакция 1 За употреба със софтуер версия 1.2.x или по-нова

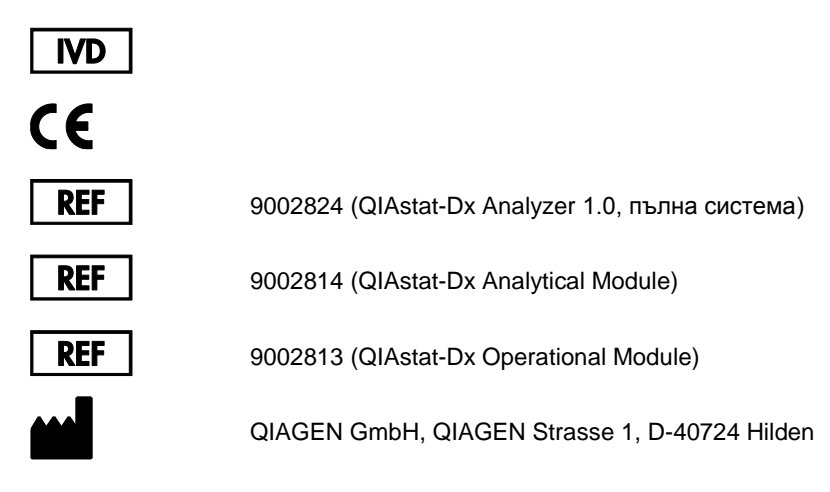

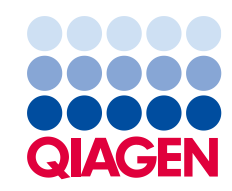

# Съдържание

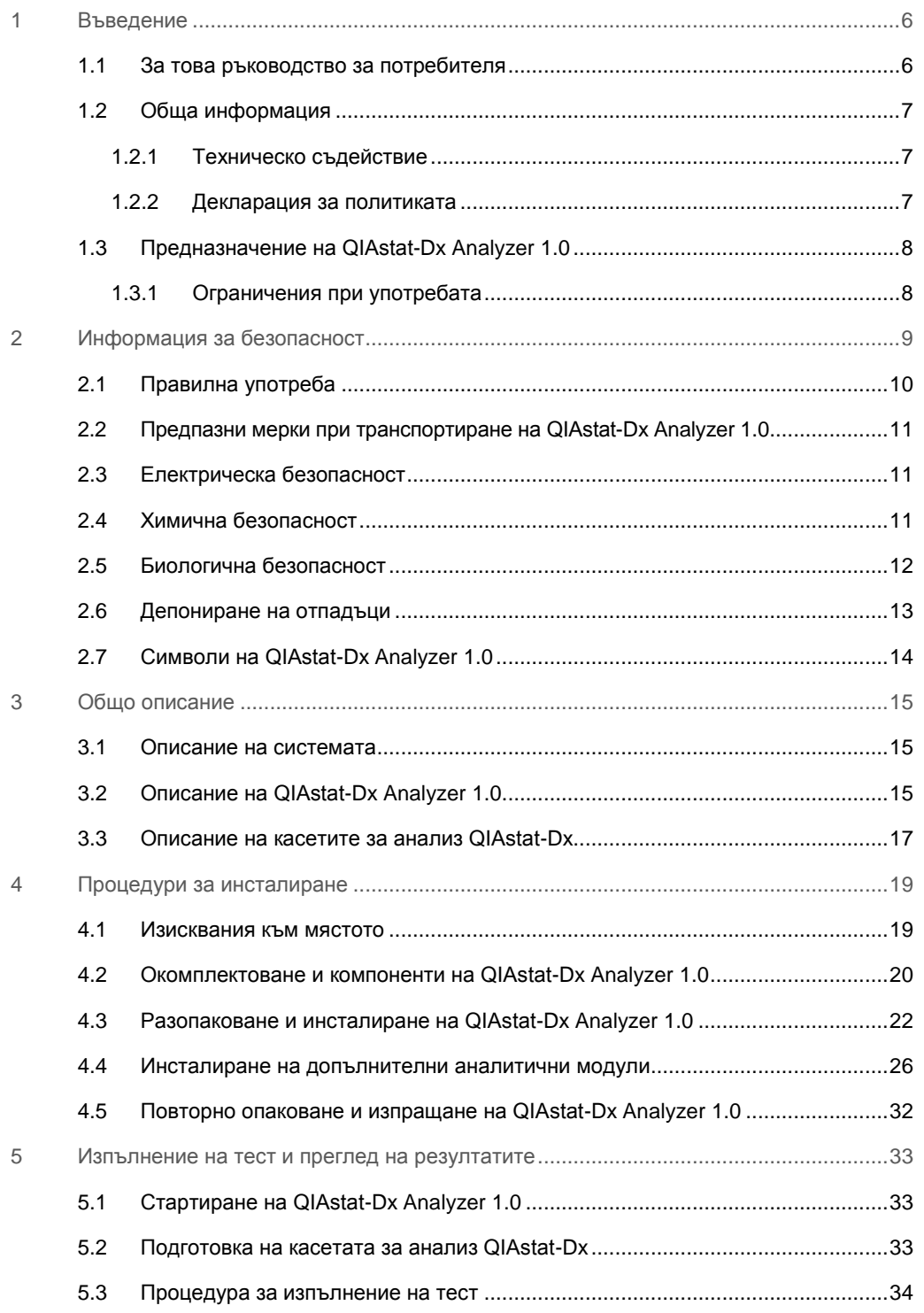

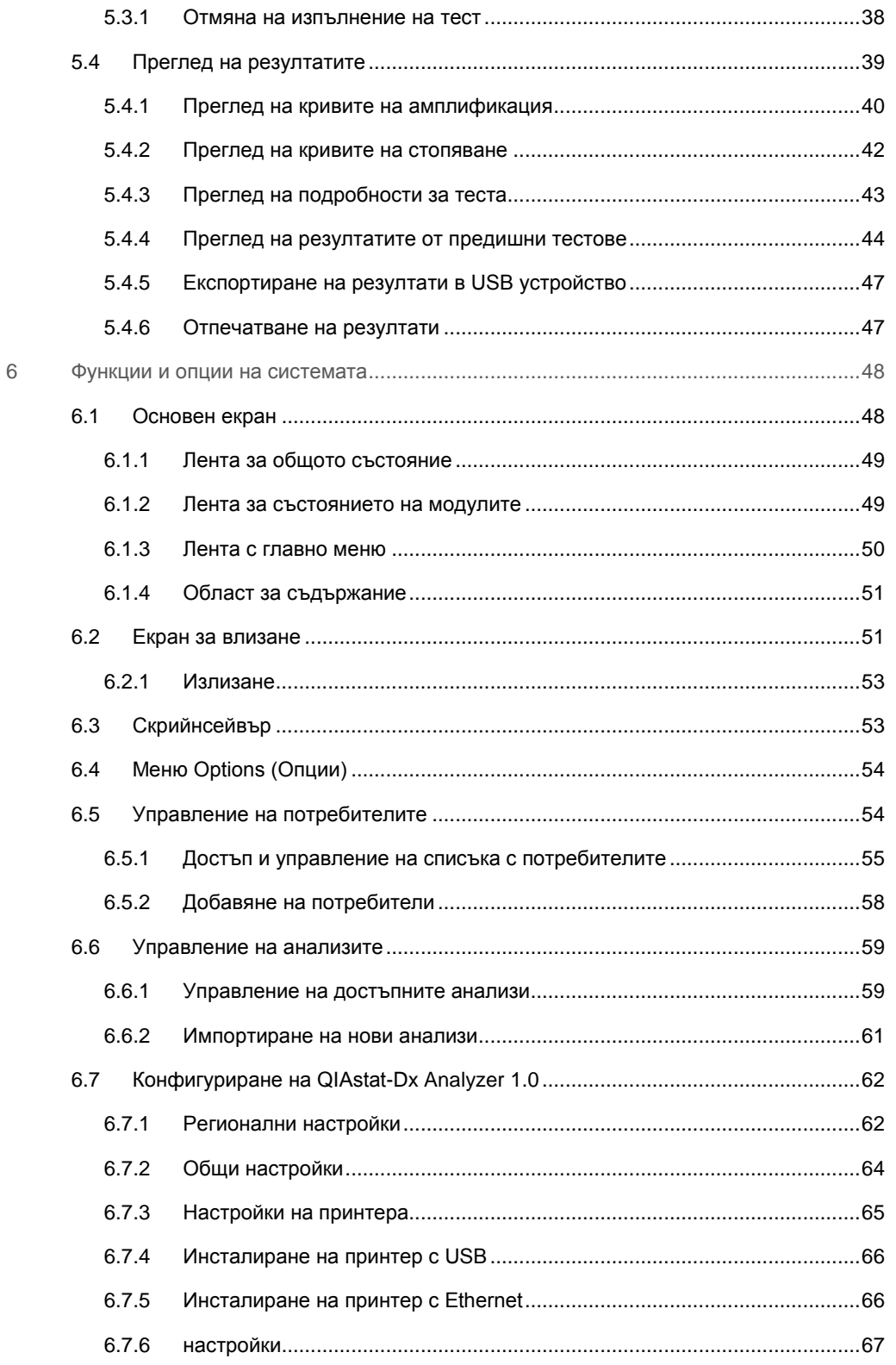

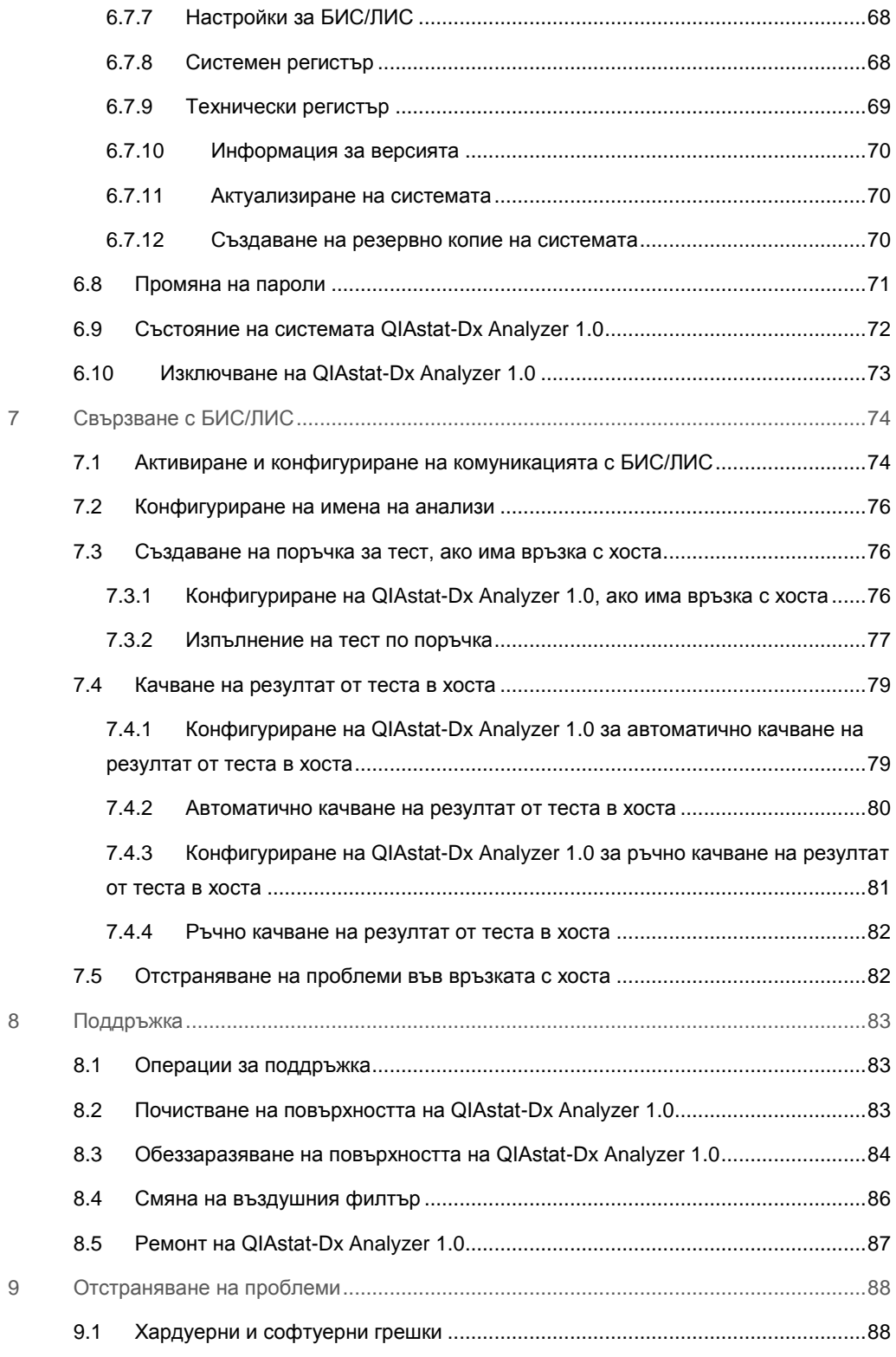

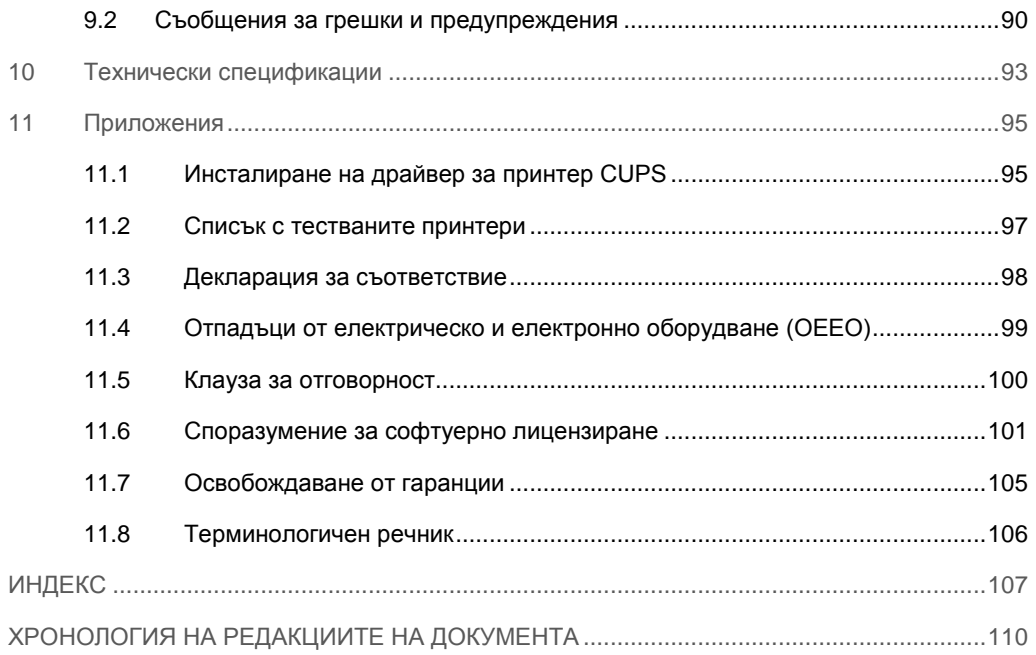

Печатна версия на този документ е на разположение при поискване.

# <span id="page-5-0"></span>1 Въведение

Благодарим Ви, че избрахте QIAstat-Dx® Analyzer 1.0. Убедени сме, че тази система ще стане незаменима част от Вашата лаборатория.

В това ръководство е описана работата с QIAstat-Dx Analyzer 1.0 със софтуер версия 1.2 или по-нова. Преди да използвате QIAstat-Dx Analyzer 1.0, е задължително да прочетете внимателно това ръководство за потребителя и да обърнете особено внимание на информацията за безопасност. Инструкциите и информацията за безопасност в ръководството за потребителя трябва да се спазват, за да се осигури безопасна работа и поддържане на апарата в безопасно състояние.

**Забележка**: Фигурите в това ръководство за потребителя са само ориентировъчни и може да различават при различните анализи.

# <span id="page-5-1"></span>1.1 За това ръководство за потребителя

Ръководството за потребителя предоставя информация за QIAstat-Dx Analyzer 1.0 в следните раздели:

- ⚫ Въведение
- ⚫ Информация за безопасност
- ⚫ Общо описание
- ⚫ Процедури за инсталиране
- ⚫ Изпълнение на тест и преглед на резултатите
- ⚫ Функции и опции на системата
- ⚫ Свързване с БИС/ЛИС
- ⚫ Поддръжка
- ⚫ Отстраняване на проблеми
- ⚫ Технически спецификации

Приложенията съдържат следната информация:

- ⚫ Инсталиране на драйвер за принтер CUPS
- ⚫ Списък с тестваните принтери
- ⚫ Декларация за съответствие
- ⚫ Отпадъци от електрическо и електронно оборудване (ОЕЕО)
- ⚫ Клауза за отговорност
- ⚫ Споразумение за софтуерно лицензиране
- ⚫ Освобождаване от гаранции
- ⚫ Терминологичен речник

#### <span id="page-6-0"></span>1.2 Обща информация

#### <span id="page-6-1"></span>1.2.1 Техническо съдействие

QIAGEN се гордее с качеството и достъпността на своята техническа поддръжка. В нашите отдели "Техническо обслужване" работят опитни учени със задълбочени практически и теоретични познания по молекулярна биология и използването на продуктите на QIAGEN®. Ако имате въпроси или срещате затруднения с QIAstat-Dx Analyzer 1.0 или като цяло с продуктите на QIAGEN, спокойно можете да се обръщате към нас.

Клиентите на QIAGEN са главният източник на информация за по-разширени или специализирани начини за употреба на нашите продукти. Тази информация помага както на други специалисти, така и на изследователите в QIAGEN. Затова Ви призоваваме да се свързвате с нас, ако имате предложения за работата на продуктите, нови приложения или техники.

За техническо съдействие можете да се обръщате към "Техническо обслужване" на QIAGEN.

#### Уебсайт: support.qiagen.com

Преди да се обърнете към "Техническо обслужване" на QIAGEN за грешки, пригответе следната информация:

- ⚫ Сериен номер, вид и версия на QIAstat-Dx Analyzer 1.0
- ⚫ Код на грешката (ако има)
- ⚫ Момента от време, в който е възникнала грешката за пръв път
- ⚫ Колко често възниква грешката (т. е., периодична или постоянна грешка)
- ⚫ Снимка на грешката, ако е възможно
- <span id="page-6-2"></span>⚫ Копие от регистрационните файлове

#### 1.2.2 Декларация за политиката

QIAGEN следва политика за подобряване на продуктите, когато излязат нови технологии и компоненти. QIAGEN си запазва правото да променя спецификациите във всеки един момент. За да изготвяме полезна и точна документация, ще се радваме на Вашите отзиви за това ръководство за потребителя. Обърнете се към "Техническо обслужване" на QIAGEN.

### <span id="page-7-0"></span>1.3 Предназначение на QIAstat-Dx Analyzer 1.0

QIAstat-Dx Analyzer 1.0 е предназначен за ин витро диагностика и осигурява диагностични резултати. Всички аналитични стъпки са напълно автоматизирани с помощта на касети QIAstat-Dx за молекулярна диагностика и откриване с PCR в реално време.

Системата QIAstat-Dx Analyzer 1.0 е предназначена само за професионална употреба, а не за самоизследване.

#### <span id="page-7-1"></span>1.3.1 Ограничения при употребата

- QIAstat-Dx Analyzer 1.0 може да се използва само с касети за анализ QIAstat-Dx по инструкциите в настоящото ръководство за потребителя и инструкциите за употреба на касетите за анализ QIAstat-Dx.
- ⚫ Когато свързвате QIAstat-Dx Analyzer 1.0, използвайте само кабелите, предоставени със системата.
- ⚫ Обслужване или ремонт може да се извършва само от упълномощен от QIAGEN персонал.
- QIAstat-Dx Analyzer 1.0 трябва да се поставя само на гладка хоризонтална повърхност без ъгли или наклони.
- ⚫ Не пускайте за повторно изпълнение касета за анализ QIAstat-Dx, ако вече е успешно използвана или ако е свързана с грешка или непълно изпълнение.
- $\bullet$  Оставете поне по 10 cm разстояние от всяка страна на QIAstat-Dx Analyzer 1.0, за да се осигури добра вентилация.
- QIAstat-Dx Analyzer 1.0 трябва да бъде разположен далеч от изходни вентилационни отвори или топлообменници.
- ⚫ Не премествайте апарата, докато се изпълнява тест.
- ⚫ Не променяйте конфигурацията на системата по време на изпълнение.
- ⚫ Не използвайте сензорния екран, за да накланяте или премествате QIAstat-Dx Analyzer 1.0.

# <span id="page-8-0"></span>2 Информация за безопасност

Преди да използвате QIAstat-Dx Analyzer 1.0, е задължително да прочетете внимателно това ръководство за потребителя и да обърнете особено внимание на информацията за безопасност. Инструкциите и информацията за безопасност в ръководството за потребителя трябва да се спазват, за да се осигури безопасна работа и поддържане на апарата в безопасно състояние.

Евентуалните опасности, които могат да навредят на потребителя или да повредят апарата, са ясно обозначени на съответните места в това ръководство за потребителя.

Ако оборудването се използва по начин, който не е указан от производителя, осигурената от оборудването защита може да бъде нарушена.

Следните видове информация за безопасност е предоставена на различни места в *Ръководството за потребителя на QIAstat-Dx Analyzer 1.0*.

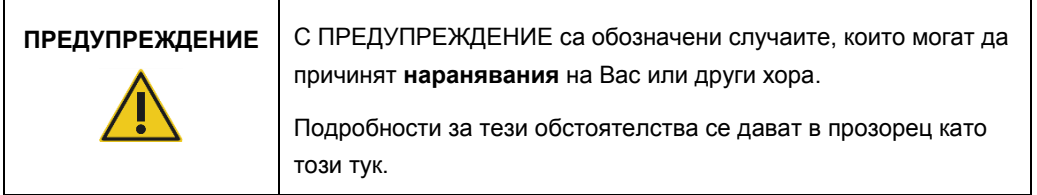

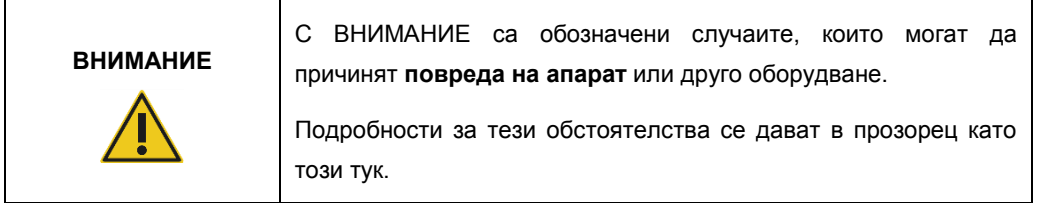

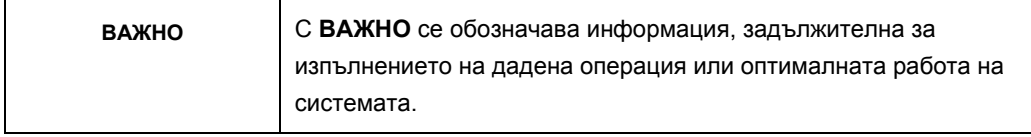

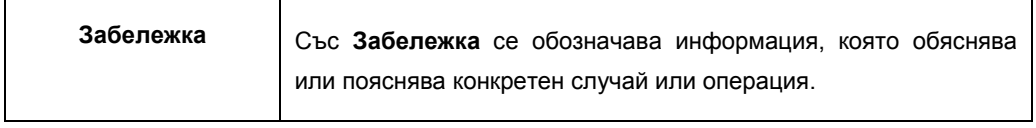

Указанията, предоставени в това ръководство, са предназначени да допълват, а не да заменят обичайните изисквания за безопасност, действащи в страната на потребителя.

# <span id="page-9-0"></span>2.1 Правилна употреба

Използвайте QIAstat-Dx Analyzer 1.0, както е указано в това ръководство за потребителя. Силно се препоръчва да прочетете внимателно и да се запознаете с инструкциите за употреба, преди да използвате QIAstat-Dx Analyzer 1.0.

- ⚫ Спазвайте всички инструкции, отпечатани или прикрепени върху QIAstat-Dx Analyzer 1.0.
- ⚫ Неправилната употреба, инсталиране или поддръжка на QIAstat-Dx Analyzer 1.0 може да причини наранявания или повреда на QIAstat-Dx Analyzer 1.0.
- QIAstat-Dx Analyzer 1.0 трябва да се използва само от квалифициран и подходящо обучен здравен персонал.
- ⚫ QIAstat-Dx Analyzer 1.0 може да се обслужва само от упълномощени от QIAGEN представители.
- $\bullet$  Не използвайте QIAstat-Dx Analyzer 1.0 в опасни среди, за които не е предназначен.
- ⚫ Спазвайте политиката за киберсигурност на Вашата организация при контрола на удостоверителните данни.

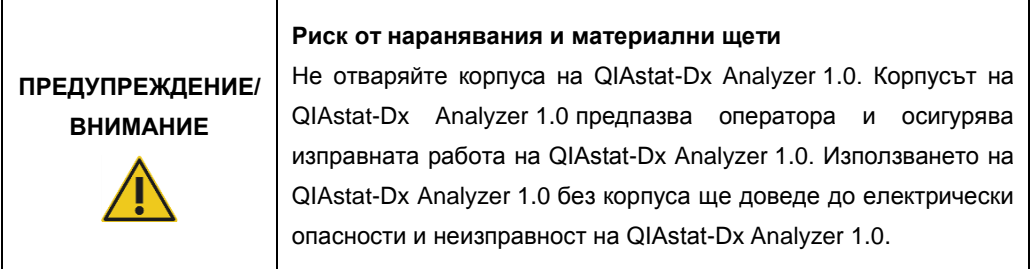

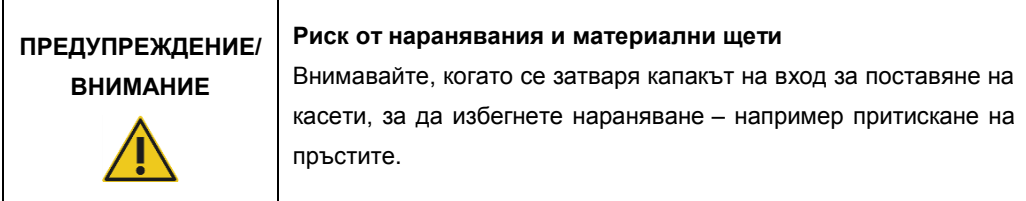

<span id="page-10-0"></span>2.2 Предпазни мерки при транспортиране на QIAstat-Dx Analyzer 1.0

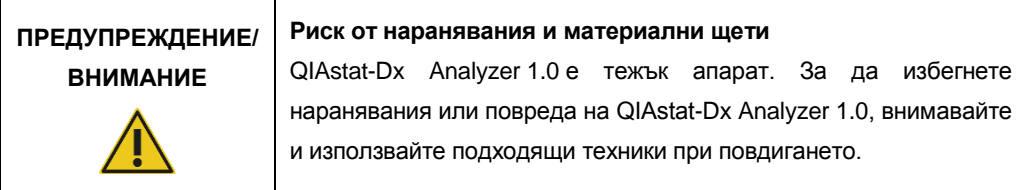

# <span id="page-10-1"></span>2.3 Електрическа безопасност

Спазвайте всички общи предпазни мерки за безопасността на електрическите уреди.

Преди обслужване изключете захранващия кабел от контакта.

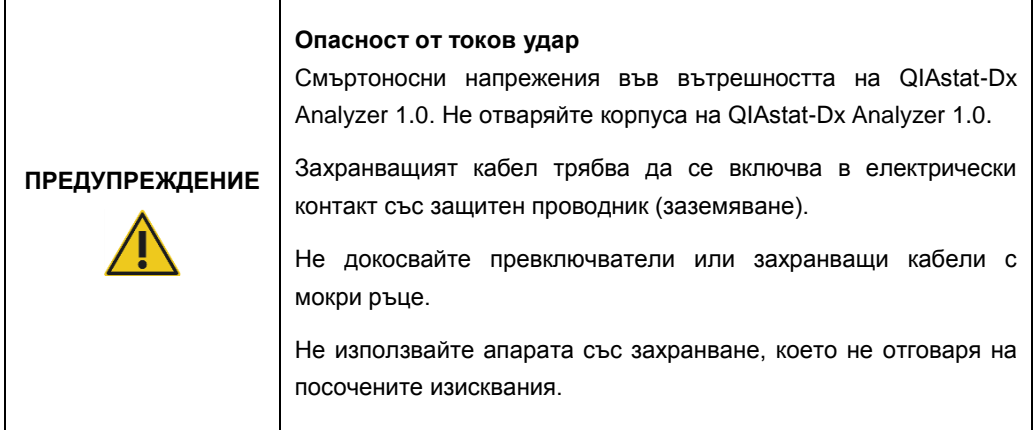

# <span id="page-10-2"></span>2.4 Химична безопасност

Информационни листове за безопасност (ИЛБ) за материалите в касетите могат да се поискат и получат от QIAGEN.

Използваните касети за анализ QIAstat-Dx трябва да се изхвърлят в съответствие с всички национални, щатски и местни нормативни разпоредби за здравето и безопасността.

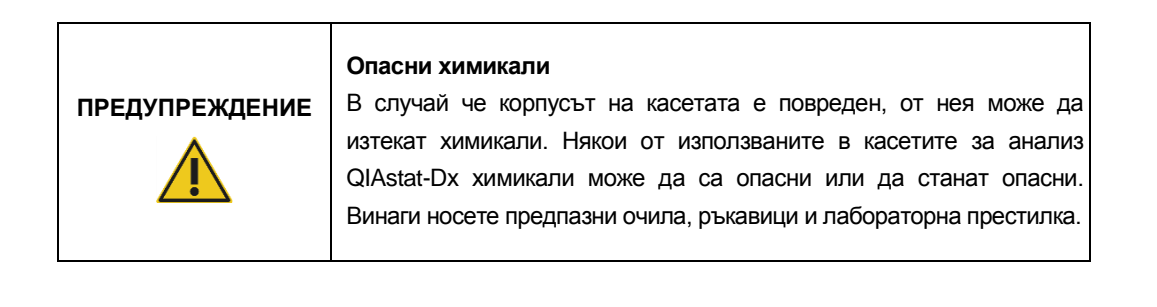

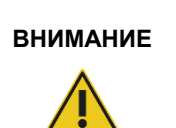

#### **Риск от повреда на QIAstat-Dx Analyzer 1.0**

Не разливайте химикали или други течности в или от QIAstat-Dx Analyzer 1.0. Повредите, причинени от разливане на течности, ще анулират гаранцията.

# <span id="page-11-0"></span>2.5 Биологична безопасност

QIAstat-Dx Analyzer 1.0 и касетите сами по себе си не съдържат биорискови материали. Аликвотни части и реагенти, съдържащи материали от биологичен произход, обаче трябва да се обработват и депонират като потенциално биорискови. Използвайте безопасни лабораторни процедури, както е посочено в публикации като *Biosafety in Microbiological and Biomedical Laboratories* (Биологична безопасност в микробиологични и биомедицински лаборатории) на Centers for Disease Control and Prevention (Центрове за контрол и предотвратяване на заболявания) и National Institutes of Health (Национални здравни институти) (www.cdc.gov/od/ohs/biosfty/biosfty.htm).

Аликвотните части, изследвани с QIAstat-Dx Analyzer 1.0, може да съдържат инфекциозни агенти. Потребителите трябва да бъдат наясно с опасността за здравето, която създават тези агенти, и трябва да използват, съхраняват и депонират такива аликвотни части в съответствие с приложимите изисквания за безопасност. Носете лични предпазни средства и ръкавици за еднократна употреба без талк, когато работите с реагенти или аликвотни части, а след това измивайте добре ръцете си.

Винаги съблюдавайте предпазните мерки, описани в съответните насоки, като например *Protection of Laboratory Workers from Occupationally Acquired Infections, Approved Guidelines* (M29) (Защита на лаборантите от професионално придобити инфекции, одобрени насоки M29) на Clinical and Laboratory Standards Institute® (Институт по клинични и лабораторни стандарти, CLSI) или други подходящи документи, предоставени от:

- OSHA<sup>®</sup>: Администрация по безопасност и здраве при работа (Съединени американски щати)
- ACGIH<sup>®</sup>: Американска конференция на държавните индустриални хигиенисти (Съединени американски щати)
- СОSНН: Контрол на опасни за здравето вещества (Обединено кралство)

Избягвайте замърсяване на QIAstat-Dx Analyzer 1.0 и работното място, като боравите внимателно с аликвотните части и касетите за анализ QIAstat-Dx. В случай на замърсяване (например изтичане от касета) почистете и обеззаразете засегнатата област и QIAstat-Dx Analyzer (вижт[е раздел 7\)](#page-73-0).

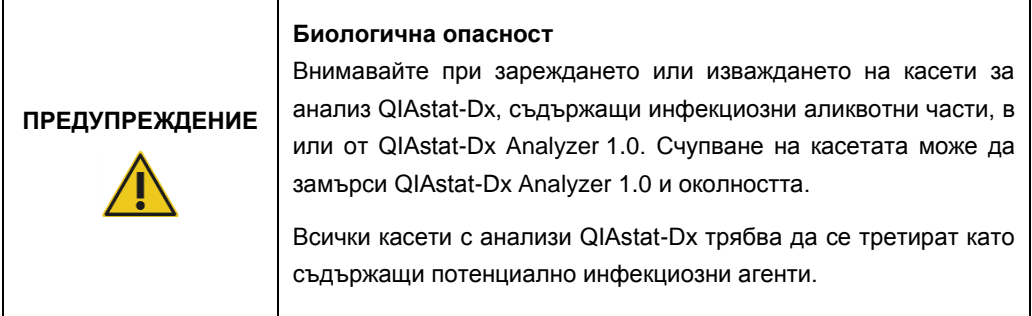

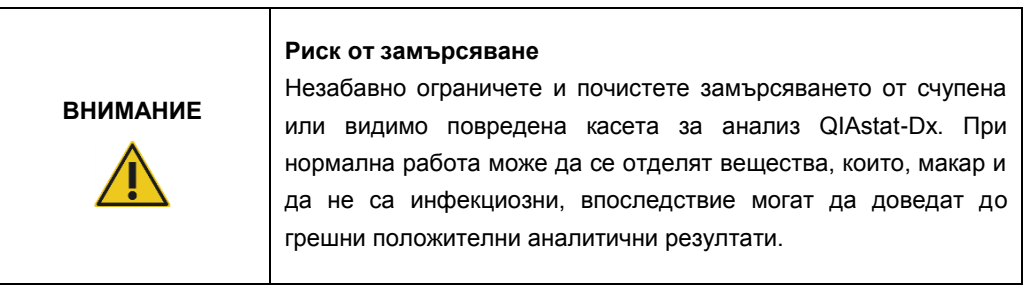

Инструкции за почистването и обеззаразяването на QIAstat-Dx Analyzer 1.0 ще намерите в раздел [8.2](#page-82-2) [и 8.3,](#page-83-0) съответно.

# <span id="page-12-0"></span>2.6 Депониране на отпадъци

Използваните касети за анализ QIAstat-Dx и пластмасови изделия може да съдържат опасни химикали или инфекциозни агенти. Тези отпадъци трябва да се събират и депонират правилно в съответствие с всички национални, щатски и местни нормативни разпоредби за здравето и безопасността.

Информация за депонирането на отпадъци от електрическо и електронно оборудване (ОЕЕО) ще намерите в приложение [11.4.](#page-98-0)

# <span id="page-13-0"></span>2.7 Символи на QIAstat-Dx Analyzer 1.0

Следващите символи ще срещнете на апарата QIAstat-Dx Analyzer 1.0 и/или касетите за анализ QIAstat-Dx.

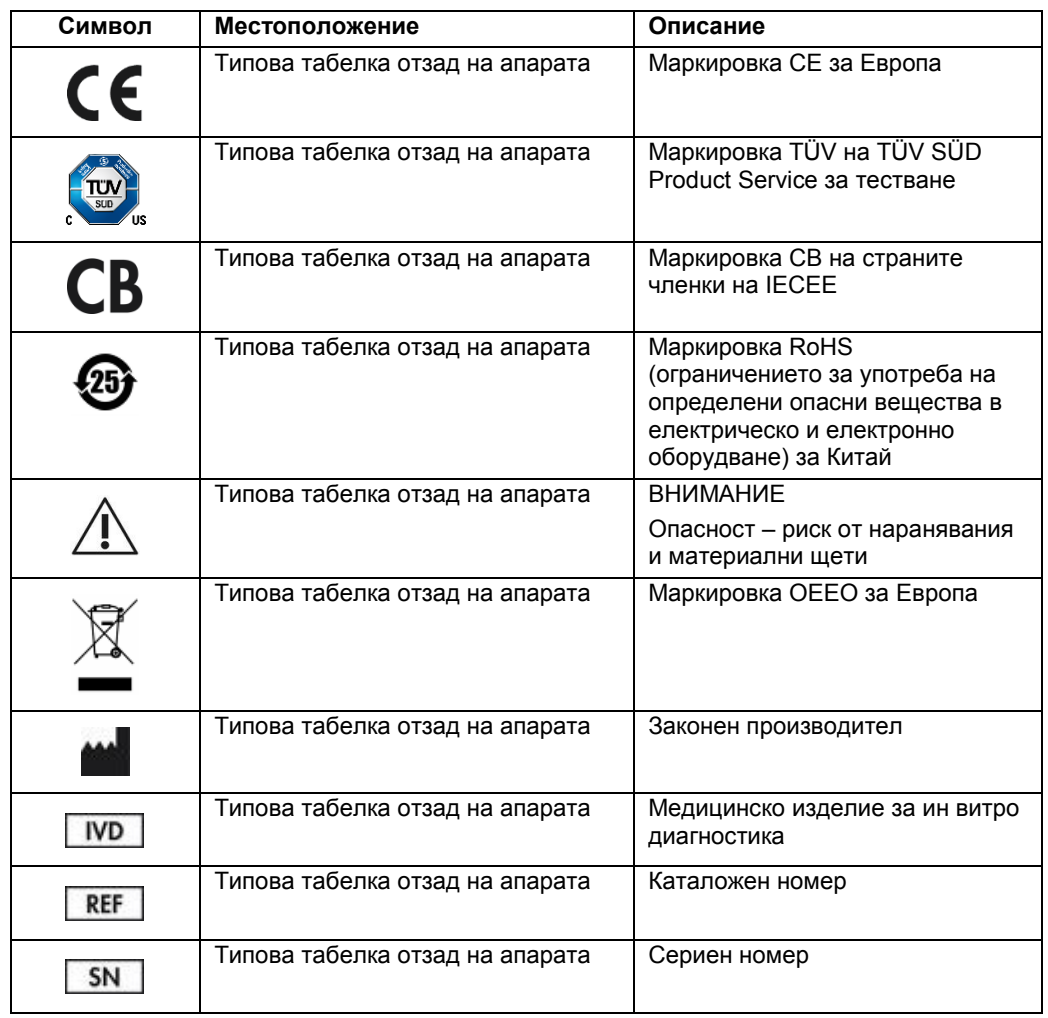

# <span id="page-14-0"></span>3 Общо описание

### <span id="page-14-1"></span>3.1 Описание на системата

QIAstat-Dx Analyzer 1.0, в комбинация с касети за анализ QIAstat-Dx, използва PCR в реално време за откриване на патогенни нуклеинови киселини в човешки биологични аликвотни части. QIAstat-Dx Analyzer 1.0 и касетите представляват затворена система, която позволява автоматична подготовка на аликвотни части, последвана от откриване и идентифициране на патогенни нуклеинови киселини. Аликвотните части се поставят в касета за анализ QIAstat-Dx, която съдържа всички необходими реагенти за изолиране и амплификация на нуклеиновите киселини от аликвотната част. Откритите в реално време сигнали от амплификацията се интерпретират от вградения софтуер и се съобщават чрез интуитивен потребителски интерфейс.

# <span id="page-14-2"></span>3.2 Описание на QIAstat-Dx Analyzer 1.0

QIAstat-Dx Analyzer 1.0 се състои от оперативен модул и 1 или повече (до 4) аналитични модула. Оперативният модул съдържа елементи, които осигуряват връзка с аналитичния модул, и позволяват на потребителя да работи с QIAstat-Dx Analyzer 1.0. Аналитичният модул съдържа хардуера и софтуера за тестване и анализ на аликвотните части.

QIAstat-Dx Analyzer 1.0 включва следните елементи:

- ⚫ Сензорен екран за работа на потребителя с QIAstat-Dx Analyzer 1.0
- ⚫ Баркод четец за идентифициране на аликвотни части, пациенти и касети за анализ QIAstat-Dx
- ⚫ USB портове за инсталиране на нови версии на анализите и системата, експортиране на документи и свързване с принтер (един отпред и три отзад)
- ⚫ Вход за поставяне на касети за анализ QIAstat-Dx в QIAstat-Dx Analyzer 1.0
- Ethernet порт за свързване с мрежа

#### На фигура 1 и 2 са показани местата на различните компоненти на QIAstat-Dx Analyzer 1.0.

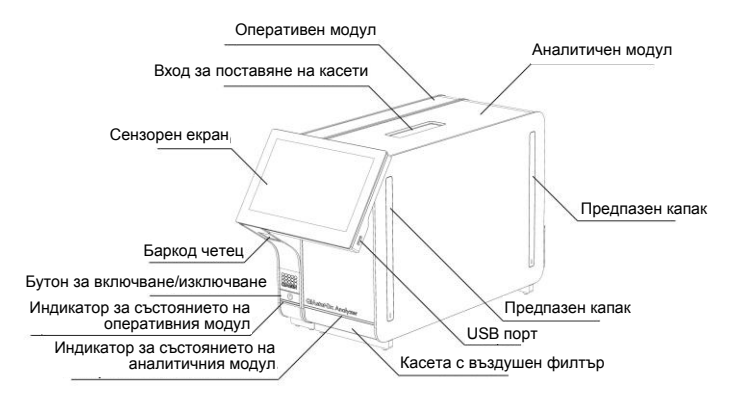

**Фигура 1. Изглед отпред на QIAstat-Dx Analyzer 1.0.** Оперативният модул е отляво, а аналитичният – отдясно.

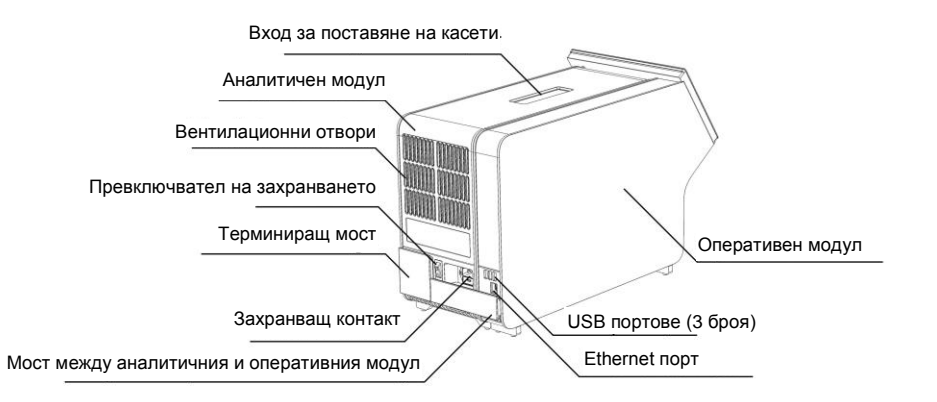

**Фигура 2. Изглед отзад на QIAstat-Dx Analyzer 1.0.** Оперативният модул е отдясно, а аналитичният – отляво.

### <span id="page-16-0"></span>3.3 Описание на касетите за анализ QIAstat-Dx

Касетата за анализ QIAstat-Dx представлява пластмасово устройство за еднократна употреба, което позволява извършване на напълно автоматизирани молекулярни анализи. Основните характеристики на касетата за анализ QIAstat-Dx включват съвместимост с различни типове аликвотни части (например флуиди, тампони), херметично задържане на всички предварително заредени реагенти, необходими за изследване, както и напълно автономна работа. Всички стъпки за подготовката и анализа на аликвотните части се изпълняват в касетата за анализ QIAstat-Dx.

Всички реагенти, необходими за цялостното изпълнение на тестовете, са предварително заредени и отделени в касетата за анализ QIAstat-Dx. Не е необходимо потребителят да влиза в контакт с реагентите и/или да ги манипулира. По време на теста реагентите се обработват в аналитичния модул чрез пневматично направлявана микрофлуидика и не влизат в пряк контакт с изпълнителните механизми на QIAstat-Dx Analyzer 1.0. QIAstat-Dx Analyzer 1.0 има въздушни филтри както за входящия, така и за изходящия въздушен поток, които допълнително предпазват околната среда. След теста касетата за анализ QIAstat-Dx винаги остава херметически затворена, което значително улеснява безопасното ѝ депониране.

В касетата за анализ QIAstat-Dx автоматично се извършват множество последователни стъпки, като се използва пневматично налягане за прехвърляне на аликвотните части и флуидите през камерата за прехвърляне към целевите им местоположения. След като касетата за анализ QIAstat-Dx бъде поставена в QIAstat-Dx Analyzer 1.0, следните стъпки от анализа се изпълняват автоматично:

- ⚫ Ресуспендиране на вътрешната контрола
- ⚫ Клетъчно лизиране по механичен и/или химичен път
- ⚫ Мембранно пречистване на нуклеинови киселини
- ⚫ Смесване на пречистените нуклеинови киселини с лиофилизирани реагенти от главната смес
- ⚫ Прехвърляне на определените аликвоти от елуат/главна смес в различни реакционни камери
- ⚫ Тестване с мултиплексна PCR в реално време във всяка реакционна камера. Повишената флуоресценция, указваща наличие на целевия аналит, се открива директно във всяка реакционна камера.

Общата конфигурация на касетата и нейните компоненти е илюстрирана на фигура 3 на следващата страница.

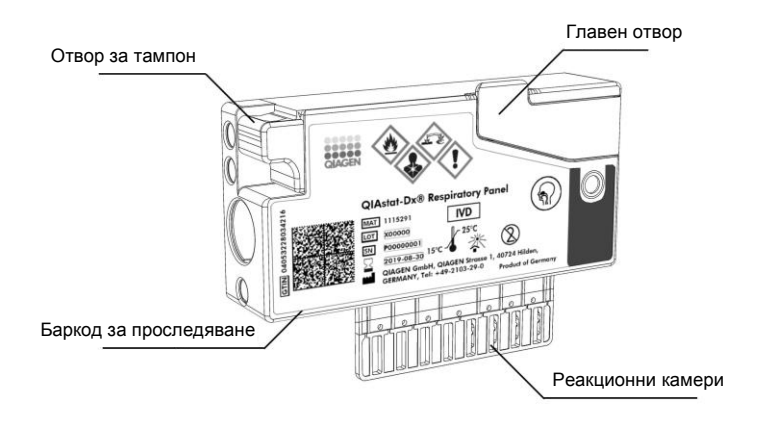

**Фигура 3. Компоненти на касетата за анализ QIAstat-Dx.**

# <span id="page-18-0"></span>4 Процедури за инсталиране

### <span id="page-18-1"></span>4.1 Изисквания към мястото

Изберете равно, сухо и чисто място върху работната маса за QIAstat-Dx Analyzer 1.0. Мястото не трябва да бъде изложено на силни течения, влага и прах и трябва да бъде защитено от пряка слънчева светлина, големи температурни колебания, източници на топлина, вибрации и електрически смущения. В раздел [10](#page-92-0) ще намерите информация за теглото и размерите на QIAstat-Dx Analyzer 1.0 и правилните условия на работа (температура и влажност). Трябва да има достатъчно отстояние от всички страни на QIAstat-Dx Analyzer 1.0, за да се осигури добра вентилация и безпрепятствен достъп до входа за поставяне на касети, задната част на QIAstat-Dx Analyzer 1.0, превключвателя за захранването, бутона за включване/изключване, баркод четеца и сензорния екран.

**Забележка**: Преди да инсталирате и използвате QIAstat-Dx Analyzer 1.0, прочетете раздел [10,](#page-92-0) за да се запознаете с условията на работа на QIAstat-Dx Analyzer 1.0.

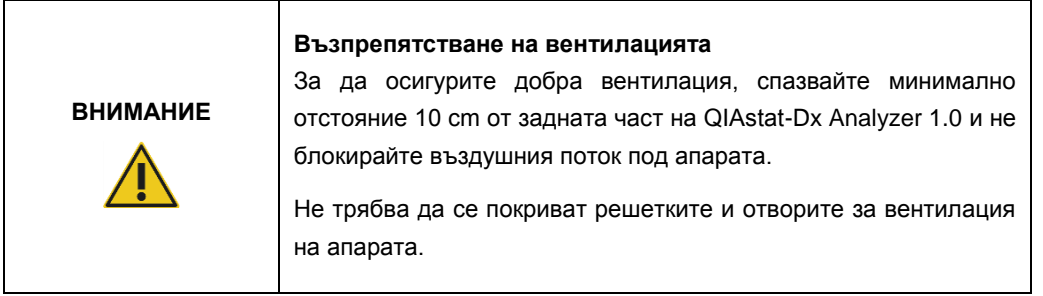

# **ВНИМАНИЕ**

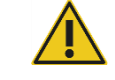

#### **Електромагнитни смущения**

Не поставяйте и не използвайте QIAstat-Dx Analyzer 1.0 в непосредствена близост до източници на силно електромагнитно излъчване (например неекранирани източници на присъщи РЧ вълни), тъй като те може да попречат на изправната работа.

# <span id="page-19-0"></span>4.2 Окомплектоване и компоненти на QIAstat-Dx Analyzer 1.0

QIAstat-Dx Analyzer 1.0 се доставя в две отделни кутии и включва всички необходими компоненти за инсталиране и експлоатация на системата. Съдържанието на кутиите е описано по-долу:

#### **Съдържание на кутия 1:**

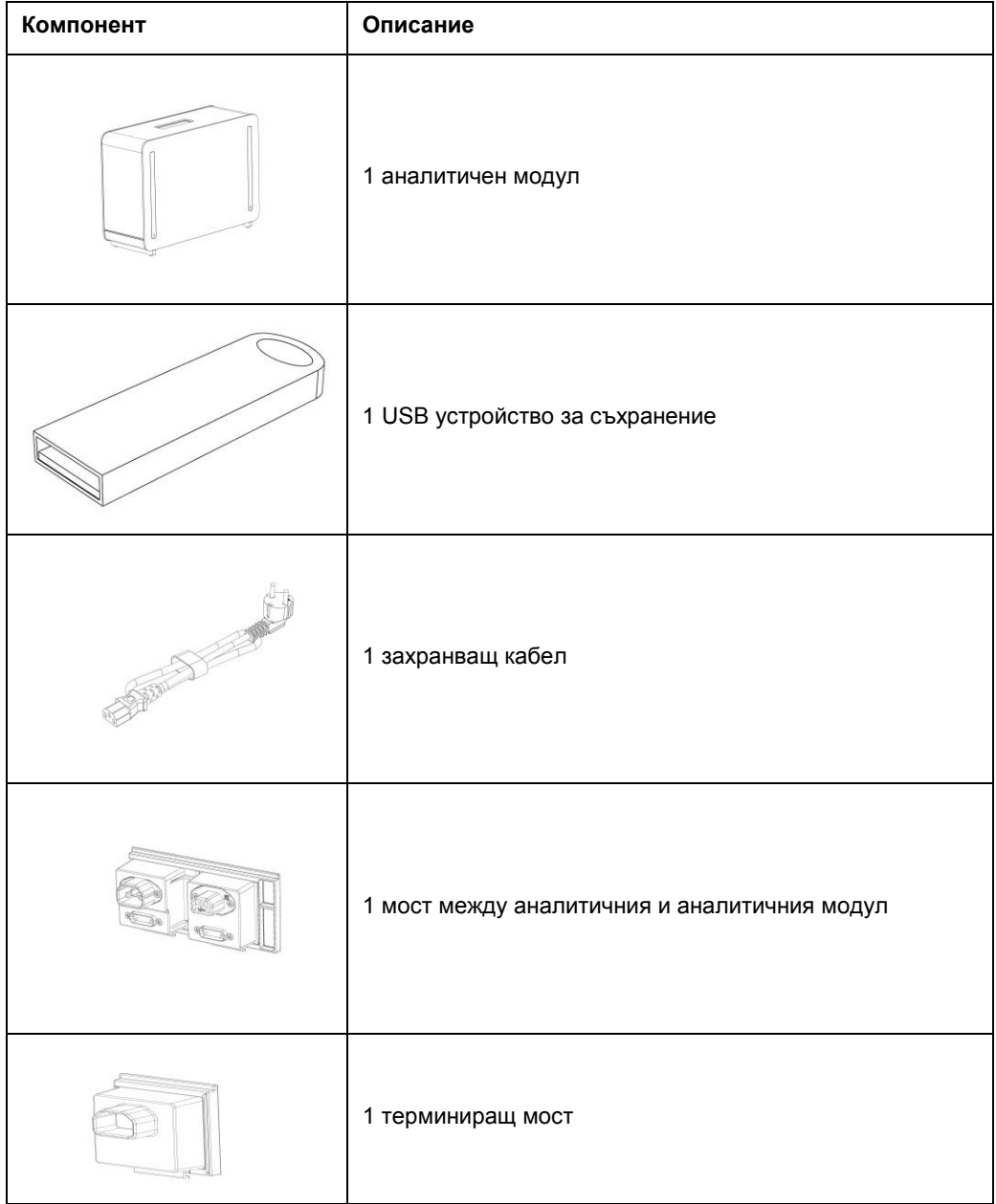

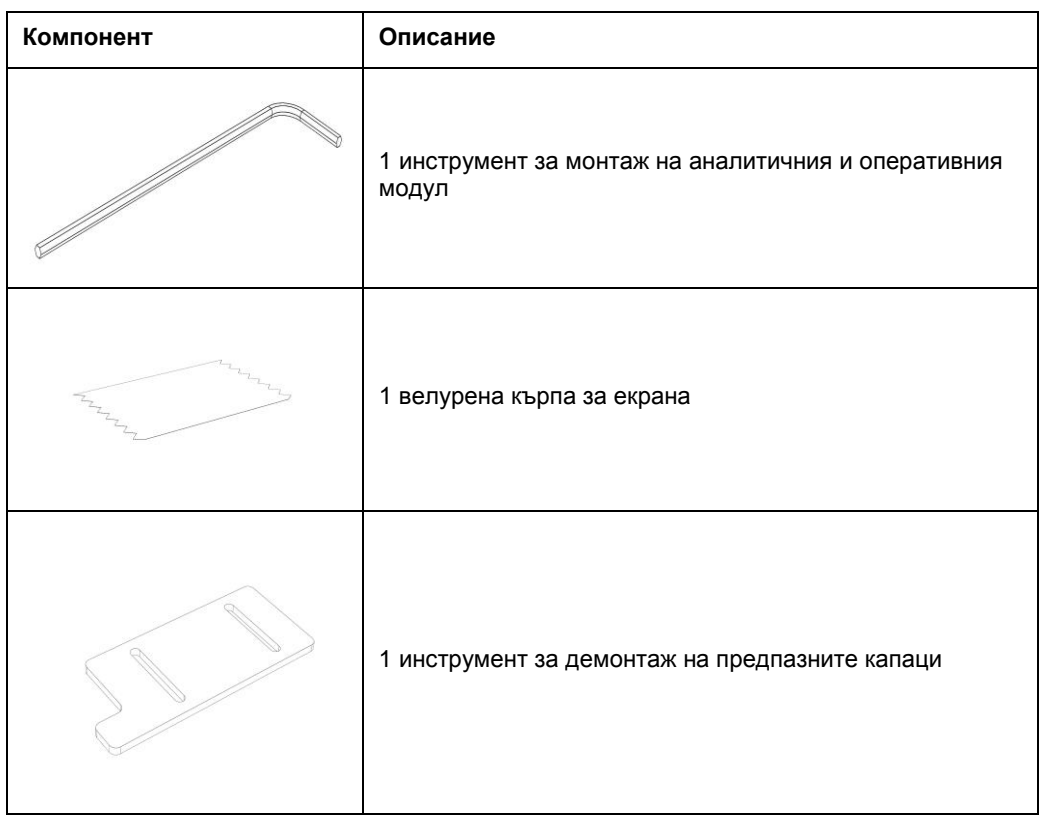

# **Съдържание на кутия 2:**

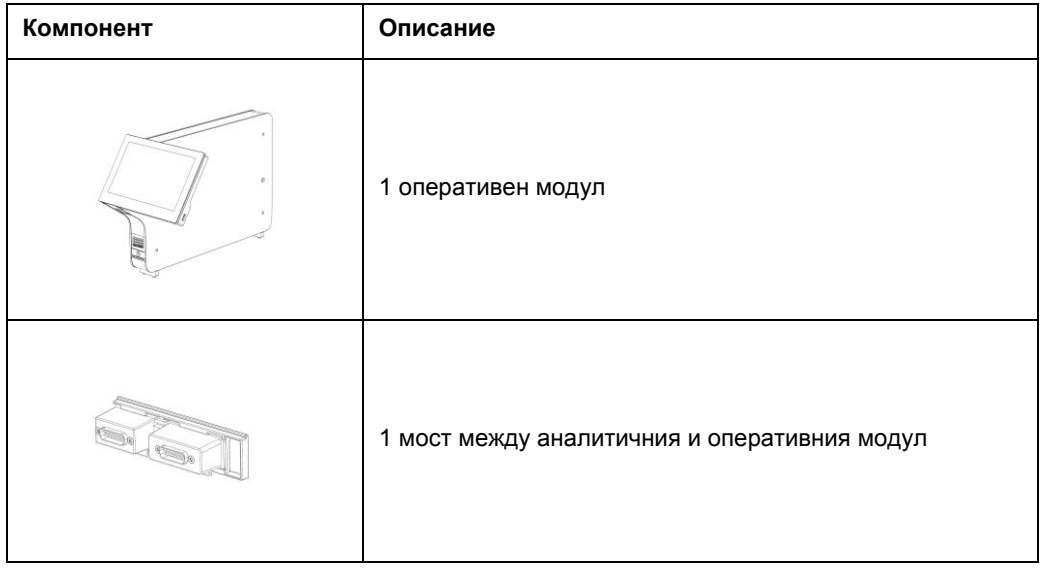

# <span id="page-21-0"></span>4.3 Разопаковане и инсталиране на QIAstat-Dx Analyzer 1.0

Внимателно разопаковайте QIAstat-Dx Analyzer 1.0, като спазвате следните стъпки:

1. Извадете аналитичния модул от кутията и го поставете върху равна повърхност. Отстранете парчетата дунапрен, прикрепени към аналитичния модул. Забележка: Аналитичният модул трябва да се повдигне и хване за основата с две ръце, както е показано на фигура 4.

### **Риск от наранявания и материални щети**

QIAstat-Dx Analyzer 1.0 е тежък апарат. За да избегнете наранявания или повреда на QIAstat-Dx Analyzer 1.0, внимавайте и използвайте подходящи техники при повдигането.

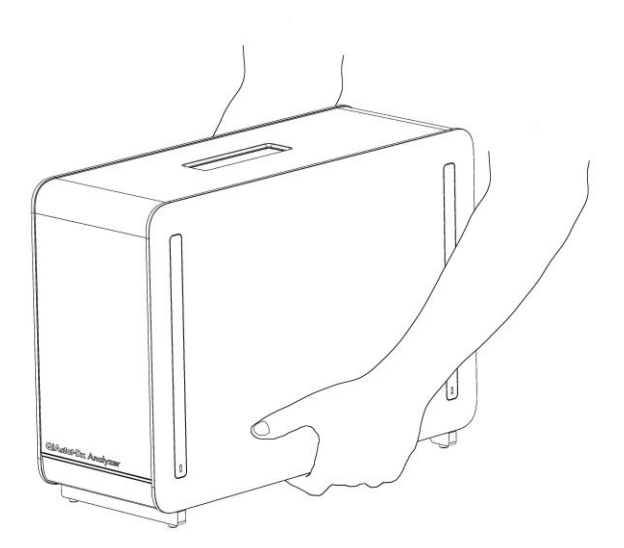

#### **Фигура 4. Правилно боравене с аналитичния модул.**

**ПРЕДУПРЕЖДЕНИЕ/ ВНИМАНИЕ**

2. Извадете предпазните капаци отстрани на аналитичния модул с инструмента за демонтаж на предпазните капаци, доставен с QIAstat-Dx Analyzer 1.0 (фигура 5 на следващата страница).

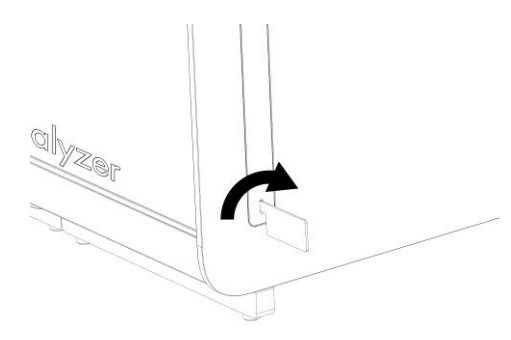

#### **Фигура 5. Изваждане на предпазните капаци.**

3. Извадете оперативния модул от кутията и го прикрепете отляво на аналитичния модул. Затегнете болтовете с инструмента за монтаж на аналитичния и оперативния модул, доставен с QIAstat-Dx Analyzer 1.0 (фигура 6).

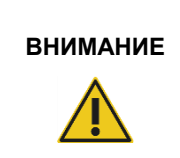

#### **Риск от механична повреда**

Не оставяйте оперативния модул без опора или опрян на сензорния екран, тъй като това може да повреди сензорния екран.

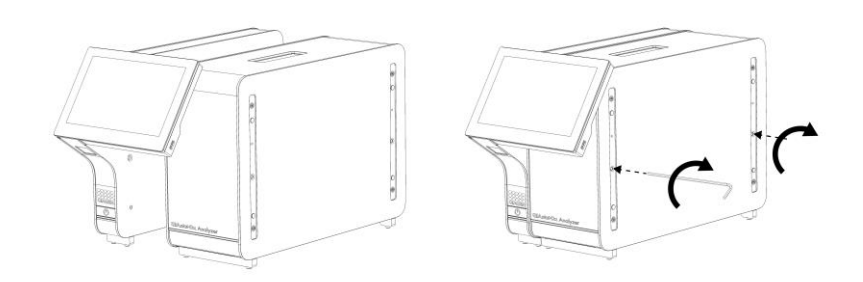

#### **Фигура 6. Прикрепване на оперативния към аналитичния модул.**

4. Поставете отново предпазните капаци отстрани на аналитичния модул (фигура 7 на следващата страница).

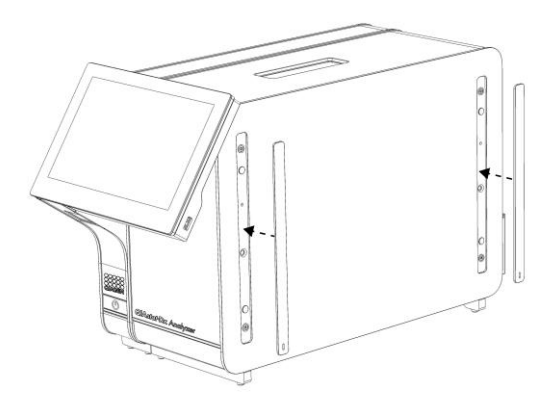

#### **Фигура 7. Закрепване на предпазните капаци.**

5. Свържете моста между аналитичния и оперативния модул в задната част на QIAstat-Dx Analyzer 1.0, за да съедините двата модула (фигура 8).

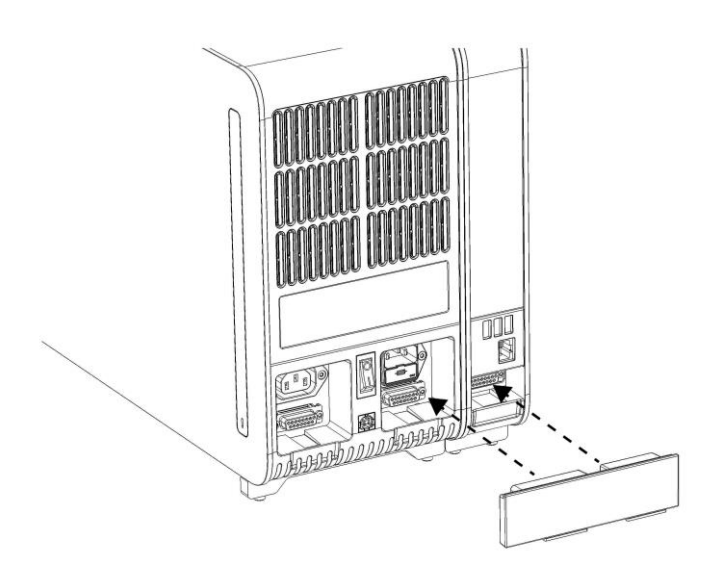

#### **Фигура 8. Свързване на моста между аналитичния и оперативния модул.**

6. Свържете терминиращия мост отзад на аналитичния модул (фигура 9 на следващата страница).

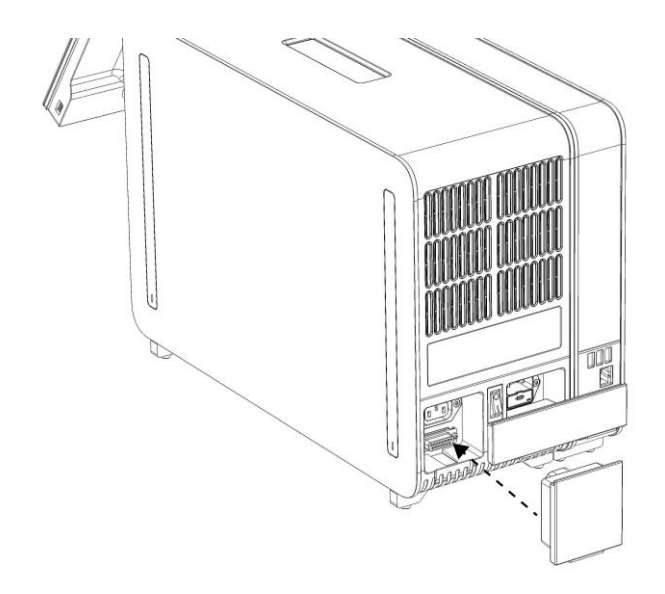

#### **Фигура 9. Свързване на терминиращия мост.**

7. Включете захранващия кабел, доставен с QIAstat-Dx Analyzer 1.0, отзад на аналитичния модул (фигура 10).

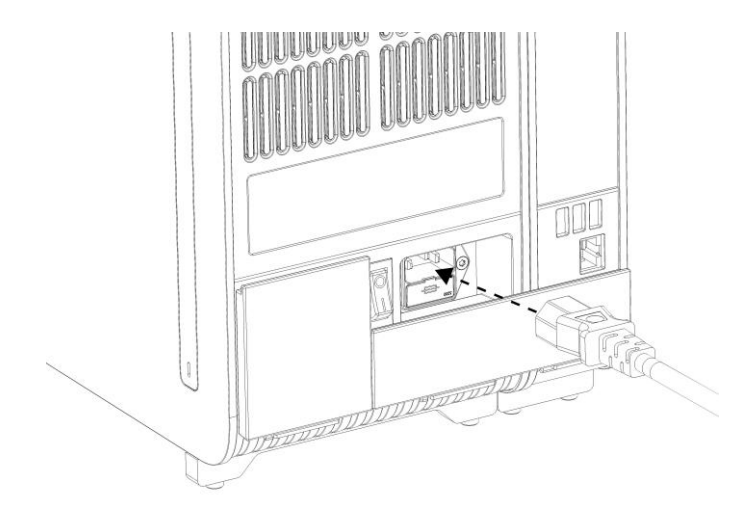

#### **Фигура 10. Свързване на захранващия кабел.**

8. Включете захранващия кабел в контакт.

9. Включете апарата с натискане на превключвателя за захранването на гърба на аналитичния модул в положение "I" (фигура 11). Уверете се, че индикаторите за състоянието на аналитичния и оперативния модул са сини.

**Забележка**: Ако някой индикатор за състоянието е червен, има неизправност в аналитичния модул. Обърнете се към "Техническо обслужване" на QIAGEN за съдействие, като използвате информацията за контакт в раздел [9.](#page-87-0)

**Забележка**: Апаратът не трябва да се разполага, така че да затруднява достъпа до превключвателя за захранването.

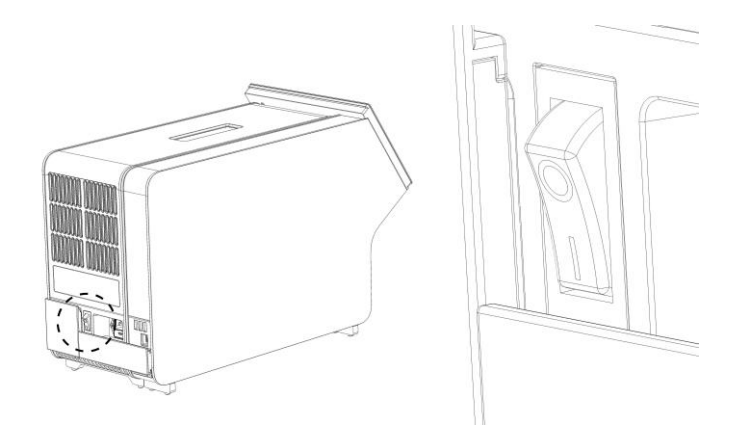

Фигура 11. Намиране на превключвателя за захранването и натискане в положение "I".

10. QIAstat-Dx Analyzer 1.0 е вече готов да се конфигурира за съответното предназначение. Вижте разде[л 6.7,](#page-61-0) за да конфигурирате системните параметри, да въведете датата и часа на системата и да конфигурирате мрежовата връзка.

# <span id="page-25-0"></span>4.4 Инсталиране на допълнителни аналитични модули

Внимателно разопаковайте допълнителния аналитичен модул и го инсталирайте в следната последователност:

- 1. Подгответе QIAstat-Dx Analyzer 1.0 за инсталиране на новия модул:
	- 1a. Изключете системата с натискане на бутона за включване/изключване отпред на QIAstat-Dx Analyzer 1.0.
	- 1b. Изключете апарата с натискане на превключвателя за захранването на гърба на аналитичния модул в положение "О".
	- 1c. Извадете захранващия кабел.
	- 1d. Извадете терминиращия мост отзад на аналитичния модул (фигура 12 на следващата страница).

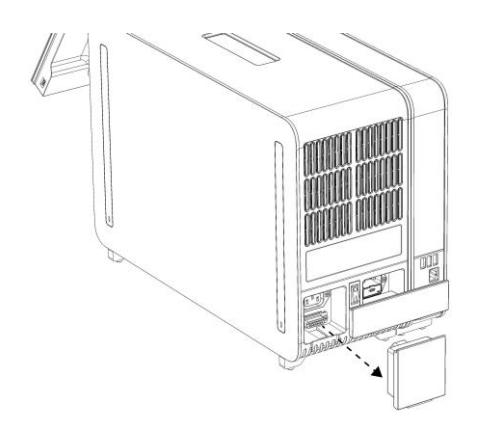

**Фигура 12. Изваждане на терминиращия мост.**

1e. Извадете предпазните капаци отстрани на аналитичния модул, където ще се прикрепва допълнителният аналитичен модул (фигура 13).

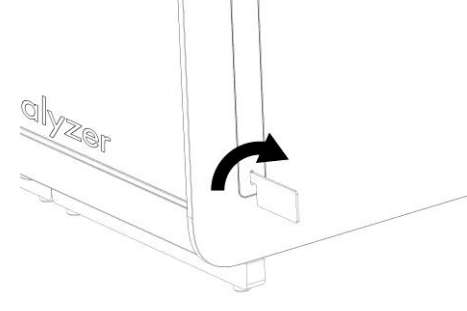

**Фигура 13. Изваждане на предпазните капаци.**

2. Извадете допълнителния аналитичен модул от кутията и го поставете върху равна повърхност. Отстранете парчетата дунапрен, прикрепени към аналитичния модул. **Забележка**: Аналитичният модул трябва да се повдигне и хване за основата с две ръце, както е показано на фигура 14 на следващата страница.

# **ПРЕДУПРЕЖДЕНИЕ/ ВНИМАНИЕ**

#### **Риск от наранявания и материални щети**

QIAstat-Dx Analyzer 1.0 е тежък апарат. За да избегнете наранявания или повреда на QIAstat-Dx Analyzer 1.0, внимавайте и използвайте подходящи техники при повдигането.

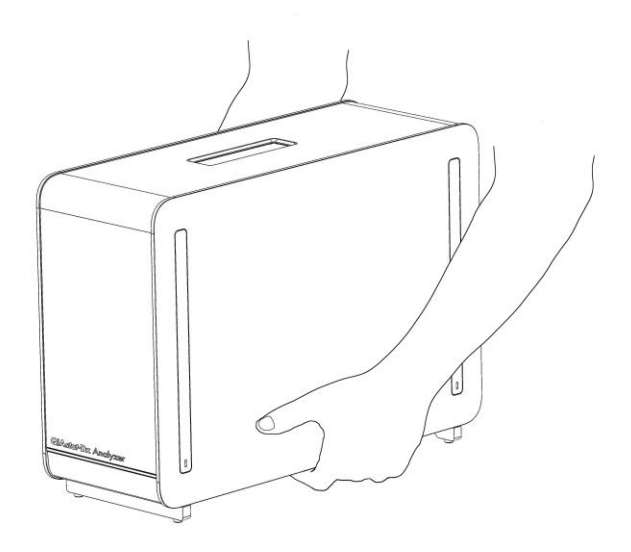

#### **Фигура 14. Правилно боравене с аналитичния модул.**

3. Извадете предпазните капаци отстрани на аналитичния модул, като използвате инструмента за демонтаж на предпазните капаци, доставен с QIAstat-Dx Analyzer 1.0 (фигура 15).

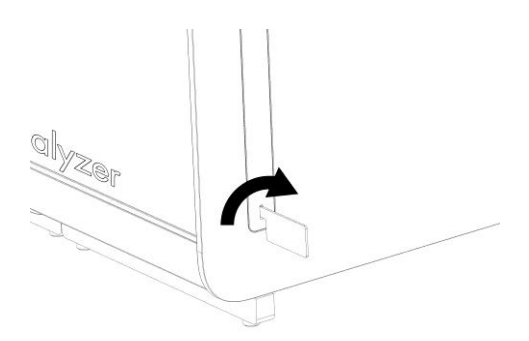

### **Фигура 15. Изваждане на предпазните капаци.**

4. Изравнете допълнителния аналитичен модул с инсталирания аналитичен модул. Затегнете болтовете с инструмента за монтаж на аналитичния и оперативния модул, доставен с QIAstat-Dx Analyzer 1.0 (фигура 16 на следващата страница).

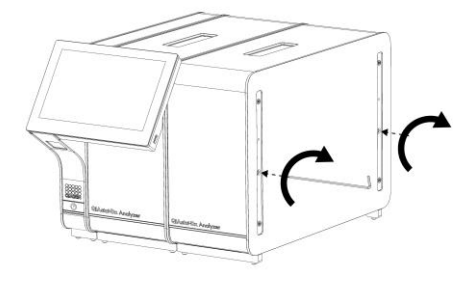

**Фигура 16. Изравняване и прикрепване на допълнителния аналитичен модул.**

5. Поставете отново предпазните капаци отстрани на допълнителния аналитичен модул (фигура 17).

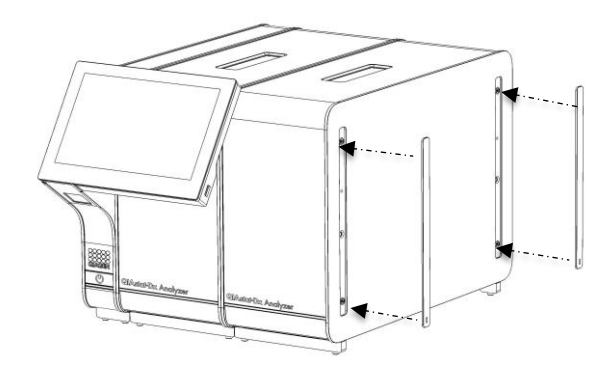

**Фигура 17. Поставяне на предпазните капаци на допълнителния аналитичен модул.**

6. Свържете моста между двата аналитични модула отзад на QIAstat-Dx Analyzer 1.0 (фигура 18 на следващата страница).

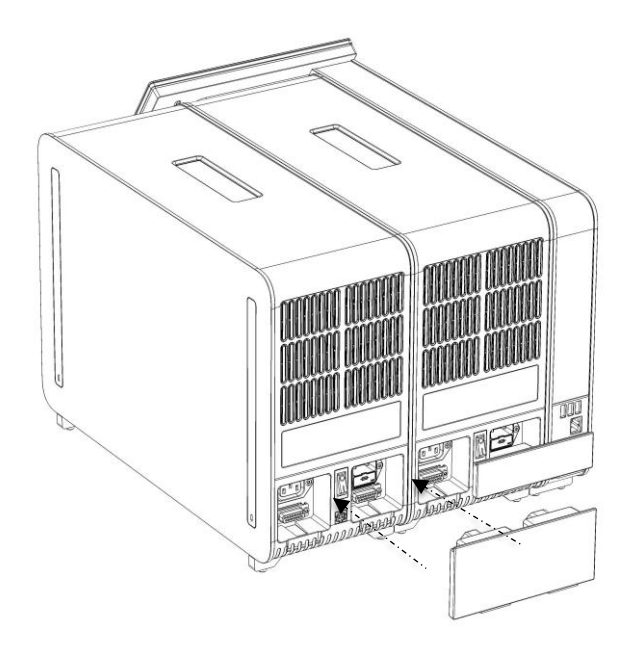

**Фигура 18. Свързване на моста между двата аналитични модула.**

7. Свържете терминиращия мост отзад на аналитичния модул (фигура 19).

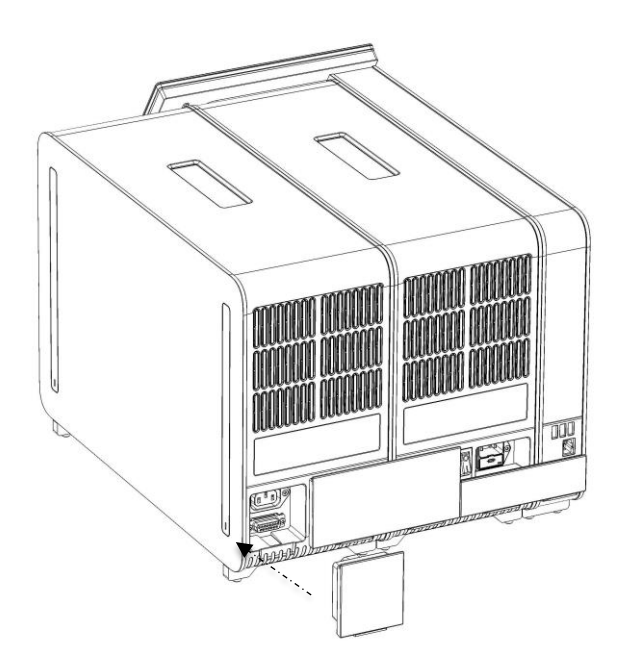

**Фигура 19. Свързване на терминиращия мост.**

8. Включете захранващия кабел, доставен с QIAstat-Dx Analyzer 1.0, отзад на фабрично инсталирания аналитичен модул (фигура 20).

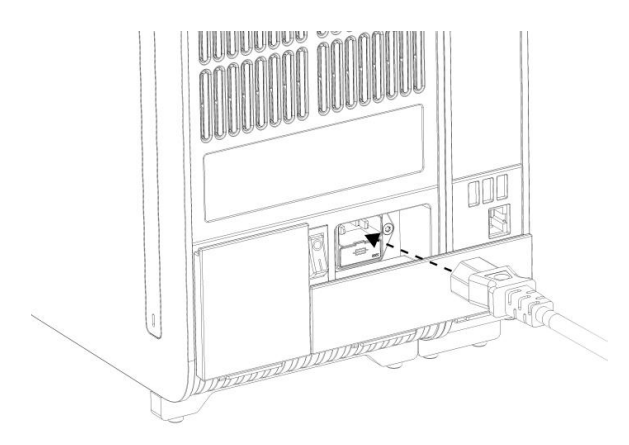

**Фигура 20. Свързване на захранващия кабел.**

- 9. Включете захранващия кабел в контакт.
- 10. Включете апарата с натискане на превключвателя за захранването на гърба на аналитичния модул в положение "I" (фигура 21). Уверете се, че индикаторите за състоянието на аналитичния и оперативния модул са сини.

**Забележка**: Ако някой индикатор за състоянието е червен, има неизправност в аналитичния модул. Обърнете се към "Техническо обслужване" на QIAGEN за съдействие, като използвате информацията за контакт в раздел [9.](#page-87-0)

**Забележка**: Апаратът не трябва да се разполага, така че да затруднява достъпа до превключвателя за захранването.

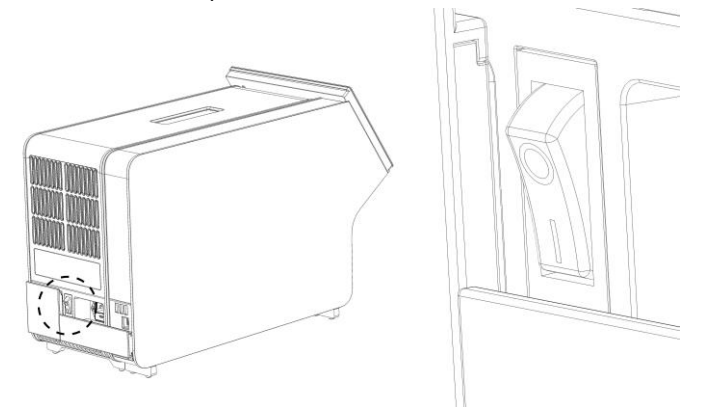

**Фигура 21. Намиране на превключвателя за захранването и натискане в положение "I".**

11. QIAstat-Dx Analyzer 1.0 е вече готов да се конфигурира за съответното предназначение. Вижте разде[л 6.7,](#page-61-0) за да конфигурирате системните параметри, да въведете датата и часа на системата и да конфигурирате мрежовата връзка.

# <span id="page-31-0"></span>4.5 Повторно опаковане и изпращане на QIAstat-Dx Analyzer 1.0

Когато опаковате QIAstat-Dx Analyzer 1.0 за изпращане, трябва да използвате оригиналните опаковъчни материали. Ако не разполагате с оригиналните опаковъчни материали, се обърнете към "Техническо обслужване" на QIAGEN. Уверете се, че апаратът е подготвен правилно (вижте раздел [8.2\)](#page-82-2) преди опаковането и че не създава биологична или химична опасност.

За да опаковате повторно апарата:

- 1. Апаратът трябва да бъде изключен (натиснете превключвателя за захранването в положение "О").
- 2. Изключете захранващия кабел от контакта.
- 3. Извадете захранващия кабел от задната част на аналитичния модул.
- 4. Разединете терминиращия мост в задната част на аналитичния модул.
- 5. Разединете моста, който свързва аналитичния и оперативния модул, в задната част на QIAstat-Dx Analyzer 1.0.
- 6. Извадете предпазните капаци отстрани на аналитичния модул, като използвате инструмента за демонтаж на предпазните капаци.
- 7. Използвайте инструмента за монтаж на аналитичния и оперативния модул, за да развиете двата винта, закрепващи оперативния за аналитичния модул. Опаковайте оперативния модул в кутията.
- 8. Поставете отново предпазните капаци отстрани на аналитичния модул. Опаковайте аналитичния модул заедно с парчетата дунапрен в кутията.

# <span id="page-32-0"></span>5 Изпълнение на тест и преглед на резултатите

**Забележка**: Фигурите в това ръководство за потребителя са само ориентировъчни и може да различават при различните анализи.

<span id="page-32-1"></span>5.1 Стартиране на QIAstat-Dx Analyzer 1.0

1. Натиснете бутона за включване/изключване отпред на QIAstat-Dx Analyzer 1.0, за да стартирате апарата (фигура 22).

**Забележка**: Превключвателят на захранването в задната част на аналитичния модул трябва да бъде в положение "I". Индикаторите на оперативния и аналитичния модул светват в синьо в положение "I" (т. е. включен).

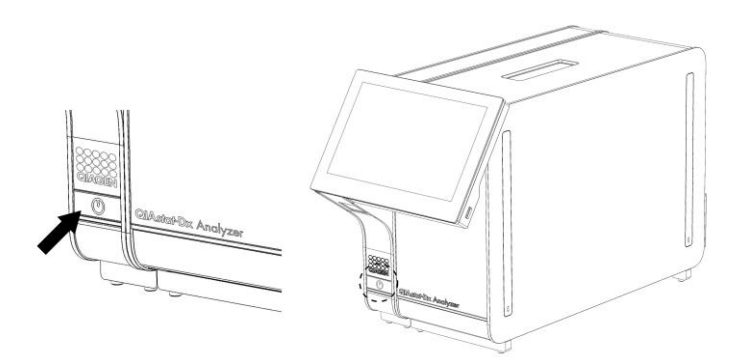

**Фигура 22. Натискане на бутона за включване/изключване за стартиране на апарата.**

2. Изчакайте, докато се покаже **основният** екран и индикаторите за състоянието на аналитичния и оперативния модул станат зелени и спрат да мигат.

**Забележка**: Екранът **Login** (Влизане) ще се покаже, ако **User Access Control** (Контрол на достъпа на потребителите) е активиран. Допълнителни подробности ще намерите в раздел [6.5.](#page-53-1)

### <span id="page-32-2"></span>5.2 Подготовка на касетата за анализ QIAstat-Dx

Извадете касетата за анализ QIAstat-Dx от опаковката. Подробности за добавянето на аликвотната част в касетата за анализ QIAstat-Dx и конкретна информация за изпълнявания анализ ще намерите в инструкциите за употреба към конкретния анализ (например QIAstat-Dx Respiratory Panel). След добавянето на аликвотната част в касетата за анализ QIAstat-Dx и двата капака за аликвотна част трябва да бъдат здраво затворени.

### <span id="page-33-0"></span>5.3 Процедура за изпълнение на тест

Всички оператори трябва да носят подходящи лични предпазни средства – например ръкавици – когато докосват сензорния екран на QIAstat-Dx Analyzer 1.0.

- 1. Натиснете бутона **Run Test** (Изпълнение на тест) в горния десен ъгъл на **основния** екран.
- 2. Когато получите указание, сканирайте баркода с идентификатора на аликвотната част с вградения баркод четец в оперативния модул (фигура 23).

**Забележка**: Конфигурацията на QIAstat-Dx Analyzer 1.0 може да позволява въвеждане на идентификатора на аликвотната част и с виртуалната клавиатура на сензорния екран. Повече подробности ще намерите в раздел [6.7.2.](#page-63-0)

**Забележка**: В зависимост от избраната конфигурация на системата може да се наложи да въведете и идентификатор на пациента в този момент. Повече подробности ще намерите в раздел [6.7.2.](#page-63-0)

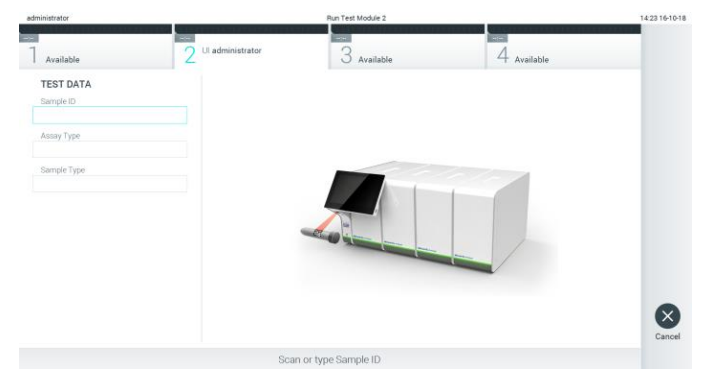

**Фигура 23. Сканиране на баркода с идентификатора на аликвотната част.**

3. Когато получите указание, сканирайте баркода на касетата за анализ QIAstat-Dx, която ще използвате. QIAstat-Dx Analyzer 1.0 автоматично разпознава анализа за изпълнение според баркода на касетата за анализ QIAstat-Dx (фигура 24 на следващата страница).

**Забележка**: QIAstat-Dx Analyzer 1.0 не приема касети за анализ QIAstat-Dx с изтекъл срок на годност, вече използвани касети или касети за анализи, които не са инсталирани в апарата. В тези случаи ще се покаже съобщение за грешка. Допълнителни подробности ще намерите в раздел [9.2.](#page-89-0)

**Забележка**: В раздел [6.6.2](#page-60-0) ще намерите инструкциите за импортиране и добавяне на анализи в QIAstat-Dx Analyzer 1.0.

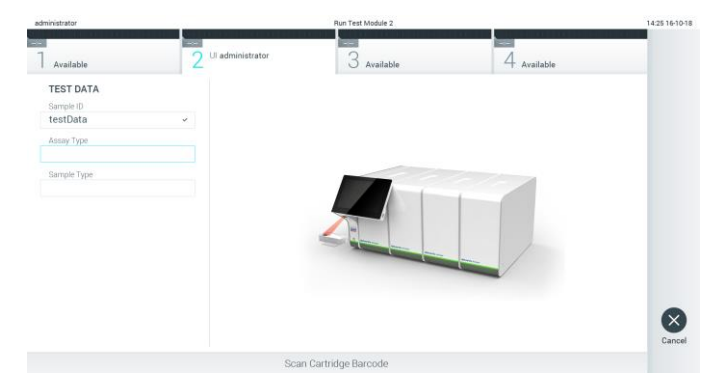

**Фигура 24. Сканиране на баркода на касетата за анализ QIAstat-Dx.**

4. Ако е необходимо, изберете съответния вид аликвотна част от списъка (фигура 25).

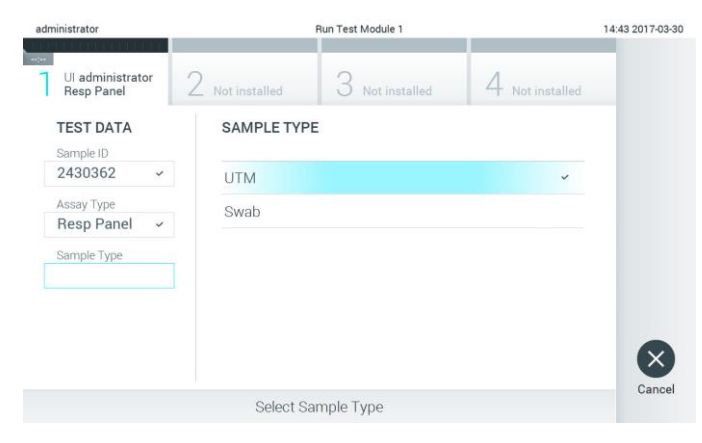

**Фигура 25. Избор на вида на аликвотната част.**

5. Ще се покаже екранът **Confirm** (Потвърждаване). Прегледайте въведените данни и направете необходимите промени, като натискате съответните полета на сензорния екран и редактирате информацията (фигура 26).

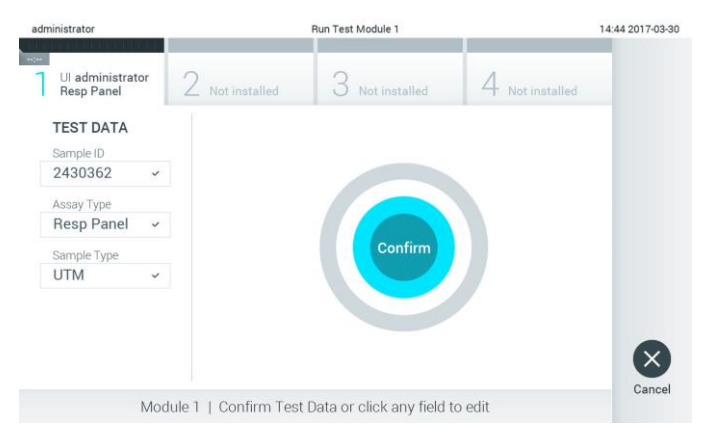

**Фигура 26. Екранът Confirm (Потвърждаване).**

- 6. Когато всички показани данни са правилни, натиснете **Confirm** (Потвърждаване). Ако е необходимо, натиснете съответното поле, за да редактирате съдържанието му, или изберете **Cancel** (Отмяна), за да отмените анализа.
- 7. И двата капака за аликвотна част на отвора за тампон и главния отвор на касетата за анализ QIAstat-Dx – трябва да бъдат затворени. Когато входът за поставяне на касети отгоре на QIAstat-Dx Analyzer 1.0 се отвори автоматично, поставете касетата за анализ QIAstat-Dx с баркода отляво и реакционните камери отдолу (фигура 27).

**Забележка**: Когато с оперативния модул са свързани повече от един аналитични модула, QIAstat-Dx Analyzer 1.0 автоматично избира аналитичния модул, в който ще се изпълни тестът.

**Забележка**: Касетата за анализ QIAstat-Dx не трябва да се натиска, за да влезе в QIAstat-Dx Analyzer 1.0. Поставете я правилно във входа за поставяне на касети и QIAstat-Dx Analyzer 1.0 автоматично ще я придвижи в аналитичния модул.

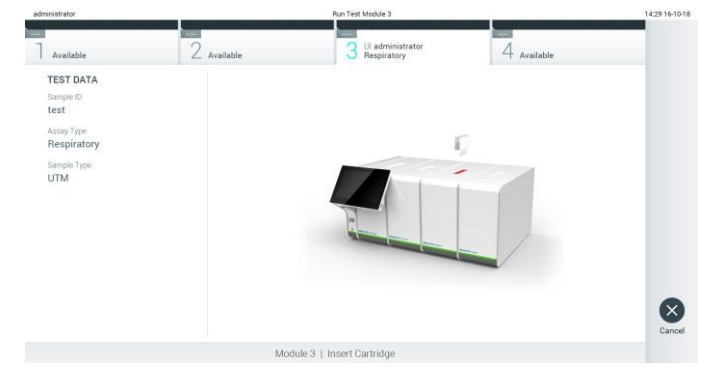

**Фигура 27. Поставяне на касета за анализ QIAstat-Dx в QIAstat-Dx Analyzer 1.0.**

8. Когато открие касетата за анализ QIAstat-Dx, QIAstat-Dx Analyzer 1.0 автоматично затваря капака на входа за поставяне на касети и започва изпълнението на теста. За стартиране на изпълнението не е необходимо допълнително действие от оператора. **Забележка**: QIAstat-Dx Analyzer 1.0 няма да приеме касета за анализ QIAstat-Dx, която не е била използвана и сканирана при подготовката на теста. Ако е поставена касета, различна от сканираната, ще се генерира грешка и касетата автоматично ще бъде извадена.

**Забележка**: До този момент можете да отмените изпълнението на теста, като натиснете бутона **Cancel** (Отмяна) в долния десен ъгъл на сензорния екран.

**Забележка**: В зависимост от системната конфигурация може да е необходимо операторът отново да въведе потребителската парола, за да стартира изпълнението на теста.
**Забележка**: Капакът на входа за поставяне на касети ще се затвори автоматично след 30 секунди, ако във входа не бъде поставена касета за анализ QIAstat-Dx. Ако това се случи, повторете процедурата, като започнете от стъпка 5.

9. Докато се изпълнява тестът, оставащото време от изпълнението се показва на сензорния екран (фигура 28).

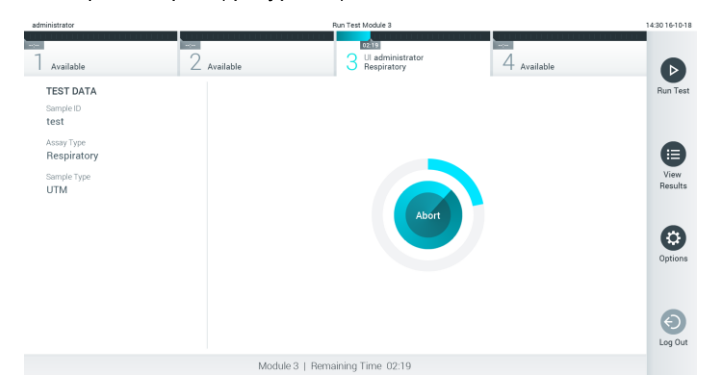

**Фигура 28. Екран за изпълнението и оставащото време за изпълнение на теста.**

10. След като тестът бъде изпълнен, се показва екранът **Eject** (Изваждане) (фигура 29). Натиснете **Eject** (Изваждане) на сензорния екран, за да извадите касетата за анализ QIAstat-Dx и я депонирайте като биологично опасен отпадък в съответствие с всички национални, щатски и местни нормативни разпоредби за здравето и безопасността. **Забележка**: Касетата за анализ QIAstat-Dx трябва да се извади, когато входът за поставяне на касети се отвори и извади касетата. Ако касетата не бъде извадена след 30 секунди, тя

автоматично ще влезе обратно в QIAstat-Dx Analyzer 1.0 и капакът на входа за поставяне на касети ще се затвори. Ако това стане, натиснете **Eject** (Изваждане), за да отворите отново капака на входа за поставяне на касети, след което извадете касетата.

**Забележка**: Използваните касети за анализ QIAstat-Dx трябва да се изхвърлят. Не може да се използват повторно касети за тестове, чието изпълнение е започнало, но след това е отменено от оператора, или за които е открита грешка.

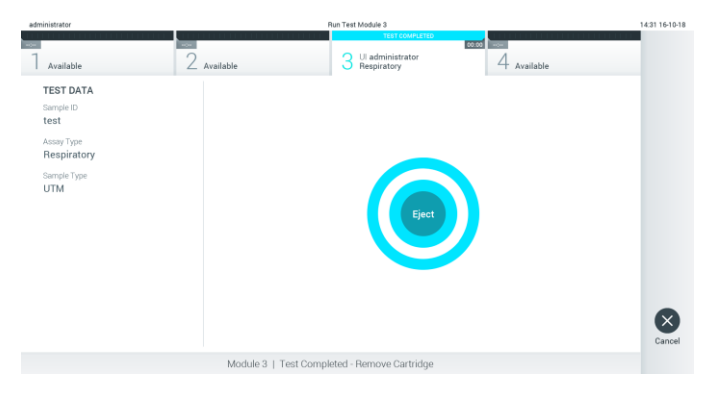

**Фигура 29. Екран Eject (Изваждане).**

11. След като касетата за анализ QIAstat-Dx бъде извадена, ще се покаже екранът **Summary** (Резюме) с резултатите (фигура 30). Допълнителни подробности ще намерите в раздел [5.4.](#page-38-0)

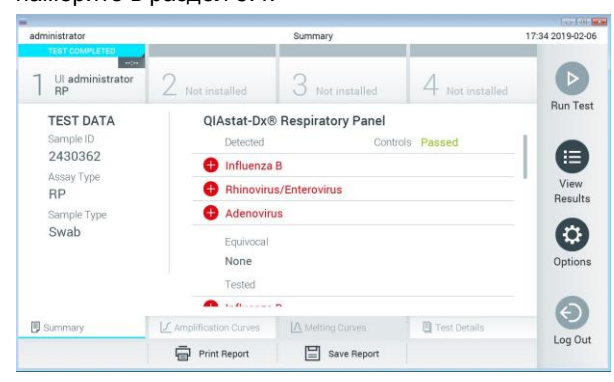

**Фигура 30. Екран Summary (Резюме) с резултатите.**

#### 5.3.1 Отмяна на изпълнение на тест

Ако вече се изпълнява тест, натискането на **Abort** (Прекратяване) ще го спре (фигура 31).

**Забележка**: Използваните касети за анализ QIAstat-Dx трябва да се изхвърлят. Не може да се използват повторно касети за тестове, чието изпълнение е започнало, но след това е отменено от оператора, или за които е открита грешка.

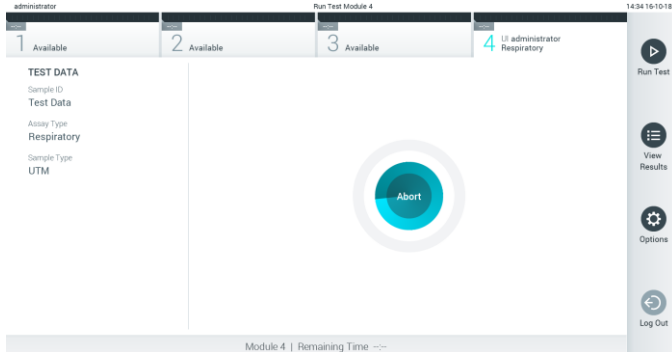

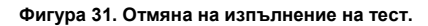

След прекратяване на тест касетата за анализ QIAstat-Dx повече не може да се обработва и не може да се използва повторно. След натискане на **Abort** (Прекратяване), ще се покаже диалогов прозорец, указващ на оператора да потвърди, че тестът трябва да бъде отменен (фигура 32 на следващата страница).

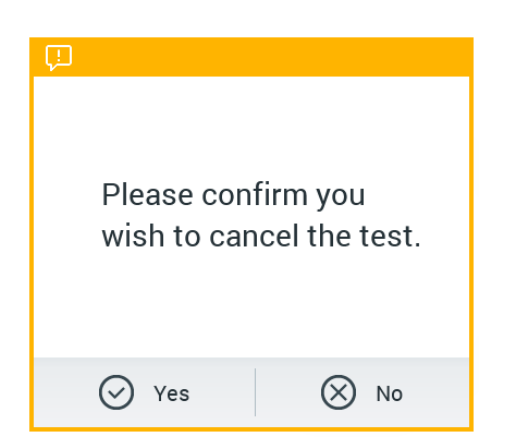

**Фигура 32. Диалогов прозорец за отмяна на изпълнение на тест.**

## <span id="page-38-0"></span>5.4 Преглед на резултатите

QIAstat-Dx Analyzer 1.0 автоматично интерпретира и записва резултатите от теста. След изваждане на касетата за анализ QIAstat-Dx автоматично се показва екранът **Summary**  (Резюме) с резултатите (фигура 33).

**Забележка**: Възможните резултати от анализа и начините за тяхното интерпретиране ще намерите в инструкциите за употреба към конкретния анализ.

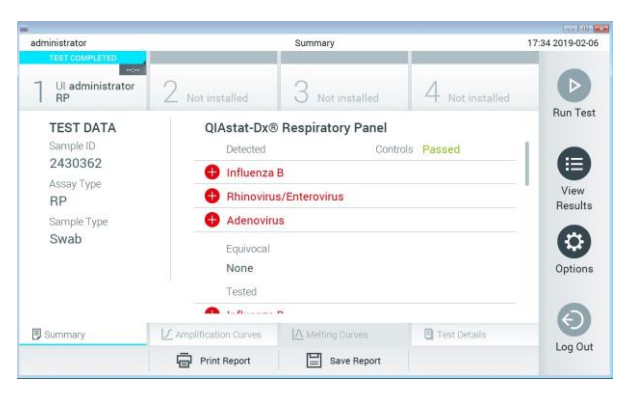

**Фигура 33. Пример за екрана Summary (Резюме) с резултатите, съдържащ Test Data (Данни за теста) в лявото каре и Test Summary (Резюме на теста) в основното каре.**

Основната част от екрана съдържа следните три списъка и обозначава резултатите с оцветяване и символи:

- ⚫ Първият списък включва всички патогени, открити и идентифицирани в аликвотната част, предшествани от знака  $\bigoplus$  и оцветени в червено.
- ⚫ Вторият списък включва всички двусмислени резултати за патогени, с въпросителен знак отпред И и оцветени в жълто.

⚫ Третият списък включва всички патогени, тествани в аликвотната част. Патогените, които са открити и идентифицирани в аликвотната част, се предшестват от знака  $\biguplus$  и са оцветени в червено. Патогените, които са тествани, но не са открити, се предшестват от знака и са оцветени в зелено. Двусмислените резултати за патогени имат въпросителен знак отпред  $\bullet\hspace{0.4mm}$  и са оцветени в жълто.

**Забележка**: Откритите и идентифицираните патогени в аликвотната част са изброени във всички списъци.

Ако тестът не завърши успешно, ще се покаже съобщение "Failed" (Неуспешен), следвано от конкретния код на грешката.

В лявата част на екрана се показват следните данни за теста:

- Sample ID (Идентификатор на аликвотната част)
- Patient ID (Идентификатор на пациента) (ако има)
- Assay Type (Вид анализ)
- Sample Type (Вид аликвотна част)

В зависимост от правата за достъп на оператора се дават допълнителни данни за анализа в разделите в долната част на екрана (например графики на амплификация, криви на стопяване и подробности за теста).

Можете да експортирате данните за анализа, като натиснете **Save Report** (Запис на фиш) в най-долната лента на екрана.

Фиш може да се отпечата на принтер с натискане на **Print Report** (Отпечатване на фиш) в долната лента на екрана.

5.4.1 Преглед на кривите на амплификация

За да прегледате кривите на амплификация за теста, натиснете раздела  $\mathcal L$  Amplification **Curves** (Криви на амплификация) (фигура 34 на следващата страница).

**Забележка**: Тази функция може да не бъде достъпна за всички анализи.

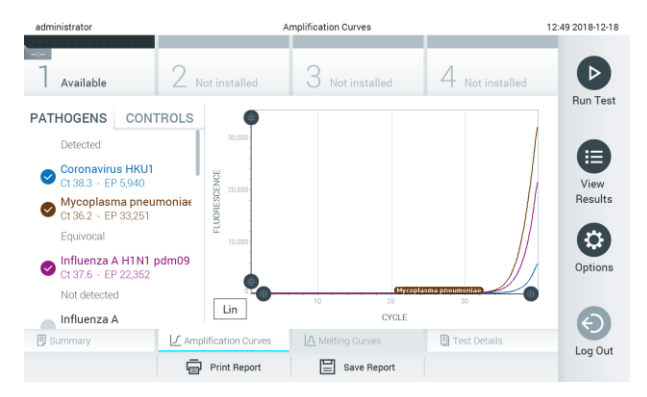

**Фигура 34. Екран Amplification Curves (Криви на амплификация) (раздел PATHOGENS (ПАТОГЕНИ)).**

Вляво се показват подробности за тестваните патогени и контроли, а в центъра – кривите на амплификация.

**Забележка**: Ако **User Access Control** (Контрол на достъпа на потребителите) е включен (вижте раздел [6.5\)](#page-53-0) на QIAstat-Dx Analyzer 1.0, екранът **Amplification Curves** (Криви на амплификация) е достъпен само за оператори със съответните права за достъп.

Натиснете раздела **PATHOGENS** (ПАТОГЕНИ) отляво, за да се покажат графиките, съответстващи на тестваните патогени. Натиснете името на патогена, за да изберете кои патогени да се показват в графиката на амплификацията. Може да изберете един, няколко или нито един патоген. На всеки патоген в избрания списък ще се зададе цвят, съответстващ на кривата на амплификация, свързана с патогена. Неизбраните патогени ще се показват в сиво.

Под името на всеки патоген се показват съответните стойности на  $C_T$  и флуоресценция в крайна точка.

Натиснете раздела **CONTROLS** (КОНТРОЛИ) отляво, за да прегледате контролите и да изберете кои от тях да се показват в графиката на амплификацията. Натиснете кръгчето до името на контролата, за да я изберете или отмените нейния избор (фигура 35).

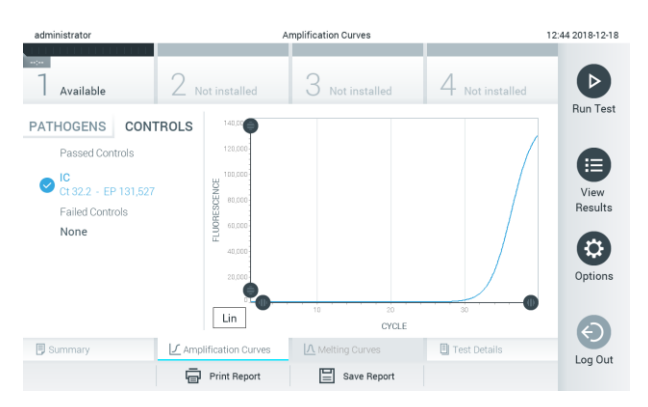

**Фигура 35. Екран Amplification Curves (Кливи на амплификация) (раздел CONTROLS (КОНТРОЛИ)).**

Графиката на амплификация показва кривата от данните за избраните патогени или контроли. За да превключите между логаритмична и линейна скала за оста Y, натиснете бутона **Lin** (Линейна) или **Log** (Логаритмична) в долния ляв ъгъл на графиката.

Мащабът на осите X и Y може да се регулира със  $\bullet$  сините хващачи на всяка ос. Натиснете и задръжте син хващач, след което го придвижете до желаното място по оста. Придвижете син хващач до началото на оста, за да върнете стойностите по подразбиране.

5.4.2 Преглед на кривите на стопяване

За да прегледате кривите на стопяване за теста, натиснете раздела **Melting Curves**  (Криви на стопяване).

Вляво се показват подробности за тестваните патогени и контроли, а в центъра – кривите на стопяване.

**Забележка**: Разделът **Melting Curves** (Криви на стопяване) е достъпен само за анализи със стопяване.

**Забележка**: Ако **User Access Control** (Контрол на достъпа на потребителите) е включен (вижте раздел [6.5\)](#page-53-0) на QIAstat-Dx Analyzer 1.0, екранът **Melting Curves** (Криви на стопяване) е достъпен само за оператори със съответните права за достъп.

Натиснете раздела **PATHOGENS** (ПАТОГЕНИ) отляво, за да се покажат тестваните патогени. Натиснете кръгчето до името на патогена, за да изберете кривите на стопяване на кои патогени да се показват. Може да изберете един, няколко или нито един патоген. Към всеки патоген в избрания списък ще се присвои цвят, съответстващ на кривата на стопяване, свързана с този патоген. Неизбраните патогени ще се показват в сиво. Под името на всеки патоген е показана температурата на топене.

Натиснете раздела **CONTROLS** (КОНТРОЛИ) отляво, за да прегледате контролите и да изберете кои от тях да се показват в кривата на стопяване. Натиснете кръга до името на контролата, за да я изберете или премахнете избора ѝ.

Контролите, преминали анализа, се показват в зелено и са обозначени с "Passed Controls" (Успешни контроли), а тези, които не са го преминали, се показват в червено и са обозначени с "Failed Controls" (Неуспешни контроли).

Мащабът на осите X и Y може да се регулира със  $\bullet$  сините хващачи на всяка ос. Натиснете и задръжте син хващач, след което го придвижете до желаното място по оста. Придвижете син хващач до началото на оста, за да върнете стойностите по подразбиране.

#### 5.4.3 Преглед на подробности за теста

Натиснете **Test Details** (Подробности за теста), за да прегледате резултатите поподробно. Превъртете надолу, за да видите пълния фиш.

В центъра на екрана се показват следните Test Details (Подробности за теста) (фигура 36):

- ⚫ User ID (Идентификатор на потребител)
- Cartridge SN (Сериен номер на касетата)
- Cartridge Expiration Date (Срок на годност на касетата)
- Module SN (Сериен номер на модула)
- ⚫ Test Status (Състояние на теста) Completed (Изпълнен), Failed (Неуспешен) или Canceled by operator (Отменен от оператора)
- Error Code (Код на грешка) (ако има)
- Test Start Date and Time (Начална дата и час на теста)
- Test Execution Time (Време за изпълнение на теста)
- $\bullet$  Assay Name (Име на анализа)
- Test ID (Идентификатор на теста)
- Test Result (Резултат от теста) (за всеки аналит, общ резултат от теста: Positive (Положителен) [pos], Positive with Warning (Положителен с предупреждение) [pos\*], Negative (Отрицателен) [neg], Invalid (Невалиден) [inv], Неуспешен [fail] или Successful (Успешен) [suc]. Подробности за възможните резултати от анализа и тяхното интерпретиране ще намерите в инструкциите за употреба към конкретния анализ)
- ⚫ Списък на тестваните аналити в анализа (групирани по Detected Pathogen (Открит патоген), Equivocal (Двусмислени), Not Detected Pathogens (Неоткрити патогени), Invalid (Невалиден), Not Applicable (Неприложим), Out of Range (Извън диапазона), Passed Controls (Успешни контроли) и Failed Controls (Неуспешни контроли)), със Ст и флуоресценция в крайна точка (ако има за анализа)
- $\bullet$  Списък на контроли, със Ст и флуоресценция в крайна точка (ако има за анализа)

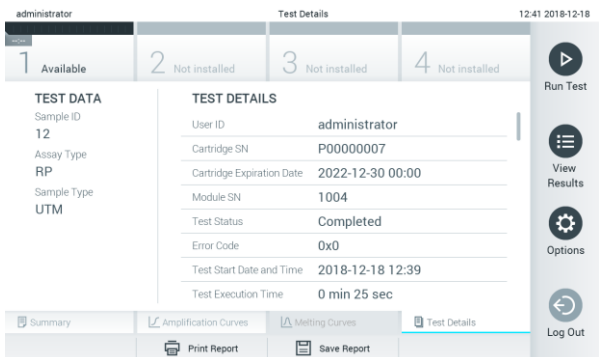

**Фигура 36. Примерен екран, показващ Test Data (Данни за теста) в левия панел и Test Details (Подробности за теста) в основния панел.**

#### 5.4.4 Преглед на резултатите от предишни тестове

За да видите резултати от предишни тестове, съхранени в хранилището за резултати, натиснете **View Results** (Преглед на резултатите) на лентата с главното меню (фигура 37).

| administrator      |                                                                                                    | <b>Test Results</b>                 |                |                |                   | 14:39 16-10-18      |
|--------------------|----------------------------------------------------------------------------------------------------|-------------------------------------|----------------|----------------|-------------------|---------------------|
| -<br>Available     | <b>The Contract of the Contract of the Contract of the Contract of the Contract of the Contract of The Contract of The Contract of The Contract of The Contract of The Contract of The Contract of The Contract of The Contract </b><br>$\angle$ Available | <b>Top</b><br>3<br>Available        | œ<br>4         | Available      |                   | Þ                   |
| Sample ID          | Assay                                                                                                    | Operator ID                         | Mod            | Date/Time      | Result            | <b>Run Test</b>     |
| Test Data          | Respiratory                                                                                                    | administrator                       | 4              | 16-10-18 14:35 | $\bullet$ pos     |                     |
| $\Box$ test        | Respiratory                                                                                                    | administrator                       | $\mathbf{3}$   | 16-10-18 14:31 | $\bullet$ pos     |                     |
| testData           | Respiratory                                                                                                    | administrator                       | $\overline{2}$ | 16-10-18 14:29 | $\bullet$ pos     | Ξ                   |
| Test_data          | Respiratory                                                                                                    | administrator                       | 1.             | 16-10-18 11:04 | $\bullet$ pos     | View<br>Results     |
| Test_data          | <b>Respiratory</b>                                                                                                    | administrator                       | 4              | 16-10-18 11:00 | $\bullet$ pos     |                     |
| TestData           | Respiratory                                                                                                    | administrator                       | 3              | 16-10-18 10:56 | $\bullet$ pos     | 0<br>Options        |
|                    | K.<br>$\,<$                                                                                                    | X<br>Page 1 of 5<br>$\mathcal{P}$   |                |                |                   | $\Theta$<br>Log Out |
| 八<br>Remove Filter | Print Report                                                                                                    | $\Omega$ search<br>冒<br>Save Report |                |                | $\uparrow$ Upload |                     |

**Фигура 37. Примерен екран View Results (Преглед на резултатите).**

За всеки изпълнен тест се дава следната информация (фигура 38 на следващата страница):

- Sample ID (Идентификатор на аликвотната част)
- Assay (Анализ) (име на анализа за теста)
- Operator ID (Идентификатор на оператора)
- Mod (аналитичен модул, в който е изпълнен тестът)
- ⚫ Date/Time (Дата/час) (датата и часът на завършване на теста)
- ⚫ Result (Резултат) (резултатът от теста: positive (положителен) [pos], pos with warning (положителен с предупреждение) [pos\*], negative (отрицателен) [neg], invalid (невалиден) [inv], failed (неуспешен) [fail] или successful (успешен) [suc])

**Забележка**: Положителните резултати са специфични за всеки анализ (т. е., някои резултати може да не са приложими за всеки анализ). Вижте инструкциите за употреба към конкретния анализ.

**Забележка**: Ако **User Access Control** (Контрол на достъпа на потребителите) е включен (вижте раздел [6.5\)](#page-53-0) на QIAstat-Dx Analyzer 1.0, данните, за които потребителят няма права на достъп, ще бъдат скрити със звездички.

Изберете един или повече резултати от тестове, като натиснете сивото кръгче вляво от идентификатора на аликвотната част. До избраните резултати ще се покаже **отметка**. За да отмените избора на резултати от теста, натиснете отметката. Целият списък с резултати може да се избере с натискане на кръгчето за **отметка** на горния ред (фигура 38).

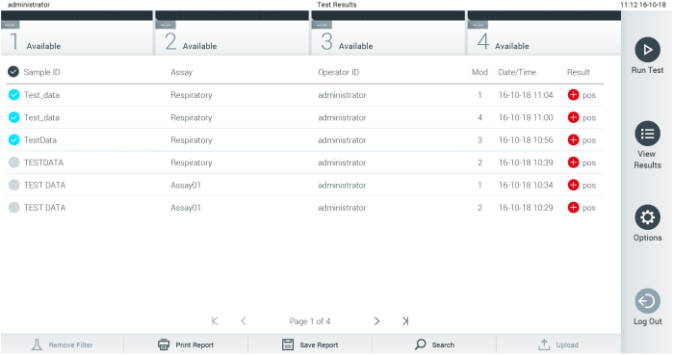

**Фигура 38. Примерен екран на избор на Test Results (Резултати от теста) във View Results (Преглед на резултатите).**

Натиснете някъде в реда с теста, за да видите резултата за конкретен тест.

Натиснете заглавие на графа (например **Sample ID** (Идентификатор на аликвотната част)), за да сортирате списъка във възходящ или низходящ ред по съответния параметър. Във всеки момент списъкът може да се сортира само по една графа.

В графата **Result** (Резултат) е показан резултатът от всеки тест (таблица 1).

**Забележка**: Положителните резултати са специфични за всеки анализ (т. е., някои резултати може да не са приложими за всеки анализ). Вижте инструкциите за употреба към конкретния анализ.

**Таблица 1. Описание на резултатите от теста**

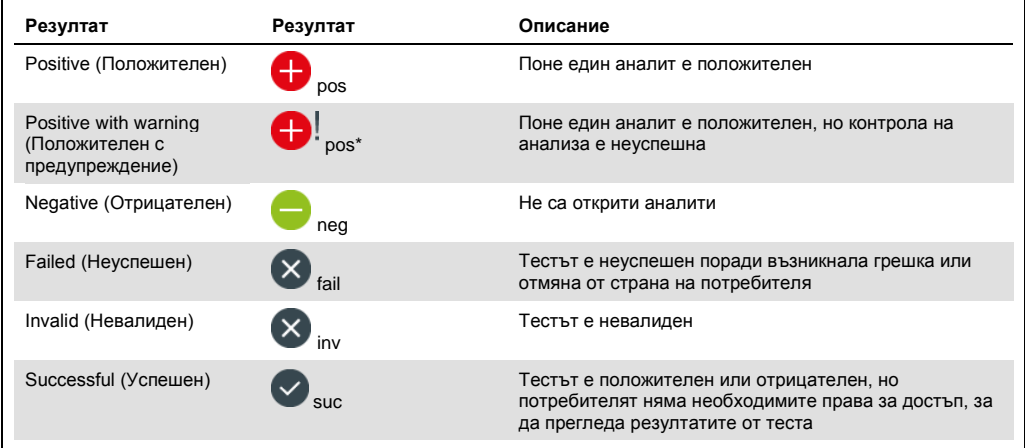

**Забележка**: Подробно описание на резултатите ще намерите в инструкциите за употреба към анализа за изпълнявания тест.

С QIAstat-Dx Analyzer 1.0 трябва да има свързан принтер и правилният драйвер трябва да бъде инсталиран. Натиснете **Print Report** (Отпечатване на фиш), за да отпечатате фишовете за избраните резултати.

Натиснете **Save Report** (Запис на фиш), за да запишете фишовете за избраните резултати в PDF формат на външно USB устройство за съхранение.

Изберете вида на фиша: List of Tests (Списък с тестове) или Test Reports (Фишове за тестове).

Натиснете **Search** (Търсене), за да търсите резултатите от тестовете по Sample ID (Идентификатор на аликвотната част), Assay (Анализ) и Operator ID (Идентификатор на оператор). Въведете текста за търсене с виртуалната клавиатура и натиснете **Enter**  (Въвеждане), за да започнете търсенето. В резултатите от търсенето ще се покажат само записите, съдържащи търсения текст.

Ако списъкът с резултати е бил филтриран, търсенето ще се извършва само във филтрирания списък.

Натиснете и задръжте заглавие на графа, за да приложите филтър по съответния параметър. За някои параметри – например Sample ID (Идентификатор на аликвотната част) – ще се покаже виртуалната клавиатура, за да може да се въведе текстът за търсене на филтъра.

За други параметри – например Assay (Анализ) – ще се отвори диалогов прозорец със списък от анализи, съхранени в хранилището. Изберете един или повече анализи, за да филтрирате само тестовете, които са изпълнени с избраните анализи.

Символът вляво от заглавието на графата показва, че филтърът по тази графа е активен.

Може да премахнете филтър, като натиснете **Remove Filter** (Премахване на филтър) в лентата с подменюто.

5.4.5 Експортиране на резултати в USB устройство

От всеки раздел на екрана **View Results** (Преглед на резултатите) можете да изберете **Save Report** (Запис на фиш), за да експортирате и запишете копие от резултатите от теста в PDF файл на USB устройство. USB портът се намира отпред на QIAstat-Dx Analyzer 1.0 (фигура 39).

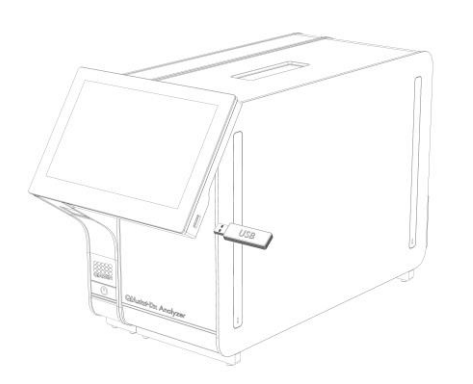

**Фигура 39. Местоположение на USB порта.**

5.4.6 Отпечатване на резултати

С QIAstat-Dx Analyzer 1.0 трябва да има свързан принтер и правилният драйвер трябва да бъде инсталиран (повече информация за инсталирането на драйвера ще намерите в приложение [11.1\)](#page-94-0). Натиснете **Print Report** (Отпечатване на фиш), за да изпратите копие от резултатите от теста към принтера.

# 6 Функции и опции на системата

Този раздел съдържа описание на всички възможности и опции на QIAstat-Dx Analyzer 1.0, които позволяват промяна на настройките на апарата.

### 6.1 Основен екран

На **основния** екран може да се види състоянието на аналитичните модули и да се отварят различните раздели (**Login** (Влизане), **Run Test** (Изпълнение на тест), **View Results** (Преглед на резултатите), **Options** (Опции), **Log Out** (Излизане)) на потребителския интерфейс (фигура 40).

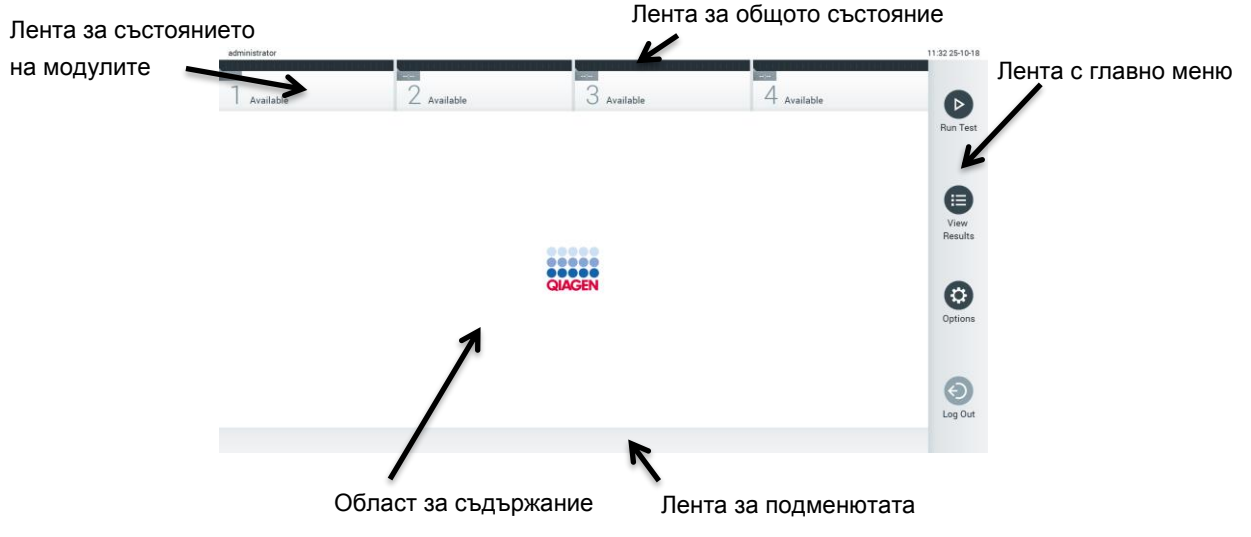

**Фигура 40. Основен** екран **на сензорния екран на QIAstat-Dx Analyzer 1.0.**

**Главният** екран включва следните елементи:

- ⚫ Лента за общото състояние
- ⚫ Лента за състоянието на модулите
- ⚫ Лента с главно меню
- ⚫ Област за съдържание
- ⚫ Лента с раздели (показва се в зависимост от екрана)
- ⚫ Лента с подменюта и инструкции (показва се в зависимост от екрана)

#### 6.1.1 Лента за общото състояние

Лентата за състоянието General (Общи) дава информация за състоянието на системата (фигура 41). В лявата част се показва идентификаторът на влезлия потребител. В средата се показва заглавието на екрана, а вдясно – системната дата и час.

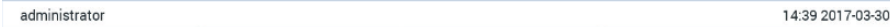

**Фигура 41. Лента за общото състояние.**

#### 6.1.2 Лента за състоянието на модулите

Лентата за състояние Module (Модул) показва състоянието на всеки аналитичен модул (1–4) в системата, в съответни полета за състояние (фигура 42). В полетата се показва "Not Installed" (Не е инсталиран), ако на тази позиция няма аналитичен модул.

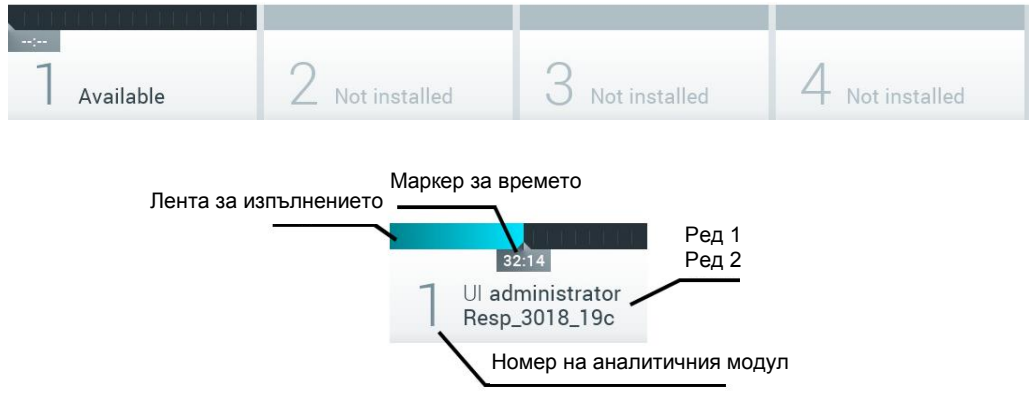

**Фигура 42. Лента за състоянието на модулите.**

Кликнете върху полето със съответния аналитичен модул, за да видите по-подробна информация. В таблица 2 на следващата страница са дадени състоянията в полето на лентата за състоянието на модулите.

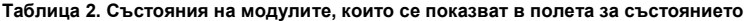

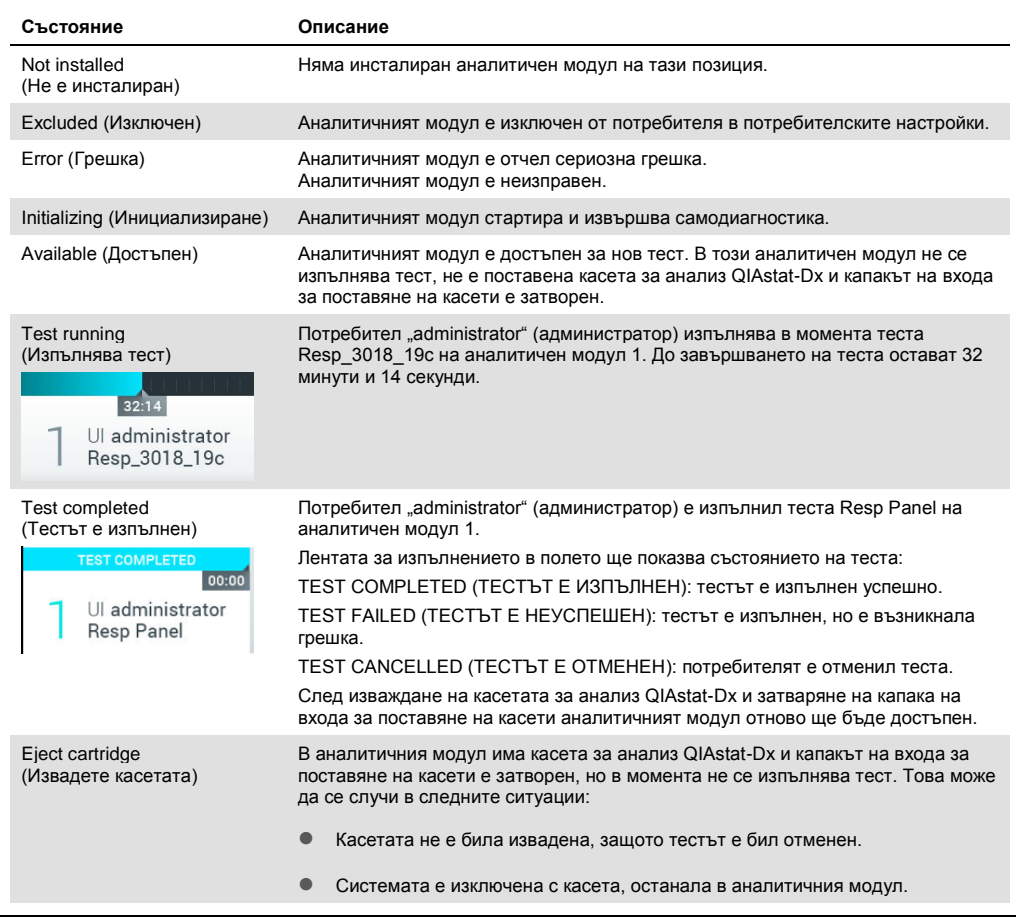

## <span id="page-49-0"></span>6.1.3 Лента с главно меню

В таблица 3 са показани опциите за потребителя от лентата с главното меню.

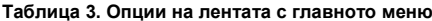

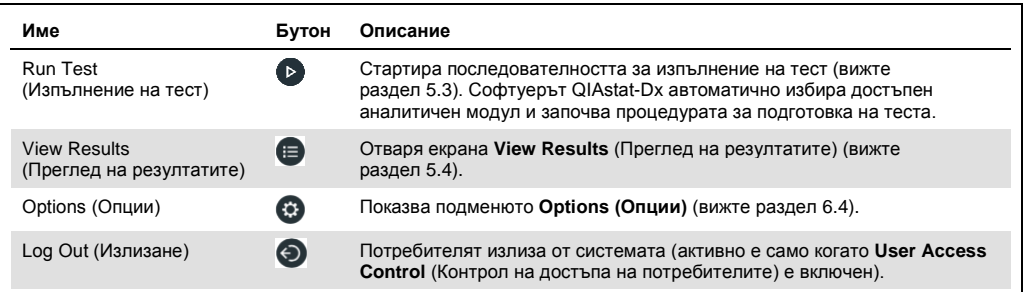

#### 6.1.4 Област за съдържание

Информацията, която се показва в областта за основното съдържание, е различна в зависимост от състоянието на потребителския интерфейс. При влизане в различни режими и избор на елементи от описаните по-долу менюта в тази област се показват резултатите, резюмета, конфигурации и настройки.

В зависимост от съдържанието, може да има допълнителни опции в лентата с разделите и менюто **Options** (Опции). Подменюто **Options** (Опции) се отваря с натискане на бутона **Options** (Опции) (фигура 43).

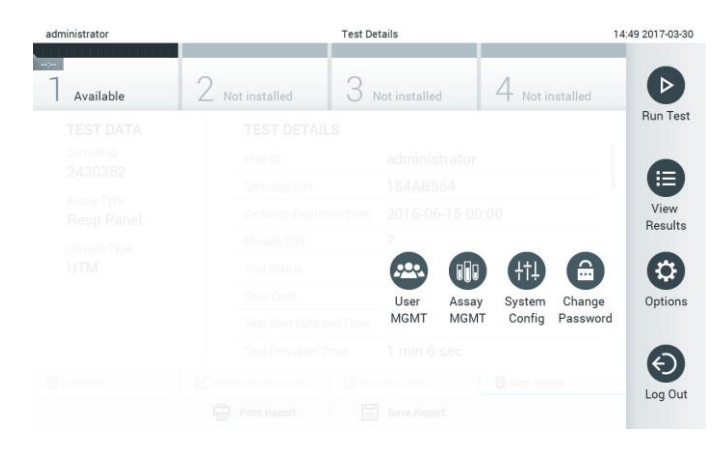

#### **Фигура 43. Отваряне на подменюто Options (Опции).**

#### 6.2 Екран за влизане

Когато **User Access Control** (Контрол на достъпа на потребителите) е включен (вижте раздел [6.5\)](#page-53-0), потребителите трябва да се идентифицират с влизане в софтуера, за да използват функциите на QIAstat-Dx Analyzer 1.0.

ВАЖНО: При първото влизане потребителският идентификатор е "administrator" и паролата по подразбиране е "administrator". Паролата трябва да се смени след първото влизане.

Областта за съдържание на екрана за влизане включва текстово поле за въвеждане на **User ID** (Идентификатор на потребител) (фигура 44 на следващата страница). Ако опцията **Show previous user logins** (Показване на предишни влизания на потребители) е избрана, ще се покаже и списък с предишните пет успешно влезли потребителя.

**Забележка**: Иконата за влизане на сервизен техник в долния десен ъгъл на екрана трябва да се използва само от упълномощен от QIAGEN персонал.

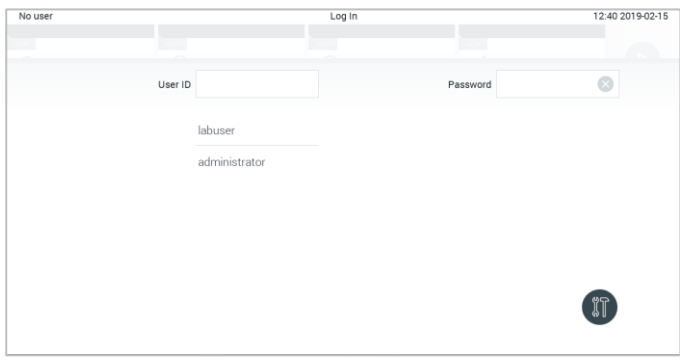

**Фигура 44. Екран за влизане.**

Въведете потребителското име, като кликнете върху едно от имената в списъка или върху текстовото поле **User ID** (Идентификатор на потребител) и въведете името с виртуалната клавиатура. След като въведете потребителското име, потвърдете с натискане на **знака** за **отметка** на виртуалната клавиатура (фигура 45).

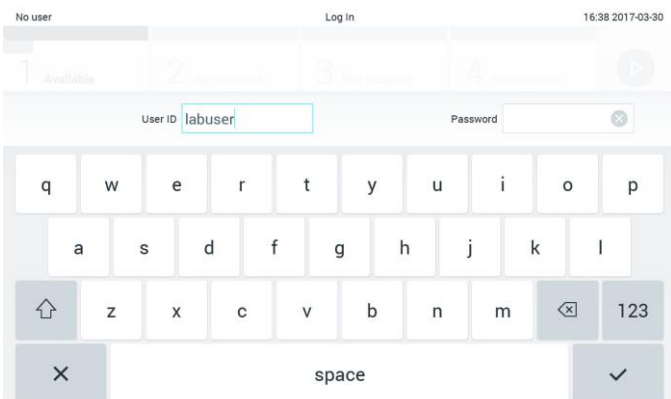

#### **Фигура 45. Виртуална клавиатура на сензорния екран.**

Ако е избрана опцията **Require password** (Изисква парола) (вижте раздел [6.5\)](#page-53-0), ще се покаже текстово поле за парола и виртуалната клавиатура за въвеждане на паролата. Ако не е необходима парола, текстовото поле за нея ще бъде сиво.

Ако потребителят забрави паролата, системният администратор може да я нулира.

**Забележка**: Ако администраторът забрави своята парола, тя може да се нулира само от "Техническо обслужване" на QIAGEN, което изисква посещение на място от сервизен техник на QIAGEN. Затова се препоръчва да се създадат допълнителни потребителски акаунти.

От съображения за сигурност, ако три пъти се въведе неправилна парола, системата ще се заключи за една минута, преди потребителят да може да опита да влезе отново.

**Забележка**: Спазвайте политиката за киберсигурност на Вашата организация при контрола на удостоверителните данни.

## 6.2.1 Излизане

Когато **User Access Control** (Контрол на достъпа на потребителите) е включен (вижте раздел [6.5\)](#page-53-0), потребителите могат да излязат във всеки един момент с опцията **Log Out**  (Излизане) в лентата с главното меню. Повече информация ще намерите в раздел [6.1.3.](#page-49-0)

Потребителите ще излизат автоматично от системата, когато изтече времето за автоматично излизане. Това време може да се конфигурира в **General** (Общи) настройки на менюто **Options** (Опции) (вижте раздел [6.7.2\)](#page-63-0).

## 6.3 Скрийнсейвър

Скрийнсейвърът на QIAstat-Dx се показва, след като изтече определен период от време, през което потребител не е работил с апарата. Това време може да се конфигурира в менюто **Options** (Опции) (вижте раздел [6.4\)](#page-53-1).

Скрийнсейвърът показва достъпните аналитични модули и оставащото време до приключването на теста (фигура 46).

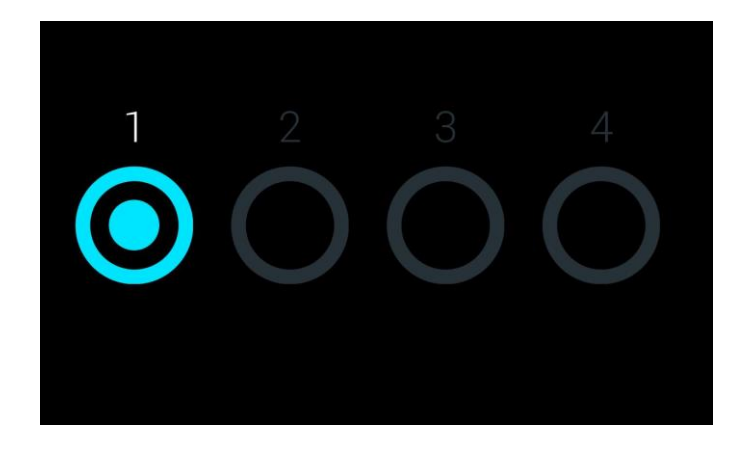

**Фигура 46. Скрийнсейвър, показващ един достъпен аналитичен модул.**

## <span id="page-53-1"></span>6.4 Меню Options (Опции)

Менюто **Options** (Опции) се отваря от лентата с главното меню. В таблица 4 са дадени достъпните за потребителя опции. Опциите, които не са достъпни, ще бъдат оцветени в сиво.

#### **Таблица 4. Меню Options (Опции)**

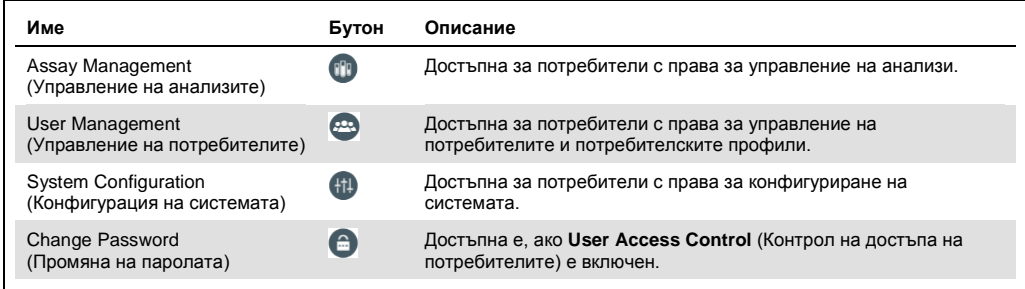

## <span id="page-53-0"></span>6.5 Управление на потребителите

Софтуерът QIAstat-Dx поддържа различни сценарии на използване. За управлението на потребителите и правата са възможни следните режими:

- Режим "Single User" (Един потребител): User Access Control (Контрол на достъпа на потребителите) е изключен и потребителите, влезли в QIAstat-Dx Analyzer 1.0, не се контролират. Всички функции и възможности на QIAstat-Dx Analyzer 1.0 са достъпни за всички потребители без ограничения.
- ⚫ Режим "Multi-User" (Различни потребители): **User Access Control** (Контрол на достъпа на потребителите) е включен и потребителите трябва да влизат, преди да могат да работят с QIAstat-Dx Analyzer 1.0. Действията, които могат да извършват, са ограничени и определени съобразно потребителските им профили.

**Забележка**: Опцията **User Management** (Управление на потребителите) е достъпна само за потребители с профил "Administrator" (Администратор) или "Laboratory Supervisor" (Ръководител на лаборатория).

**Забележка**: **User Access** Control (Контрол на достъпа на потребителите) може да се включва и изключва в настройките **General** (Общи) под **System Configuration**  (Конфигурация на системата) в менюто **Options** (Опции).

Опцията **User Management** (Управление на потребителите) позволява на потребители с профили "Administrator" (Администратор) и "Laboratory Supervisor" (Ръководител на лаборатория) да добавят нови потребители в системата, да определят техните права и потребителски профили и да включват и изключват потребители.

#### В таблица 5 са дадени достъпните в QIAstat-Dx Analyzer 1.0 потребителски профили.

**Таблица 5. Потребителски профили в QIAstat-Dx Analyzer 1.0**

| Потребителски<br>профил                                     | Права                                                                                                    | Пример                                                                                    |
|-------------------------------------------------------------|----------------------------------------------------------------------------------------------------|-------------------------------------------------------------------------------------------|
| Administrator<br>(Администратор)                            | Пълни                                                                                                    | Отговорник за апарата/ИТ                                                                  |
| Laboratory<br>Supervisor<br>(Ръководител на<br>лаборатория) | Добавяне на нови потребители<br>Въвеждане на нови анализи в контингента<br>Изпълнение на анализи и преглед на резултатите<br>от всички потребители | Ръководител на лаборатория                                                                |
| Advanced User<br>(Потребител с<br>разширени<br>права)       | Изпълнение на анализи<br>Преглед на подробни резултати от свои тестове<br>(например графики на амплификация и пр.)                                 | Микробиолог, лаборант                                                                     |
| <b>Basic User</b><br>(Обикновен<br>потребител)              | Изпълнение на анализи<br>Преглед на резултати от свои тестове без<br>подробности (например положителни/отрицателни<br>резултати)                   | Здравен специалист (например<br>медицинска сестра, лекар,<br>общопрактикуващ лекар и др.) |

#### 6.5.1 Достъп и управление на списъка с потребителите

Изпълнете следните стъпки, за да отворите списъка с потребителите на системата и да ги управлявате:

1. Натиснете бутона **Options** (Опции) и след това бутона **User Management** (Управление на потребителите), за да конфигурирате потребителите. Екранът **User Management**  (Управление на потребителите) се показва в областта за съдържание на дисплея (фигура 47).

| administrator                                                                       |                 | User MGMT          |                       | 14:49 2017-03                               |
|-------------------------------------------------------------------------------------|-----------------|--------------------|-----------------------|---------------------------------------------|
| $\sim$<br>Available                                                                 | 2 Not installed | 3<br>Not installed | 4 Not installed       | D                                           |
| <b>USER</b><br>administrator<br>technician <b>ENVIRONAL</b><br>labuser AdvAncepusen | $\rightarrow$   |                    |                       | Run Te<br>這<br>View<br>Resul<br>≎<br>Option |
| O Add User                                                                          |                 | 딥                  | Cancel<br>Save<br>(x) | ⊖<br>Log O                                  |

**Фигура 47. Екранът User Management (Управление на потребителите).**

2. Изберете потребителя, с който ще работите, от списъка в лявата графа на областта за съдържание (фигура 48 на следващата страница).

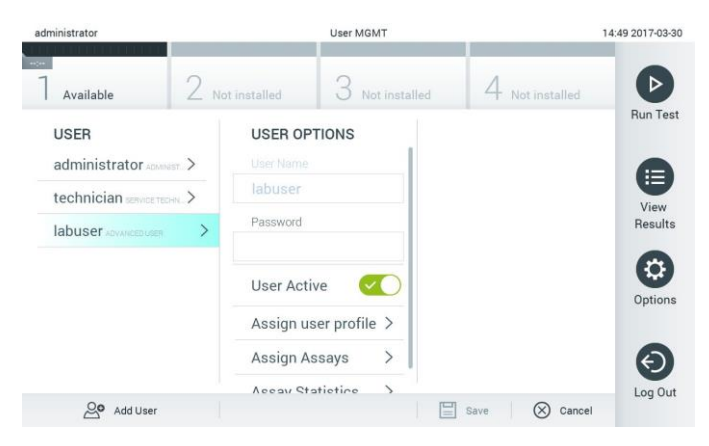

**Фигура 48. Избор и управление на потребители.**

- 3. Изберете и променете следните опции, както е необходимо
	- **User Name** (Потребителско име): Показва потребителското име.
	- **Password** (Парола): Позволява промяна на паролата за този потребител
	- **User Active** (Активен потребител) (yes/no (да/не)): Позволява да се промени дали потребителят е активен, или не. Неактивните потребители не могат да влизат или да извършват действия в системата.
	- **Assign User Profile** (Задаване на потребителски профил): Позволява задаване на различен потребителски профил за този потребител (например Administrator (Администратор), Laboratory Supervisor (Ръководител на лаборатория), Advanced User (Потребител с разширени права), Basic User (Обикновен потребител)). Изберете съответния потребителски профил от списъка в дясната част на областта за съдържание (фигура 49).

| administrator            | User MGMT                                     |                      | 12:03 2017-07-03 |
|--------------------------|-----------------------------------------------|----------------------|------------------|
| $-0.700$<br>Available    | Not installed<br>Not installed                | Not installed        | ▷                |
| <b>USER</b>              | <b>USER OPTIONS</b><br>user harne             | <b>USER PROFILE</b>  | <b>Run Test</b>  |
| administrator            | ppan                                          | Administrator        | Ε                |
| technician service TECHN | Password                                      | Laboratory Supe      | View             |
| ⋋<br>ppan syscusm        |                                               | <b>Advanced User</b> | Results          |
|                          | <b>User Active</b>                            | <b>Basic User</b>    | o                |
|                          | Assign user profile                           | Service Technician   | Options          |
|                          | Assign Assays<br>$\left\langle \right\rangle$ |                      |                  |
|                          | $\mathcal{P}$<br><b>Assay Statistics</b>      |                      |                  |
| ల్ల<br>Add User          |                                               | Cancel<br>Save       | Log Out          |

**Фигура 49. Задаване на профили на потребители.**

 **Assign Assays** (Задаване на анализи): Позволява определяне на анализи от базата данни, които потребителят може да извършва. Изберете анализите от списъка отдясно на областта за съдържание (фигура 50).

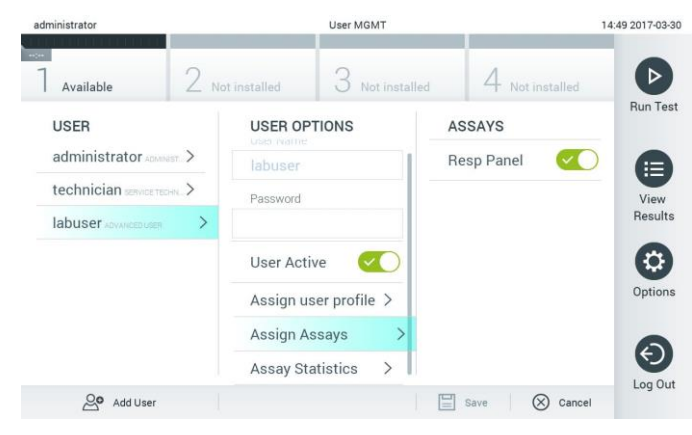

**Фигура 50. Задаване на анализи на потребители.**

 **Assay Statistics** (Статистика за анализа): Показва колко пъти е бил изпълнен един анализ от избрания потребител (фигура 51).

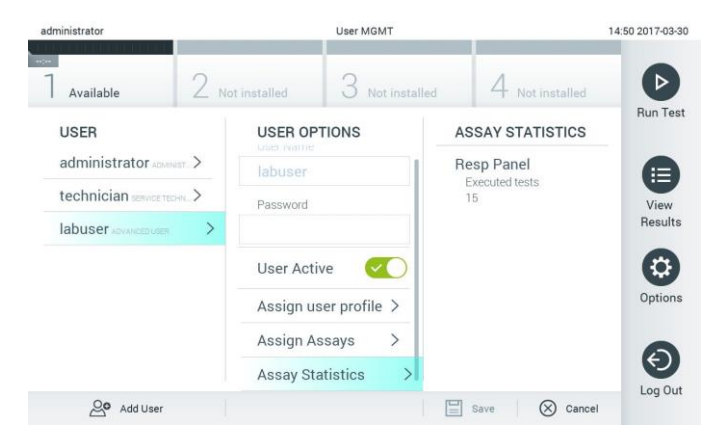

**Фигура 51. Преглед на статистика за анализа.**

4. Натиснете **Save** (Запис) и **Confirm** (Потвърждаване), за да запишете промените. Можете също така да натиснете **Cancel** (Отмяна) и **Confirm** (Потвърждаване), за да анулирате промените.

#### 6.5.2 Добавяне на потребители

Изпълнете следващите стъпки, за да добавите нови потребители в QIAstat-Dx Analyzer 1.0:

1. Натиснете бутона **Options (Опции)** и след това бутона **User Management (Управление на потребителите)**, за да конфигурирате потребителите. Екранът User Management (Управление на потребителите) се показва в областта за съдържание на дисплея (фигура 52).

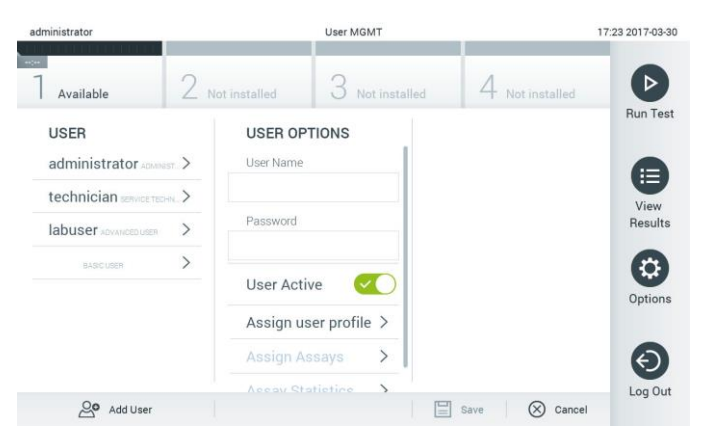

**Фигура 52. Добавяне на нов потребител.**

- 2. Натиснете **Add User** (Добавяне на потребител) в долната лява част на екрана, за да добавите нов потребител в системата.
- 3. Използвайте виртуалната клавиатура, за да въведете **User Name** (Потребителско име) и **Password** (Парола) за новия потребител.
- 4. Натиснете **Assign User Profile** (Задаване на потребителски профил) и задайте подходящия профил на новия потребител от списъка отдясно на областта за съдържание (фигура 53).

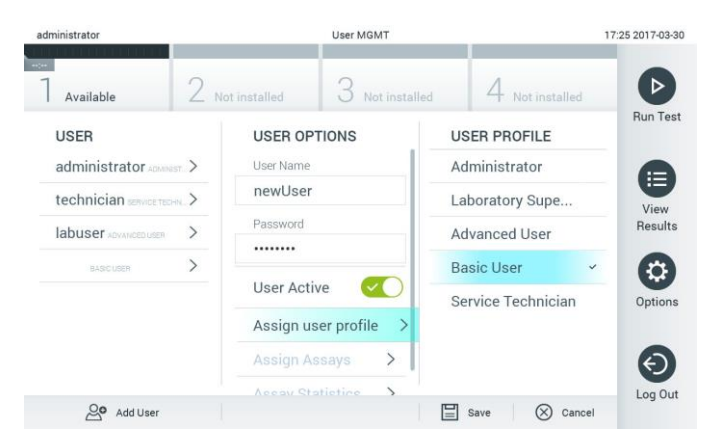

**Фигура 53. Задаване на потребителски профил на нов потребител.**

- 5. Натиснете **Assign Assays** (Задаване на анализи) и изберете анализите (от показания списък), които потребителят може да изпълнява.
- 6. Натиснете **Save** (Запис) и **Confirm** (Потвърждаване), за да запишете и съхраните новата информация. Новият потребител е настроен и може веднага да влезе в QIAstat-Dx Analyzer 1.0.

## 6.6 Управление на анализите

От менюто **Assay Management** (Управление на анализите) можете да управлявате анализите и да използвате свързаната с тях информация и статистика.

**Забележка**: Опцията **Assay Management** (Управление на анализите) е достъпна само за потребители с профил "Administrator" (Администратор) или "Laboratory Supervisor" (Ръководител на лаборатория).

### 6.6.1 Управление на достъпните анализи

Анализите на QIAstat-Dx Analyzer 1.0 се управляват със следните операции:

1. Натиснете бутона **Options** (Опции) и след това бутона **Assay Management**  (Управление на анализите), за да отворите екрана **Assay Management** (Управление на анализите). Достъпните анализи са изброени в първата графа на областта за съдържание (фигура 54).

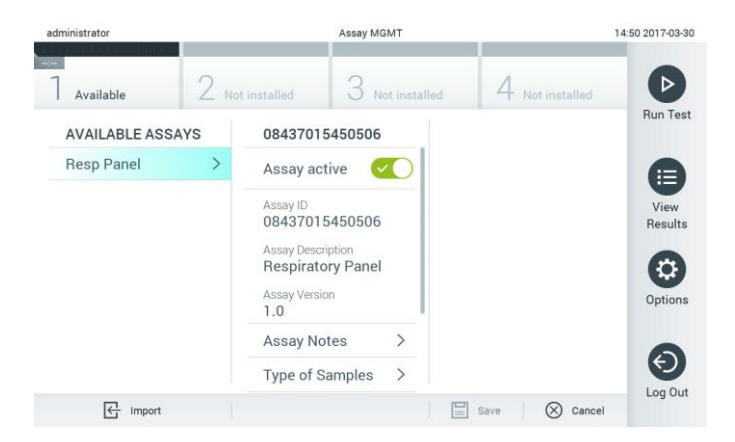

**Фигура 54. Управление на достъпните анализи.**

- 2. Изберете името на анализа, с който ще работите, в лявата графа на областта със съдържание.
- 3. Изберете една от изброените в таблица 6 опции.

### **Таблица 6. Опции за управление на анализи**

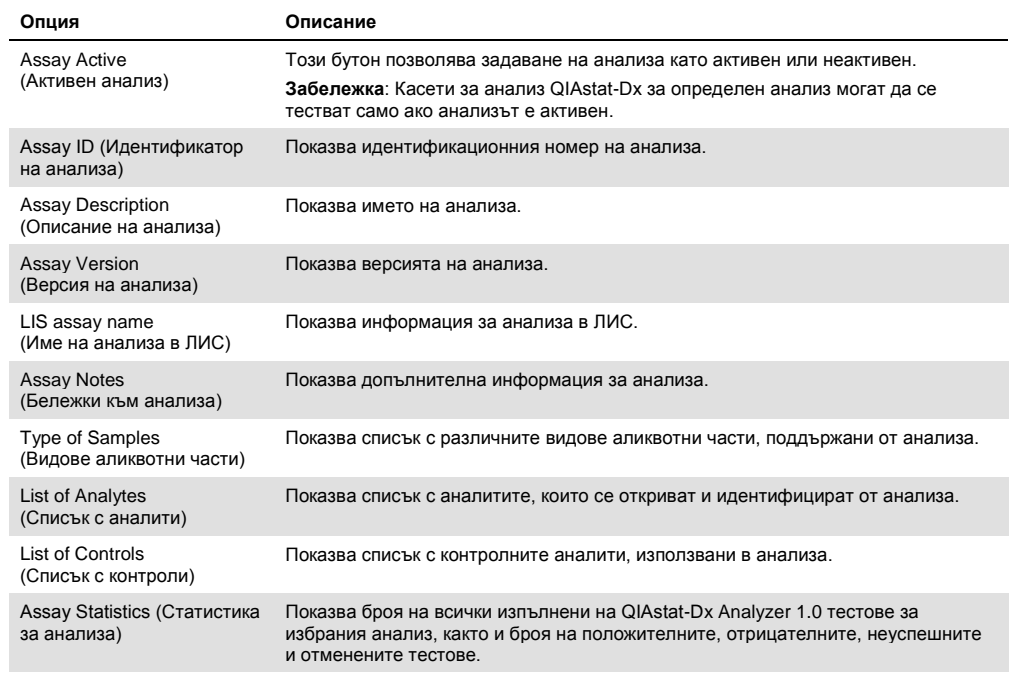

#### 6.6.2 Импортиране на нови анализи

Нови анализи на QIAstat-Dx Analyzer 1.0 се импортират в следната последователност:

- 1. Поставете USB устройството за съхранение, което съдържа файловете с дефинициите на анализите, в USB порта на QIAstat-Dx Analyzer 1.0.
- 2. За да импортирате новите анализи в QIAstat-Dx Analyzer 1.0, натиснете бутона **Options (Опции)**, след което – бутона **Assay Management** (Управление на анализите). Екранът **Assay Management** (Управление на анализите) се показва в областта за съдържание на дисплея (фигура 55).

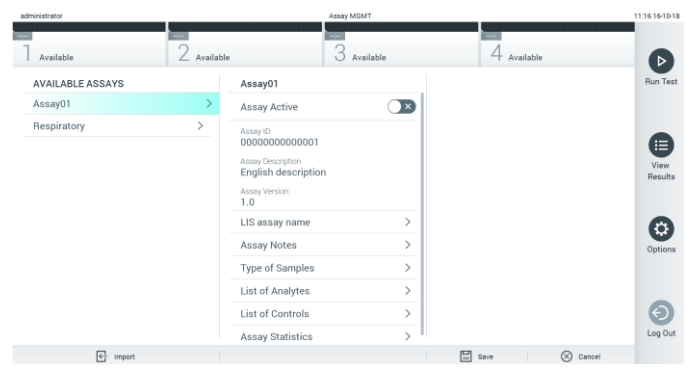

**Фигура 55. Екран Assay Management (Управление на анализите).**

- 3. Натиснете иконата **Import** (Импортиране) в долната лява част на екрана.
- 4. Изберете файла с дефиницията на анализа, който ще се импортира от USB устройството за съхранение. За да бъде разпознат от системата, файлът с дефиницията на анализа трябва да се намира в главната папка.
- 5. Ще се покаже диалогов прозорец за потвърждаване на качването на файла.
- 6. Може да се покаже диалогов прозорец за заменяне на текущата версия с нова. Натиснете yes (да) за замяна.
- 7. Анализът става активен при избиране на **Assay Active** (Активен анализ) (фигура 56).

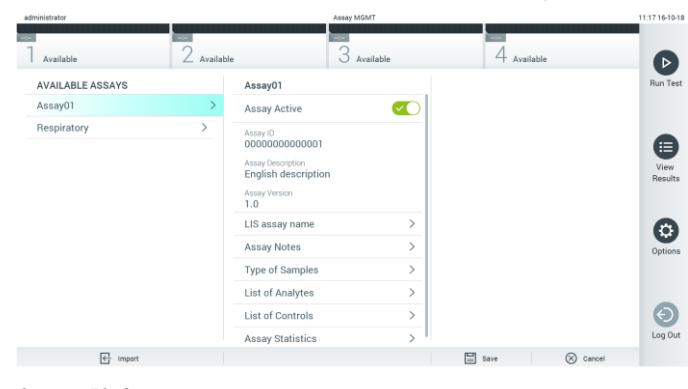

**Фигура 56. Активиране на анализа.**

## 6.7 Конфигуриране на QIAstat-Dx Analyzer 1.0

В менюто **System Configuration** (Конфигурация на системата) можете да управлявате системата QIAstat-Dx Analyzer 1.0 и да задавате специфичните за региона параметри.

## 6.7.1 Регионални настройки

Регионалните настройки на QIAstat-Dx Analyzer 1.0 се конфигурират със следните операции:

- 1. Натиснете бутона **Options** (Опции), след което бутона **System Configuration**  (Конфигурация на системата).
- 2. Изберете **Regional** (Регионални) от списъка **Settings** (Настройки) в лявата графа. Изберете и задайте настройките в таблица 7, ако е необходимо.

#### **Таблица 7. Достъпни регионални настройки**

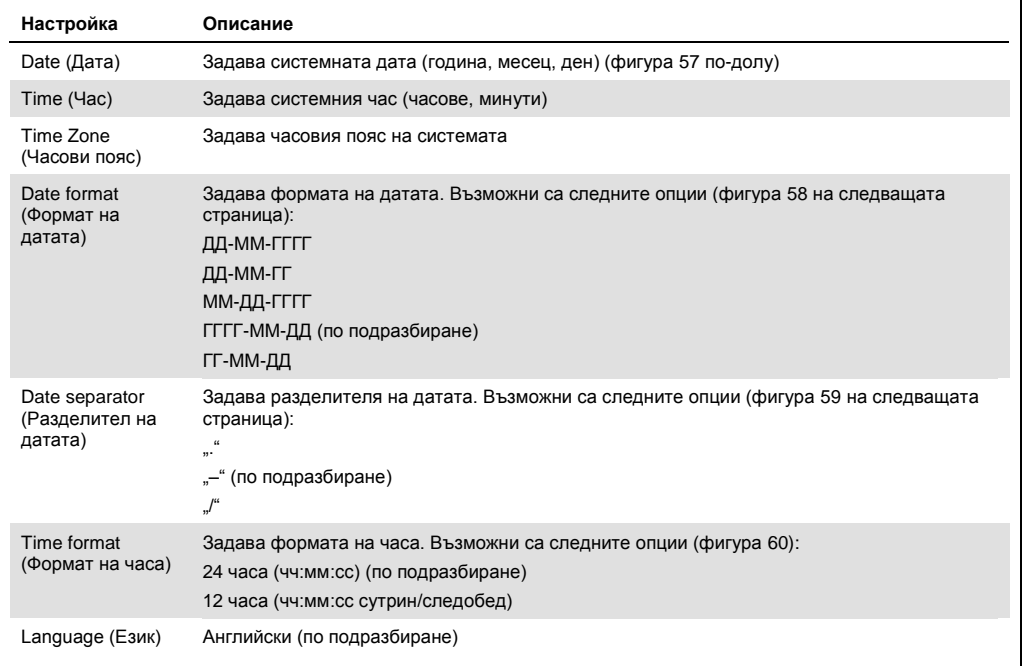

| administrator        |                   | <b>System Config</b>     |                        |           |             |                  | 14:51 2017-03-30 |
|----------------------|-------------------|--------------------------|------------------------|-----------|-------------|------------------|------------------|
| Available            |                   | Not installed            | Not installed          |           |             | Not installed    | ⊳                |
| <b>SETTINGS</b>      |                   | <b>REGIONAL SETTINGS</b> |                        | DATE      |             |                  | <b>Run Test</b>  |
| Regional             | $\mathbf{\Sigma}$ | Date                     |                        |           |             |                  | ⊫                |
| General              | $\rightarrow$     | Time                     | $\rightarrow$          |           |             | $\blacktriangle$ | View             |
| Printer              | $\mathcal{P}$     | Time Zone                | $\mathcal{P}$          | 17        | Month<br>03 | 30               | <b>Results</b>   |
| Network              | $\rightarrow$     | Date Format              | $\mathcal{P}$          |           |             | Ξ                |                  |
| System Log           | $\rightarrow$     | Date Separator           | $\left. \right\rangle$ |           |             |                  | Options          |
| <b>Technical Log</b> | $\mathcal{P}$     | <b>Time Format</b>       | $\left. \right\rangle$ |           |             |                  |                  |
| Version Info         | $\rightarrow$     | Language                 | $\mathcal{P}$          |           |             |                  |                  |
| 11111                |                   |                          |                        | ≌<br>Save | $\infty$    | Cancel           | Log Out          |

**Фигура 57. Задаване на системната дата.**

| administrator        |               |                          | <b>System Config</b> |                            | 14:52 2017-03-30 |
|----------------------|---------------|--------------------------|----------------------|----------------------------|------------------|
| $\sim$<br>Available  |               | Not installed            | З<br>Not installed   | Not installed              | ⊳                |
| <b>SETTINGS</b>      |               | <b>REGIONAL SETTINGS</b> |                      | <b>DATE FORMAT</b>         | <b>Run Test</b>  |
| Regional             |               | Date                     |                      | DD-MM-YYYY                 | ⊫                |
| General              |               | Time                     |                      | DD-MM-YY                   | View             |
| Printer              | $\mathcal{P}$ | Time Zone                | $\mathcal{E}$        | MM-DD-YYYY                 | <b>Results</b>   |
| Network              | $\rightarrow$ | Date Format              | ゝ                    | YYYY-MM-DD<br>$\checkmark$ |                  |
| System Log           | $\rightarrow$ | Date Separator           | $\rightarrow$        | YY-MM-DD                   | Options          |
| <b>Technical Log</b> | $\mathcal{P}$ | <b>Time Format</b>       | $\mathcal{P}$        |                            |                  |
| Version Info         | $\mathcal{P}$ | Language                 | $\mathcal{E}$        |                            |                  |
|                      |               |                          |                      | ▭<br>∝<br>Cancel<br>Save   | Log Out          |

**Фигура 58. Задаване на формат за системната дата.**

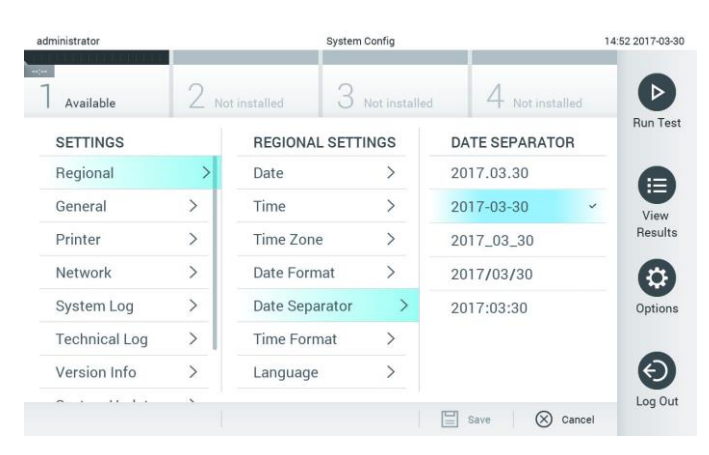

**Фигура 59. Задаване на разделител за системната дата.**

| administrator        |               |                          | <b>System Config</b>         |                                   | 14:52 2017-03-30  |
|----------------------|---------------|--------------------------|------------------------------|-----------------------------------|-------------------|
| $\sim$<br>Available  |               | Not installed            | Not installed                | Not installed                     |                   |
| <b>SETTINGS</b>      |               | <b>REGIONAL SETTINGS</b> |                              | <b>TIME FORMAT</b>                | <b>Run Test</b>   |
| Regional             | $\mathcal{P}$ | Date                     |                              | 24 hours                          | $\checkmark$<br>⊨ |
| General              | $\mathcal{P}$ | Time                     |                              | 12 hours (am/pm)                  | View              |
| Printer              | $\mathcal{P}$ | Time Zone                | $\mathcal{P}$                |                                   | <b>Results</b>    |
| Network              | $\rightarrow$ | Date Format              | $\mathcal{P}$                |                                   |                   |
| System Log           | $\rightarrow$ | Date Separator           | $\left\langle \right\rangle$ |                                   | Options           |
| <b>Technical Log</b> | $\mathcal{P}$ | <b>Time Format</b>       |                              |                                   |                   |
| Version Info         | $\mathcal{P}$ | Language                 | $\mathcal{E}$                |                                   |                   |
|                      |               |                          |                              | $(\times)$<br>Cancel<br>Save<br>≕ | Log Out           |

**Фигура 60. Задаване на формат за системния час.**

## <span id="page-63-0"></span>6.7.2 Общи настройки

Общите настройки на QIAstat-Dx Analyzer 1.0 се променят със следните операции:

- 1. Натиснете бутона **Options** (Опции), след което бутона **System Configuration**  (Конфигурация на системата).
- 2. Изберете **General** (Общи) от списъка **Settings** (Настройки) в лявата графа. Изберете и задайте опциите в таблица 8, ако е необходимо.

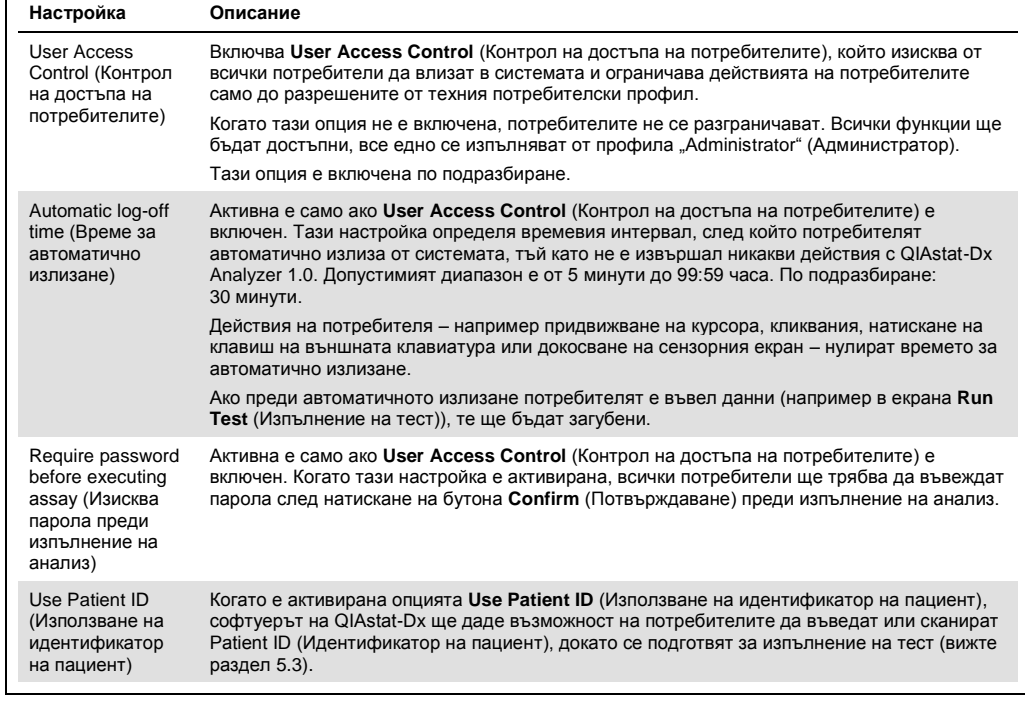

**Таблица 8. Възможни общи настройки**

### **(Таблица 8, продължение)**

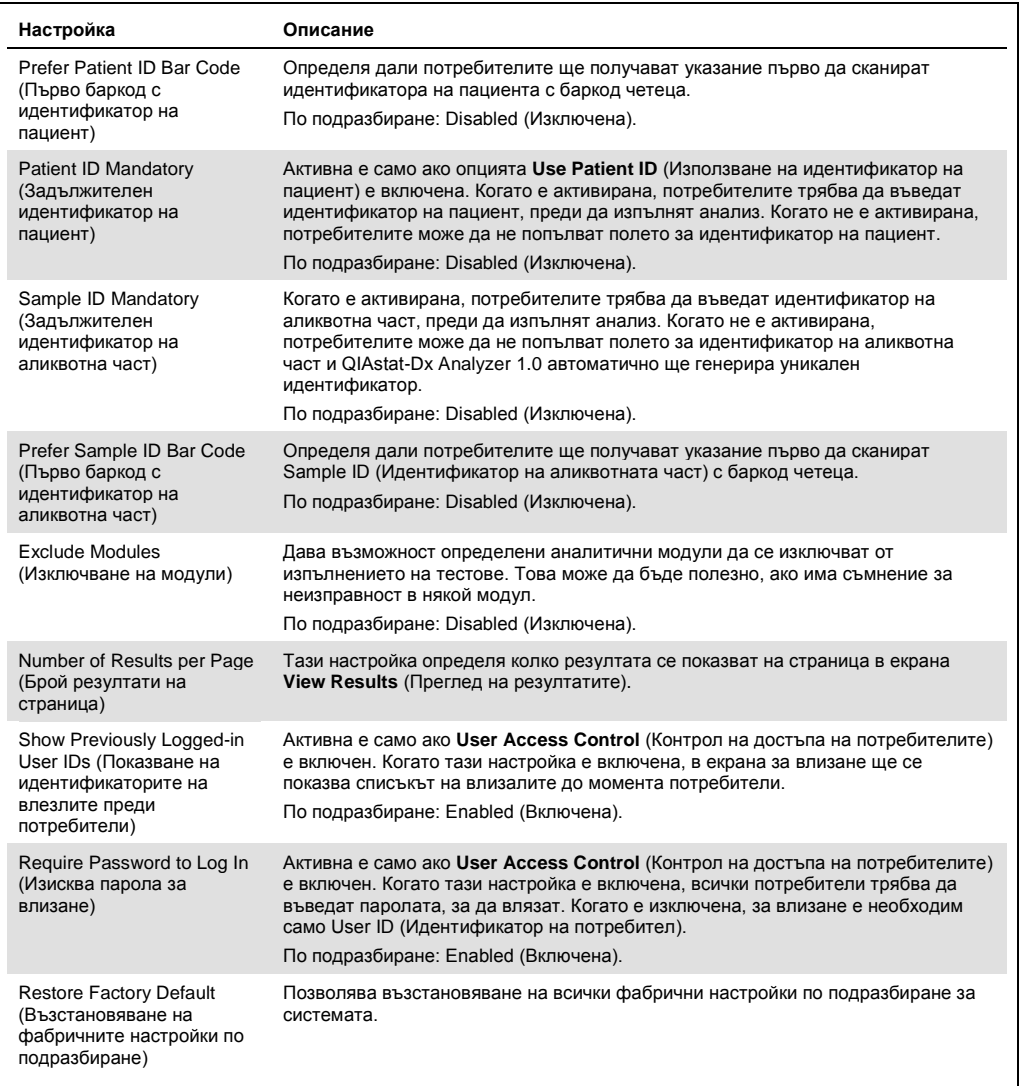

## 6.7.3 Настройки на принтера

Опцията за настройки за **Printer** (Принтер) позволява да се избере системният принтер. QIAstat-Dx Analyzer 1.0 позволява използване на мрежови принтери или принтери, свързани с оперативния модул през USB портовете от задната страна на апарата.

Настройките на принтера на QIAstat-Dx Analyzer 1.0 се променят със следните операции:

- 1. Натиснете бутона **Options** (Опции), след което бутона **System Configuration**  (Конфигурация на системата).
- 2. Изберете **Printer** (Принтер) от списъка с настройки в лявата графа.
- 3. Изберете принтер от списъка с достъпни принтери (фигура 61).

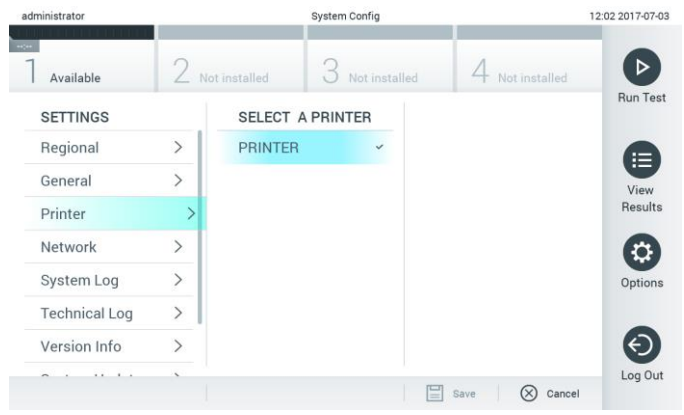

**Фигура 61. Избор на системен принтер.**

## 6.7.4 Инсталиране на принтер с USB

Изпълнете следващите стъпки, за да инсталирате принтер с връзка по USB:

- 1. Свържете USB кабела от принтера с USB порт на оперативния модул. Има 4 достъпни USB порта: 1 от дясната страна на екрана и 3 на гърба на апарата.
- 2. Включете принтера от Printer (Принтер) в настройките, като изберете съответната опция **PRINTER** (ПРИНТЕР) или инсталирайте съответния драйвер CUPS, както е описано в приложение [11.1.](#page-94-0)

#### 6.7.5 Инсталиране на принтер с Ethernet

Изпълнете следващите стъпки, за да инсталирате мрежов принтер с връзка по Ethernet:

- 1. Свържете принтера с Ethernet мрежа и го включете.
- 2. Инсталирайте драйвера CUPS от интернет, както е описано в приложени[е 11.1.](#page-94-0)
- 3. Рестартирайте QIAstat-Dx Analyzer 1.0, като го изключите и включите отново.
- 4. Включете принтера от **Printer** (Принтер) в настройките, като изберете новата достъпна опция (инсталирания принтер) и натиснете **Save** (Запис).

#### 6.7.6 настройки

Опцията **Network** (Мрежа) позволява свързване на QIAstat-Dx Analyzer 1.0 с мрежа, достъп до мрежовите принтери и връзка с болнична (БИС) или лабораторна информационна система (ЛИС). Обърнете се към мрежовия администратор за подробности за конфигурирането на мрежовите настройки.

Изпълнете следните стъпки, за да конфигурирате мрежовите настройки:

1. Натиснете бутона **Options** (Опции), след което – бутона **System Configuration**  (Конфигурация на системата).

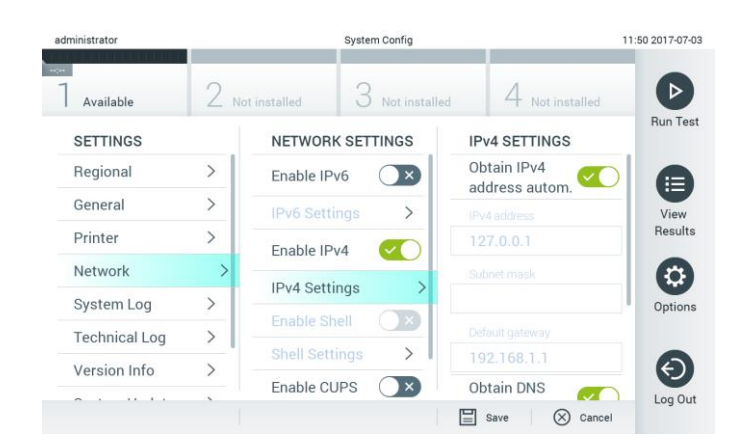

2. Изберете **Network** (Мрежа) от списъка с настройки в лявата графа (фигура).

**Фигура 62. Конфигуриране на мрежовите настройки.**

3. Изберете и задайте опциите в таблица 9 (на следващата страница) по инструкциите на мрежовия администратор.

#### **Таблица 9. Мрежови настройки**

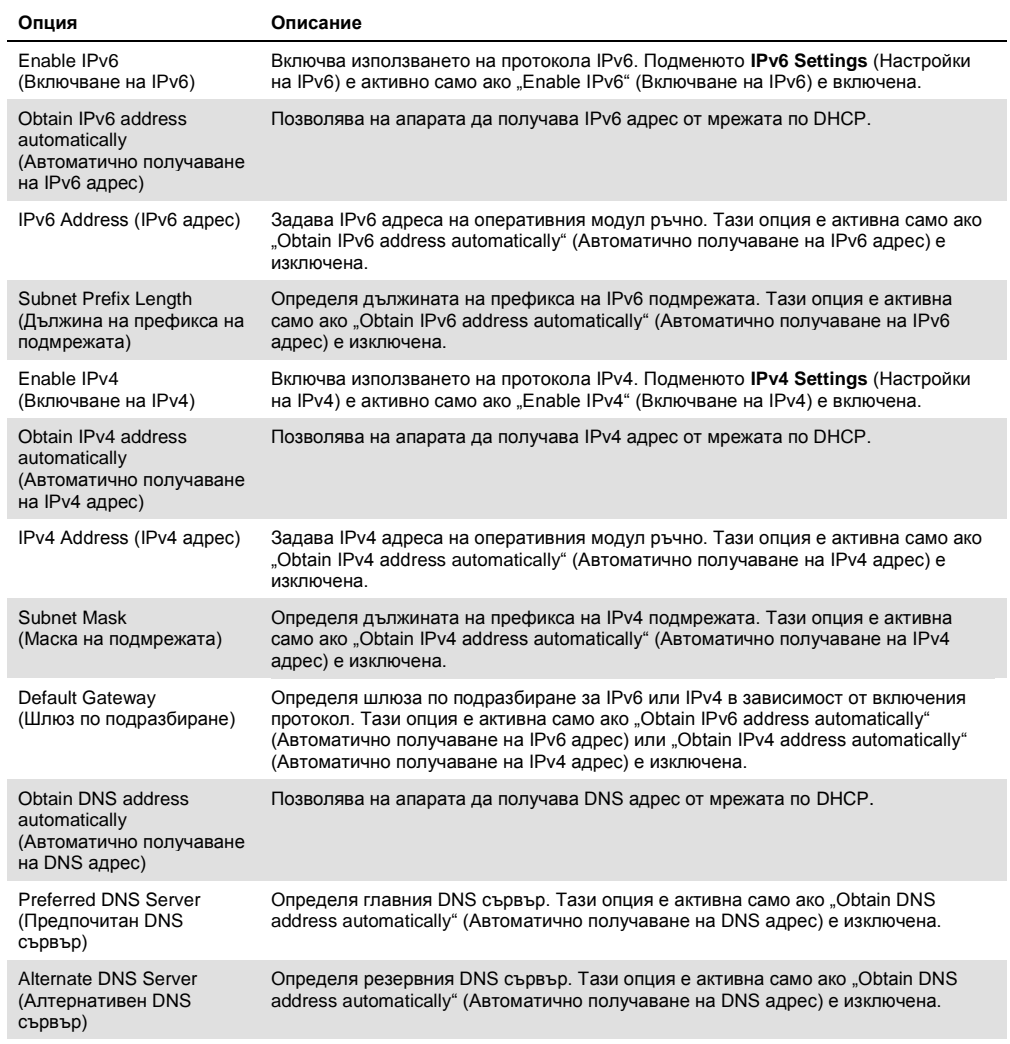

### 6.7.7 Настройки за БИС/ЛИС

Вижте разде[л 7.](#page-73-0)

## 6.7.8 Системен регистър

Системният регистър записва обща информация за използването на оперативните и аналитичните модули – например добавяне или премахване на потребители, добавяне или премахване на анализи, влизания, излизания, стартиране на тестове и др. Натиснете бутона **Options** (Опции), след което – бутона **System Configuration** (Конфигурация на системата) и **System Log** (Системен регистър), за да отворите информацията за

системния регистър. В центъра на екрана се показва "System Log Capacity" (Капацитет на системния регистър) и след това – съдържанието на регистъра. Натиснете **Export Log File** (Експортиране на регистрационен файл), за да експортирате съдържанието (фигура 63).

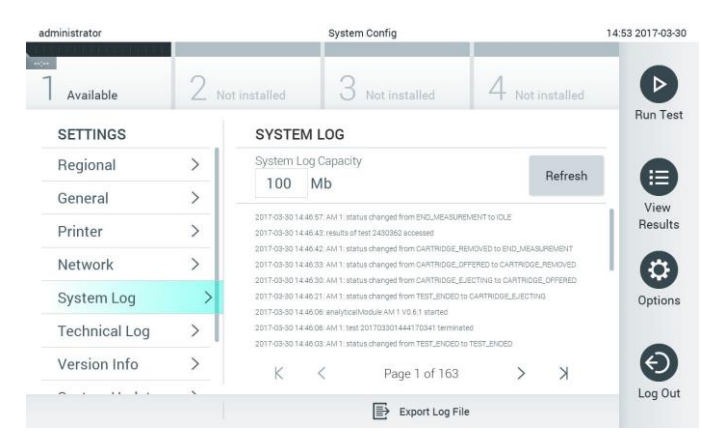

**Фигура 63. Отваряне на системния регистър.**

### 6.7.9 Технически регистър

Техническият регистър записва подробна информация за изпълнението на тестовете в аналитичните модули. Тази информация се използва от "Техническо обслужване" на QIAGEN за отстраняване на проблеми. Натиснете бутона **Options** (Опции), след това бутона **System Configuration** (Конфигурация на системата) и след това **Technical Log**  (Технически регистър), за да използвате информацията от техническия регистър. Броят на файловете в техническия регистър може да се конфигурира. Всеки регистрационен файл се идентифицира по дата и час на създаване. Натиснете **Export Log File** (Експортиране на регистрационен файл), за да експортирате съдържанието (фигура 64). Технически регистри могат да се поискат от "Техническо обслужване" на QIAGEN.

| administrator                          |                    |                      | <b>System Config</b>                       |               | 12:03 2017-07-03 |  |
|----------------------------------------|--------------------|----------------------|--------------------------------------------|---------------|------------------|--|
| <b>Service</b><br>Available            |                    | Not installed        | Not installed                              | Not installed |                  |  |
| <b>SETTINGS</b><br><b>SASA FILESIA</b> |                    | <b>TECHNICAL LOG</b> |                                            |               | <b>Run Test</b>  |  |
| Printer                                | ı<br>$\mathcal{E}$ | 10                   | Max. Number of Technical Log Files         |               | ⋿                |  |
| <b>Network</b>                         | $\mathcal{P}$      |                      |                                            |               |                  |  |
| System Log                             | $\mathcal{P}$      | 201706211127040591   |                                            |               |                  |  |
| <b>Technical Log</b>                   |                    | 201706211255130258   |                                            |               |                  |  |
| Version Info                           | $\mathcal{P}$      |                      | 201706211405070474                         |               |                  |  |
| <b>System Update</b>                   | $\mathcal{P}$      | 201706211515550088   |                                            |               |                  |  |
| System Backup                          | $\mathcal{P}$      |                      | 201706281616560965<br>COSTOCOOS COOFSOOS 4 |               |                  |  |
|                                        |                    |                      | Export Log File                            |               | Log Out          |  |

**Фигура 64. Отваряне на техническия регистър.**

#### 6.7.10 Информация за версията

Натиснете бутона **Options** (Опции), след това бутона **System Configuration**  (Конфигурация на системата) и след това **Version Info** (Информация за версията), за да видите версията на софтуера на QIAstat-Dx, серийните номера и версиите на фърмуера за инсталираните аналитични модули.

#### 6.7.11 Актуализиране на системата

**ВАЖНО**: Софтуер версия 1.1 или по-нова се изисква за актуализиране до версия 1.2.

Трябва да използвате най-новата версия на софтуера, за да осигурите най-добра работа. Можете да се обърнете към "Техническо обслужване" на QIAGEN на адрес support.qiagen.com за съдействие с актуализациите на софтуера.

За да актуализирате системата QIAstat-Dx Analyzer 1.0, натиснете бутона **Options**  (Опции), след това бутона **System Configuration** (Конфигурация на системата) и след това **System Update** (Актуализиране на системата) . Изберете съответния **.dup** файл, съхранен в USB устройство, за да инсталирате по-нова версия на системата. Ще се покаже съобщение, което препоръчва първо да се направи резервно копие на системата (вижте раздел [6.7.12\)](#page-69-0) (фигура 65). След актуализирането потребителят може да получи указание да изключи QIAstat-Dx Analyzer 1.0 и да го стартира отново.

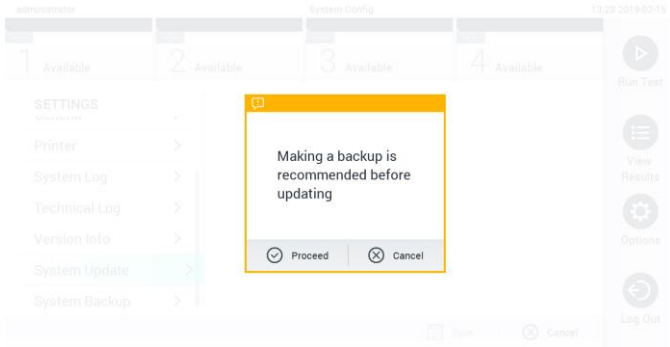

**Фигура 65. Актуализиране на системата.**

#### <span id="page-69-0"></span>6.7.12 Създаване на резервно копие на системата

За да направите резервно копие на системата QIAstat-Dx Analyzer 1.0, натиснете бутона **Options** (Опции), след това бутона **System Configuration** (Конфигурация на системата) и след това **System Backup** (Резервно копие на системата) (фигура 66 на следващата страница). Поставете USB устройство за съхранение в предния USB порт.

| administrator        |                         |                | System Config       |               |                             | 14:51 16-10-18  |
|----------------------|-------------------------|----------------|---------------------|---------------|-----------------------------|-----------------|
| Available            | -<br>$\angle$ Available |                | ÷<br>3<br>Available |               | -<br>Available<br>4         | ⋗               |
| <b>SETTINGS</b>      |                         | <b>BACKUP</b>  |                     |               |                             | Run Test        |
| Regional             | $\mathcal{P}$           | Make Backup    |                     | $\mathcal{P}$ |                             |                 |
| HIS/LIS              | $\mathcal{P}$           | Restore Backup |                     | $\mathcal{P}$ |                             |                 |
| General              | ⋋                       |                |                     |               |                             | ⊟               |
| Printer              | $\mathcal{L}$           |                |                     |               |                             | View<br>Results |
| System Log           | ↘                       |                |                     |               |                             |                 |
| <b>Technical Log</b> | $\mathcal{E}$           |                |                     |               |                             |                 |
| Version Info         | $\mathcal{E}$           |                |                     |               |                             | ۰<br>Options    |
| System Update        | ⋋                       |                |                     |               |                             |                 |
| System Backup        | Y.                      |                |                     |               |                             |                 |
|                      |                         |                |                     |               |                             | ⊖               |
|                      |                         |                |                     |               |                             | Log Out         |
|                      |                         |                |                     |               | 冒<br>$\circledcirc$<br>Save | Cancel          |

**Фигура 66. Архивиране на системата.**

Натиснете бутона **Make Backup** (Създаване на резервно копие). Ще се създаде файл с разширение **.dbk** и име по подразбиране.

За да възстановите от резервно копие, натиснете бутона **Restore Backup**  (Възстановяване от резервно копие) и изберете съответния файл с резервното копие с разширение **.dbk** от свързаното USB устройство за съхранение. Ще се покаже съобщение, което препоръчва да се направи резервно копие преди възстановяването.

## 6.8 Промяна на пароли

За да промените парола на потребител, натиснете бутона **Options** (Опции) и след това **Change Password** (Промяна на паролата). Първо въведете текущата парола в текстовото поле (фигура 67), след което – новата в полето **New Password** (Нова парола). Въведете новата парола още веднъж в полето **Confirm Password** (Потвърждение на паролата) (фигура 68 на следващата страница).

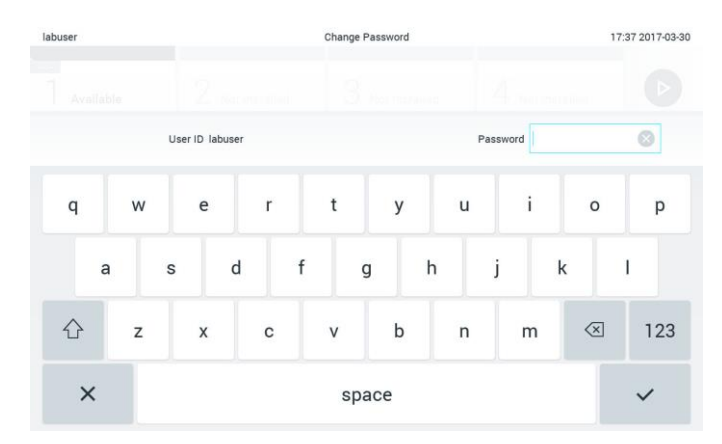

**Фигура 67. Въвеждане на текущата парола.**

| labuser   |                |                  |                      |   | Change Password |                |                             |                         | 17:37 2017-03-30 |
|-----------|----------------|------------------|----------------------|---|-----------------|----------------|-----------------------------|-------------------------|------------------|
| Available |                | x                | <b>INGCONTENTION</b> |   | CR Normanus     |                | <sup>64</sup> le Antication |                         |                  |
|           |                | New password     |                      | Ø |                 |                | Confirm password            |                         | ×                |
| 1         | $\overline{2}$ | 3                | $\overline{4}$       | 5 | 6               | $\overline{7}$ | 8                           | 9                       | 0                |
|           |                |                  | ٠<br>í.              | ï |                 |                | €                           | &                       | $\circledcirc$   |
| ⇧         | ٠              | $\boldsymbol{r}$ | $\ddot{?}$           |   | ٠               | $\mathbf{u}$   | $\circ$                     | $\left( \times \right)$ | <b>ABC</b>       |
| $\times$  |                |                  |                      |   | space           |                |                             |                         |                  |

**Фигура 68. Въвеждане и потвърждаване на новата парола.**

След три неуспешни опита за въвеждане на парола полето за въвеждане на парола ще се дезактивира за една минута и ще се покаже диалогов прозорец със съобщението "Password failed, please wait 1 minute to try it again" (Неправилна парола. Изчакайте 1 минута, за да опитате отново).

## 6.9 Състояние на системата QIAstat-Dx Analyzer 1.0

Състоянието на оперативните и аналитичните модули се обозначава с цвета на индикаторите (светодиоди) в предната част на QIAstat-Dx Analyzer 1.0.

Оперативният модул може да показва някой от следните цветове за състояние:

Таблица 10 обяснява показанията на индикаторите за състоянието на оперативния и аналитичните модули.

| Модул      | Индикатор за състоянието | Описание                                       |
|------------|--------------------------|------------------------------------------------|
| Оперативен | Изключен                 | QIAstat-Dx Analyzer 1.0 е изключен             |
|            | Син                      | QIAstat-Dx Analyzer 1.0 е в режим на изчакване |
|            | Зелен                    | QIAstat-Dx Analyzer 1.0 работи                 |
| Аналитичен | Изключен                 | QIAstat-Dx Analyzer 1.0 е изключен             |
|            | Син                      | QIAstat-Dx Analyzer 1.0 е в режим на изчакване |
|            | Зелен (мигащ)            | QIAstat-Dx Analyzer 1.0 се инициализира        |
|            | Зелен                    | Аналитичният модул работи                      |
|            | Червен                   | Неизправност в аналитичния модул               |

**Таблица 10. Описания на индикаторите за състоянието**
## <span id="page-72-0"></span>6.10 Изключване на QIAstat-Dx Analyzer 1.0

QIAstat-Dx Analyzer 1.0 е предназначен за непрекъсната работа. Ако апаратът няма да се използва за кратък период (по-малко от един ден), препоръчваме да въведете QIAstat-Dx Analyzer 1.0 в режим на изчакване, като натиснете бутона за включване/изключване в предната част на апарата. За да изключите QIAstat-Dx Analyzer 1.0 за по-продължително време, изключете захранването на апарата от превключвателя за захранването отзад на QIAstat-Dx Analyzer 1.0.

Ако потребител се опита да въведе QIAstat-Dx Analyzer 1.0 в режим на изчакване, докато аналитичният модул изпълнява тест, ще се покаже диалогов прозорец, съобщаващ, че в момента не е възможно изключване. Оставете апарата да приключи изпълняваните тестове и опитайте да го изключите след като приключи.

# 7 Свързване с БИС/ЛИС

Този раздел описва свързването на QIAstat-Dx Analyzer 1.0 с болнична или лабораторна информационна система (БИС/ЛИС).

Конфигурирането на БИС/ЛИС позволява QIAstat-Dx Analyzer 1.0 да се свърже с БИС/ЛИС и осигурява функционални възможности от рода на:

- ⚫ Активиране и конфигуриране на комуникацията с БИС/ЛИС
- ⚫ Конфигуриране на анализи за изпращане на резултати и заявяване на работни поръчки
- ⚫ Изпълнение на тест по работна поръчка
- ⚫ Изпращане на резултата от тест
- 7.1 Активиране и конфигуриране на комуникацията с БИС/ЛИС
- 1. Натиснете бутона **Options** (Опции), след което бутона **System Configuration**  (Конфигурация на системата).
- 2. Изберете **HIS/LIS** (Болнична информационна система (БИС)/Лабораторна информационна система (ЛИС)) от списъка **Settings** (Настройки) в лявата графа. Изберете и задайте настройките в таблица 11 (на следващата страница), ако е необходимо:

#### **Таблица 11. Настройки за БИС/ЛИС**

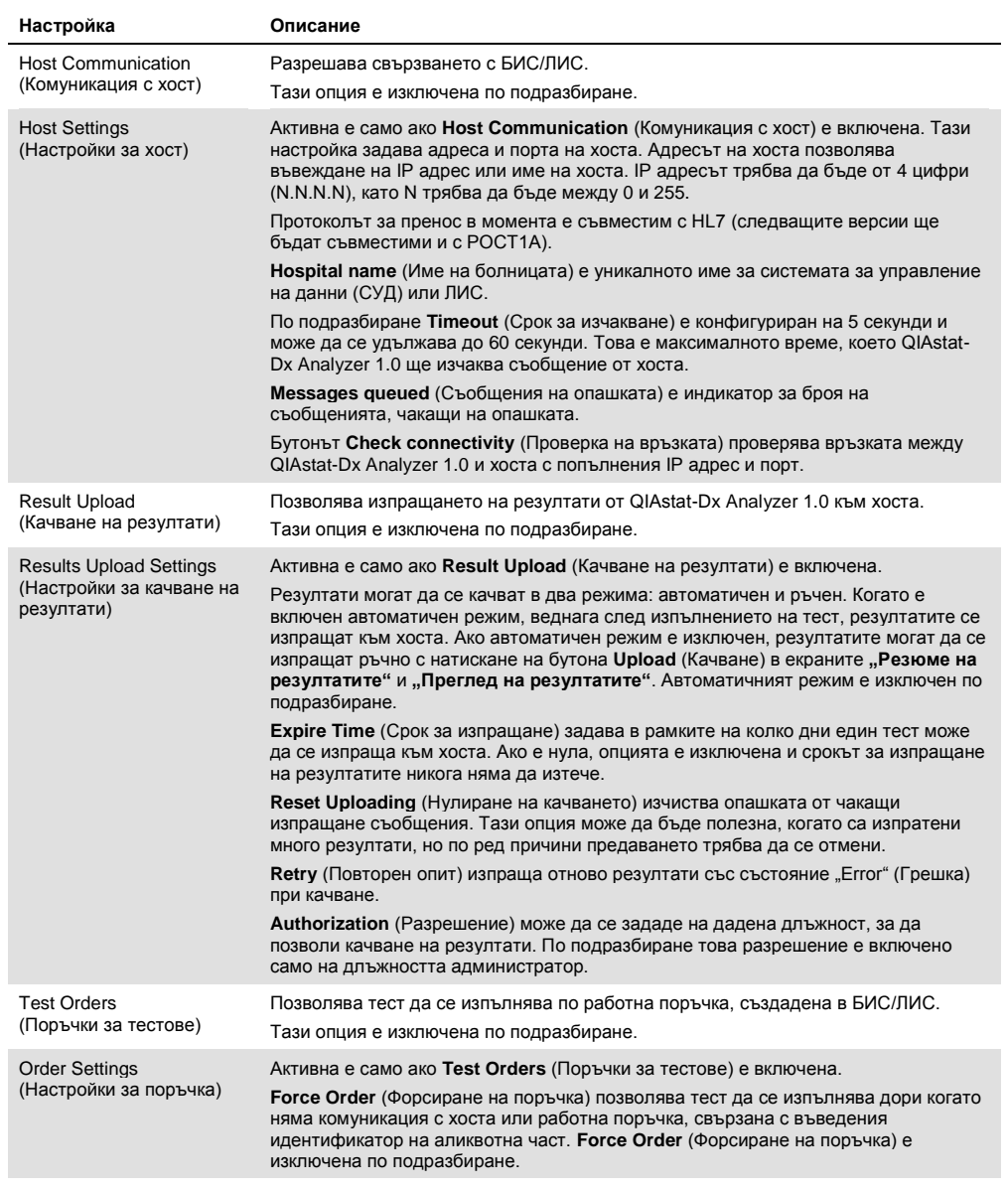

#### 7.2 Конфигуриране на имена на анализи

Показаното в БИС/ЛИС име на анализа може да се различава от показаното в QIAstat-Dx Analyzer 1.0. Преди да се използват функциите за БИС/ЛИС, трябва да се извърши следващата процедура за потвърждаване или коригиране на имената на анализите.

- 1. Натиснете бутона **Options** (Опции) и след това бутона **Assay Management**  (Управление на анализите), за да отворите екрана **Assay Management** (Управление на анализите). Достъпните анализи са изброени в първата графа на областта за съдържание.
- 2. Изберете анализа от менюто **Available Assays** (Достъпни анализи).
- 3. Изберете опцията **LIS assay name** (Име на анализа в ЛИС). По подразбиране името на анализа трябва да бъде едно и също в QIAstat-Dx Analyzer 1.0 и БИС/ЛИС. Ако името на анализа в БИС/ЛИС се различава, то трябва да се коригира, за да съвпада с името на анализа в QIAstat-Dx Analyzer 1.0. Коригирайте името на анализа в текстовото поле **LIS assay name input** (Въвеждане на името на анализа в ЛИС) и след това натиснете бутона **Save** (Запис).

#### 7.3 Създаване на поръчка за тест, ако има връзка с хоста

Когато **Host Communication** (Комуникация с хост) и **Test Orders** (Поръчки за тестове) са включени, поръчки за тестове могат да се изтеглят от хоста преди изпълнение на тест.

Сканиране или въвеждане на идентификатора на аликвотната част автоматично изтегля поръчката за тест от хоста.

- 7.3.1 Конфигуриране на QIAstat-Dx Analyzer 1.0, ако има връзка с хоста
- 1. Натиснете бутона **Options** (Опции), след което бутона System Configuration (Конфигурация на системата).
- 2. Изберете **HIS/LIS** (Болнична информационна система (БИС)/Лабораторна информационна система (ЛИС)) от списъка **Settings** (Настройки) в лявата графа.
- 3. Включете **Host Communication** (Комуникация с хост) и конфигурирайте **Host Settings**  (Настройки за хост) с данните за хоста. Натиснете бутона **Check connectivity**  (Проверка на връзката), за да проверите връзката.
- 4. Включете **Test Orders** (Поръчки за тестове) и конфигурирайте **Order Settings**  (Настройки за поръчка). Има два режима на работа с поръчки за тестове – с включена или изключена опция **Force Order** (Форсиране на поръчка). Когато **Force Order**  (Форсиране на поръчка) е включена, ако поръчката за теста не бъде изтеглена

успешно от хоста, потребителят няма да може да продължи с изпълнението на теста. Когато **Force Order** (Форсиране на поръчка) е изключена, дори поръчката за теста да не бъде изтеглена или да не съществува в хоста, потребителят може да продължи с изпълнението на теста – ще се покаже прозорец с предупреждение.

#### 7.3.2 Изпълнение на тест по поръчка

- 1. Натиснете бутона **Run Test** (Изпълнение на тест) в горния десен ъгъл на **основния** екран.
- 2. Когато получите указание, сканирайте баркода с идентификатора на аликвотната част с вградения баркод четец в оперативния модул (фигура 69). **Забележка**: Конфигурацията на QIAstat-Dx Analyzer 1.0 може да позволява въвеждане

на идентификатора на аликвотната част и с виртуалната клавиатура на сензорния екран. Повече подробности ще намерите в раздел [6.7.2.](#page-63-0)

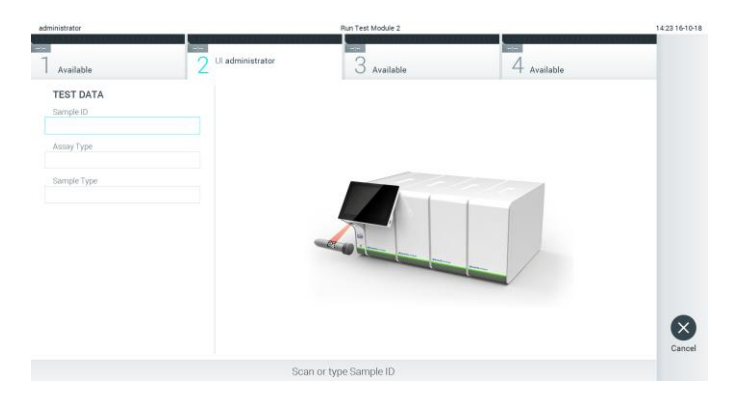

**Фигура 69. Сканиране на баркода с идентификатора на аликвотната част.**

3. Идентификаторът на аликвотната част ще бъде изпратен към хоста и докато QIAstat-Dx Analyzer 1.0 изчаква поръчка за тест, ще се показва съобщението "Getting order..." (Получаване на поръчка…) (фигура 70).

**Забележка**: Ако поръчката за теста не бъде успешно изтеглена от хоста и **Force Order**  (Форсиране на поръчка) е включена, потребителят няма да може да продължи с изпълнението на теста. Ако **Force Order** (Форсиране на поръчка) е изключена, дори ако поръчката за тест не бъде изтеглена, потребителят може да продължи с изпълнението на теста (ще се покаже изскачащ диалогов прозорец с предупредително съобщение). Повече информация за предупрежденията и грешките ще намерите в раздел [9.2.](#page-89-0)

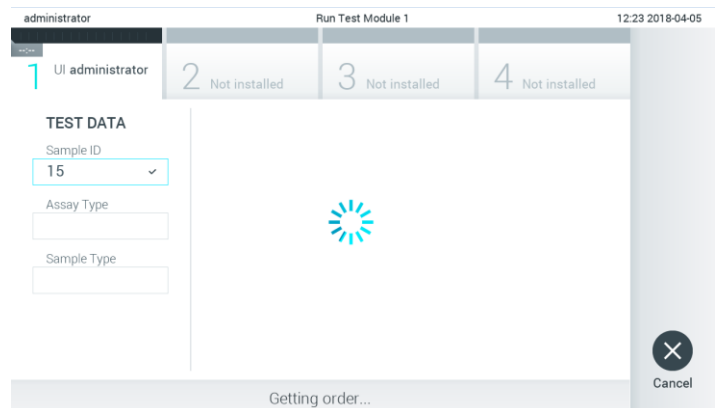

**Фигура 70. Екранът по време на изтегляне на поръчка за тест.**

4. Когато поръчката за тест бъде успешно получена от хоста, се показва "Scan cartridge for assay <assay\_name> and book order <order\_number>" (Сканирайте касета за анализ <име на анализа> и работна поръчка <номер на поръчката>). Сканирайте баркода на посочената касета за анализ QIAstat-Dx (фигура 71).

**Забележка**: Ако хостът върне повече от една поръчка за тест за даден идентификатор на аликвотна част, се показва съобщението "Scan cartridge for book order <order\_number> (Сканирайте касета за работна поръчка) <номер на поръчка>". Ако сканираната касета за анализ QIAstat-Dx не съответства на работната поръчка, изпълнението на теста не може да продължи и ще се покаже грешка. Повече информация за предупрежденията и грешките ще намерите в раздел [9.2.](#page-89-0)

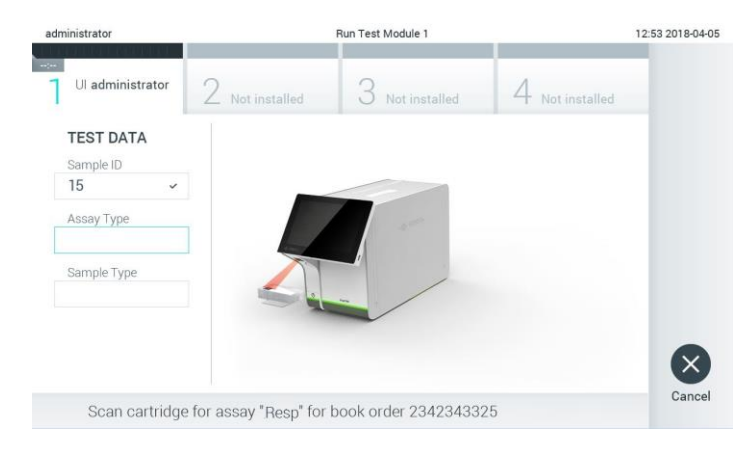

**Фигура 71. Сканиране на баркода на касетата за анализ QIAstat-Dx.**

5. Полето **Assay Type** (Вид анализ) ще се попълни автоматично и ако е необходимо, съответният **Sample Type** (Вид аликвотна част) трябва да се избере ръчно от списъка (фигура 72).

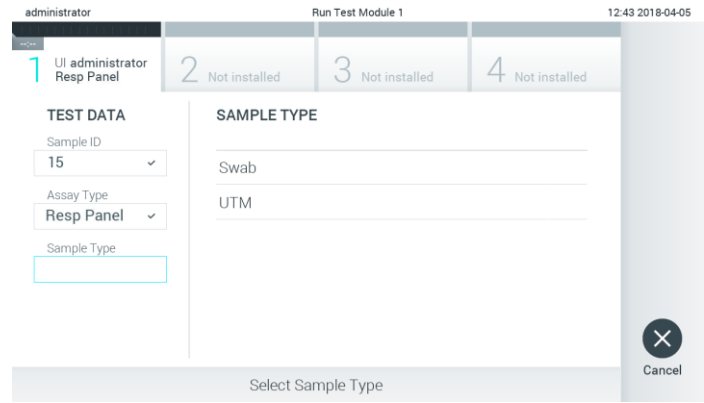

**Фигура 72. Избор на вида на аликвотната част.**

6. Вижте разде[л 5.3](#page-33-0) и изпълнете стъпки 5–11.

## 7.4 Качване на резултат от теста в хоста

Когато **Result Upload** (Качване на резултат) и **Results Upload Settings** (Настройки за качване на резултати) са включени, резултатите от тестовете могат да се качват в хоста автоматично или ръчно.

- 7.4.1 Конфигуриране на QIAstat-Dx Analyzer 1.0 за автоматично качване на резултат от теста в хоста
- 1. Натиснете бутона **Options** (Опции), след което бутона **System Configuration**  (Конфигурация на системата).
- 2. Изберете **HIS/LIS** (Болнична информационна система (БИС)/Лабораторна информационна система (ЛИС)) от списъка **Settings** (Настройки) в лявата графа.
- 3. Включете **Host Communication** (Комуникация с хост) и конфигурирайте **Host Settings**  (Настройки за хост) с данните за хоста. Натиснете бутона **Check connectivity**  (Проверка на връзката), за да проверите връзката.
- 4. Включете **Result Upload** (Качване на резултати) и конфигурирайте **Result Upload Settings** (Настройки за качване на резултати). Включете **Automatic upload**  (Автоматично качване).

#### 7.4.2 Автоматично качване на резултат от теста в хоста

След като тестът бъде изпълнен, резултатът ще се качи автоматично. Състоянието на качването е показано в раздела **Test Data** (Данни за теста) на екрана **Summary** (Резюме) с резултатите в графата **Upload** (Качване) на екрана **View Results** (Преглед на резултатите) (фигура 73).

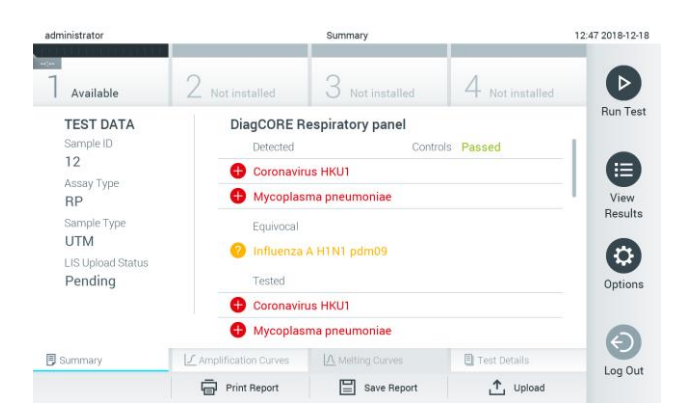

**Фигура 73. Екран Summary (Резюме) с резултатите.**

За да видите "Състояние на качването" за предишни тестове, съхранени в хранилището за резултатите, натиснете **View Results** (Преглед на резултатите) от лентата с главното меню. В графата <sup>+</sup> Upload (Качване) е показано "Състояние на качването" (фигура 74).

| administrator             |                                               |               | <b>Test Results</b> |                              |                                     |               | 17:33 2018-04-05 |
|---------------------------|-----------------------------------------------|---------------|---------------------|------------------------------|-------------------------------------|---------------|------------------|
| $\sim$<br>Available       |                                               | Not installed |                     | Not installed                |                                     | Not installed | ⊳                |
| Sample ID<br>$\checkmark$ | Assay                                         | Operator ID   | Mod                 | ₾.                           | Date/Time                           | Result        | <b>Run Test</b>  |
| 91113                     | Resp Panel                                    | administrator |                     | $(\triangle)$                | 2018-04-05 17:22 <sup>(2)</sup> pos |               | 挂                |
| 8265                      | Resp Panel                                    | administrator | 1                   | $(\bar{x})$                  | 2018-04-05 17:20 <sup>2</sup> pos   |               | View             |
| 12                        | Resp Panel                                    | administrator |                     | $\left( \frac{1}{2} \right)$ | 2018-04-05 16:57 <b>+</b> pos       |               | Results          |
| 123456                    | Resp Panel                                    | administrator |                     | $\mathbb{E}$                 | 2018-04-05 16:39 <sup>+</sup> pos   |               | ۰                |
| 77702                     | Resp Panel                                    | administrator | 1                   | Œ                            | 2018-03-22 11:42 <sup>+</sup> pos   |               | Options          |
| 77701                     | Resp Panel                                    | administrator |                     | œ                            | 2018-03-22 11:40 <sup>+</sup> pos   |               |                  |
|                           | K<br>$\overline{\left\langle \right\rangle }$ | Page 1 of 2   |                     | $\mathcal{P}$                | $\times$                            |               |                  |
| Remove Filter             | Print Report                                  | E             | Save Report         | Ω                            | Search                              | .ቶ.<br>Upload | Log Out          |

**Фигура 74. Екран View Results (Преглед на резултатите).**

Състоянията на качването, които се показват, са описани в таблица 12. "Състояние на качването" показва резултата от качването, името се показва на екрана **Summary**  (Резюме) с резултатите, а иконата се показва на екрана **View Results** (Преглед на резултатите).

**Таблица 12. Описание на състоянията на качването.**

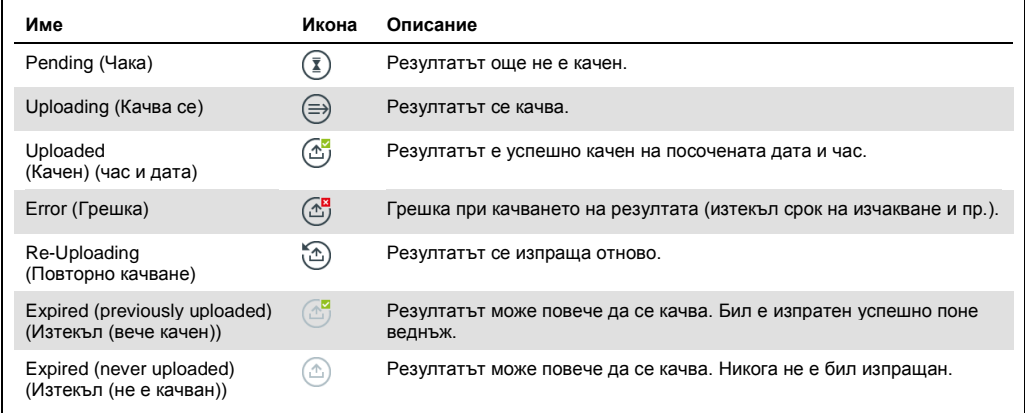

- 7.4.3 Конфигуриране на QIAstat-Dx Analyzer 1.0 за ръчно качване на резултат от теста в хоста
- 1. Натиснете бутона **Options** (Опции), след което бутона **System Configuration**  (Конфигурация на системата).
- 2. Изберете **HIS/LIS** (Болнична информационна система (БИС)/Лабораторна информационна система (ЛИС)) от списъка **Settings** (Настройки) в лявата графа.
- 3. Включете **Host Communication** (Комуникация с хост) и конфигурирайте **Host Settings**  (Настройки за хост) с данните за хоста. Натиснете бутона **Check connectivity**  (Проверка на връзката), за да проверите връзката.
- 4. Включете **Result Upload** (Качване на резултати) и конфигурирайте **Result Upload Settings** (Настройки за качване на резултати). Изключете **Automatic upload**  (Автоматично качване).

#### 7.4.4 Ръчно качване на резултат от теста в хоста

След като тестът бъде изпълнен, резултатът може да се качи ръчно от екрана **Summary**  (Резюме) с резултатите или екрана **View Results** (Преглед на резултатите).

За да качите резултата от екрана **Summary** (Резюме) с резултатите, натиснете бутона <u><sup>↑</sup> Upload</u> (Качване).

За да качите резултата от екрана **View Results** (Преглед на резултатите), изберете един или повече резултати от тестове с натискане на **сивото кръгче** отляво на идентификатора на аликвотната част. До избраните резултати ще се покаже **отметка**. За да отмените избора на резултати от теста, натиснете **отметката**. Може да се избере целият списък с резултати с натискане на кръгчето с отметка • в горния ред. След като изберете резултатите за качване, натиснете бутона **Upload** (Качване) (фигура 75).

| administrator              |                            |               | <b>Test Results</b> |                           |                                   |                               | 17:33 2018-04-05 |
|----------------------------|----------------------------|---------------|---------------------|---------------------------|-----------------------------------|-------------------------------|------------------|
| <b>Legacy</b><br>Available |                            | Not installed |                     | Not installed             |                                   | Not installed                 | ▷                |
| $\checkmark$<br>Sample ID  | Assay                      | Operator ID   | Mod                 | ↥                         | Date/Time                         | Result                        | <b>Run Test</b>  |
| 91113                      | Resp Panel                 | administrator |                     | رٹ                        | 2018-04-05 17:22 C pos            |                               | 挂                |
| 8265<br>v                  | Resp Panel                 | administrator | 1                   | $(\mathbf{x})$            | 2018-04-05 17:20 <b>C</b> pos     |                               | View             |
| 12<br>×,                   | Resp Panel                 | administrator | 1                   | $\left( \triangle\right)$ | 2018-04-05 16:57 <sup>0</sup> pos |                               | Results          |
| 123456                     | Resp Panel                 | administrator | 1                   | 岡                         | 2018-04-05 16:39 <b>C</b> pos     |                               | Ω                |
| 77702                      | Resp Panel                 | administrator | T                   | œ                         | 2018-03-22 11:42 <sup>+</sup> pos |                               | Options          |
| 77701                      | Resp Panel                 | administrator |                     | œ                         | 2018-03-22 11:40 <sup>+</sup> pos |                               |                  |
|                            | K                          | Page 1 of 2   |                     | $\mathcal{P}$             | $\lambda$                         |                               |                  |
| Л<br>Remove Filter         | Print Report<br><b>Imp</b> | E             | Save Report         | Ω                         | Search                            | $, \uparrow, \upsilon$ Upload | Log Out          |

**Фигура 75. Екран View Results (Преглед на резултатите).**

#### 7.5 Отстраняване на проблеми във връзката с хоста

Информация за отстраняването на проблеми във връзката с хоста ще намерите в раздел [9.1.](#page-87-0)

# 8 Поддръжка

Този раздел описва необходимите операции за поддръжка на QIAstat-Dx Analyzer 1.0.

## 8.1 Операции за поддръжка

В таблица 13 е даден списък с операции за поддръжка, които трябва да се изпълняват на QIAstat-Dx Analyzer 1.0.

#### **Таблица 13. Описания на операциите за поддръжка**

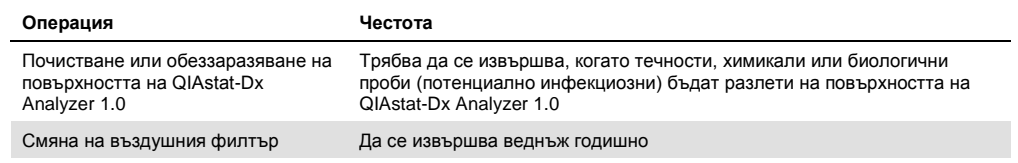

# 8.2 Почистване на повърхността на QIAstat-Dx Analyzer 1.0

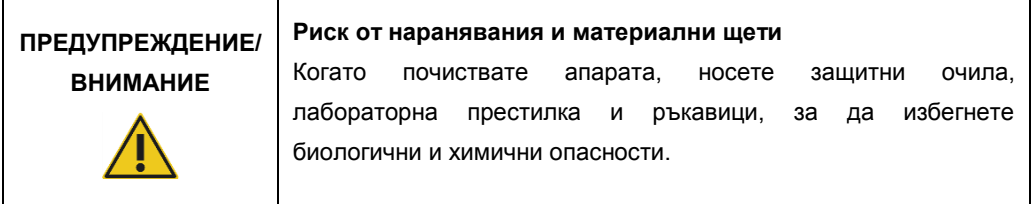

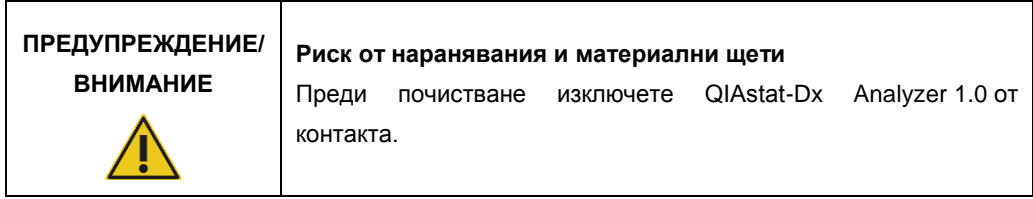

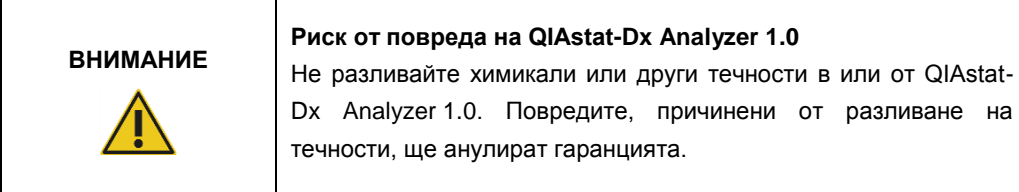

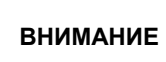

#### **Риск от повреда на QIAstat-Dx Analyzer 1.0**

Не разливайте течности върху сензорния екран и не го мокрете. За да почистите сензорния екран, използвайте велурената кърпа, предоставена с QIAstat-Dx Analyzer 1.0.

Използвайте следните материали за почистване на повърхността на QIAstat-Dx Analyzer 1.0:

- ⚫ Слаб почистващ препарат
- ⚫ Хартиени кърпи
- ⚫ Дестилирана вода

Изпълнете стъпките по-долу, за да почистите повърхността на QIAstat-Dx Analyzer 1.0:

- 1. Носете лабораторни ръкавици, престилка и защитни очила.
- 2. Навлажнете хартиена кърпа с мек почистващ препарат и избършете повърхността на QIAstat-Dx Analyzer 1.0, както и околното работно място. Внимавайте да не намокрите сензорния екран. За да почистите сензорния екран, използвайте велурената кърпа, предоставена с QIAstat-Dx Analyzer 1.0.
- 3. Повторете стъпка 2 три пъти с чисти хартиени кърпи.
- 4. Навлажнете хартиена кърпа в дестилирана вода и избършете повърхността на QIAstat-Dx Analyzer 1.0, за да отстраните остатъците от почистващ препарат. Повторете два пъти.
- 5. Подсушете повърхността на QIAstat-Dx Analyzer 1.0 с чиста хартиена кърпа.

## 8.3 Обеззаразяване на повърхността на QIAstat-Dx Analyzer 1.0

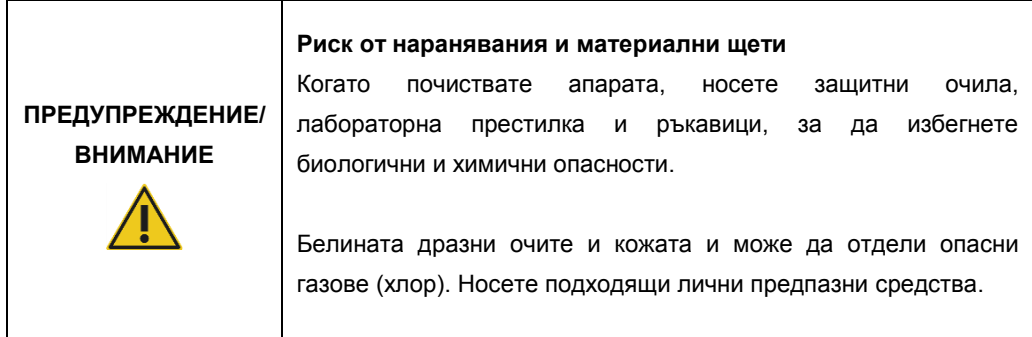

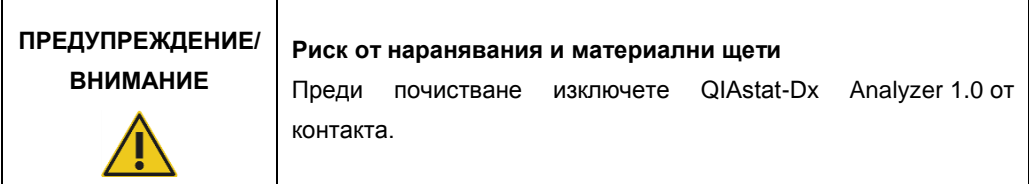

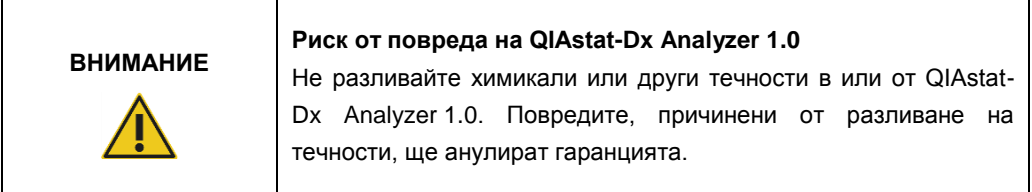

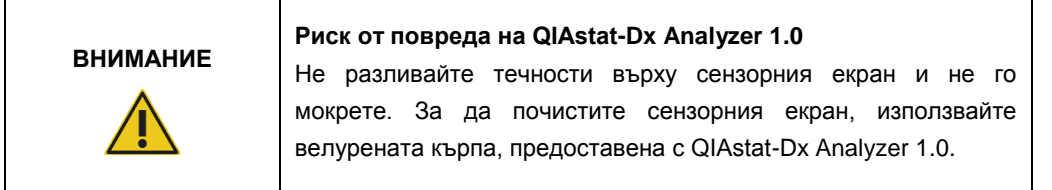

Използвайте следните материали за обеззаразяване на повърхността на QIAstat-Dx Analyzer 1.0:

- ⚫ 10% разтвор на белина
- ⚫ Хартиени кърпи
- ⚫ Дестилирана вода

Изпълнете стъпките по-долу, за да обеззаразите повърхността на QIAstat-Dx Analyzer 1.0:

- 1. Носете лабораторни ръкавици, престилка и защитни очила.
- 2. Навлажнете хартиена кърпа с 10% разтвор на белина и избършете повърхността на QIAstat-Dx Analyzer 1.0, както и околното работно място. Внимавайте да не намокрите сензорния екран. Изчакайте поне три минути, за да може разтворът на белина да реагира със замърсителите.
- 3. Сложете нови ръкавици.
- 4. Повторете стъпки 2 и 3 още два пъти с чисти хартиени кърпи.
- 5. Навлажнете хартиена кърпа в дестилирана вода и избършете повърхността на QIAstat-Dx Analyzer 1.0, за да отстраните остатъците от разтвора на белина. Повторете два пъти.
- 6. Подсушете повърхността на QIAstat-Dx Analyzer 1.0 с чиста хартиена кърпа.

#### 8.4 Смяна на въздушния филтър

Въздушният филтър трябва да се сменя всяка година, за да се осигури достатъчен въздушен поток в апарата.

Въздушният филтър се намира под QIAstat-Dx Analyzer 1.0 и потребителят има достъп до него от предната страна на апарата.

Само въздушни филтри от QIAGEN трябва да се използват за смяна.

За да смените въздушния филтър, изпълнете следните стъпки:

- 1. Поставете QIAstat-Dx Analyzer 1.0 в режим на изчакване с натискане на бутона за включване/изключване отпред на апарата.
- 2. Поставете ръка под касетата с въздушния филтър в предната част на QIAstat-Dx Analyzer 1.0 и леко я бутнете нагоре с пръсти.
- 3. Издърпайте въздушния филтър назад, докато излезе цялата касета. Депонирайте стария въздушен филтър.
- 4. Извадете новата касета с въздушен филтър от защитната торбичка.
- 5. Поставете новата касета с въздушен филтър в QIAstat-Dx Analyzer 1.0. Апаратът е готов за употреба.

# **ВНИМАНИЕ**

#### **Риск от повреда на QIAstat-Dx Analyzer 1.0**

Използвайте само оригинални части от QIAGEN. Използването на неодобрени части може да доведе до повреда на апарата и ще анулира гаранцията.

# 8.5 Ремонт на QIAstat-Dx Analyzer 1.0

QIAstat-Dx Analyzer 1.0 може да се ремонтира само от упълномощени от QIAGEN представители. Ако QIAstat-Dx Analyzer 1.0 не работи както трябва, се обърнете към "Техническо обслужване" на QIAGEN, като използвате информацията за контакт в раздел [9.](#page-87-1)

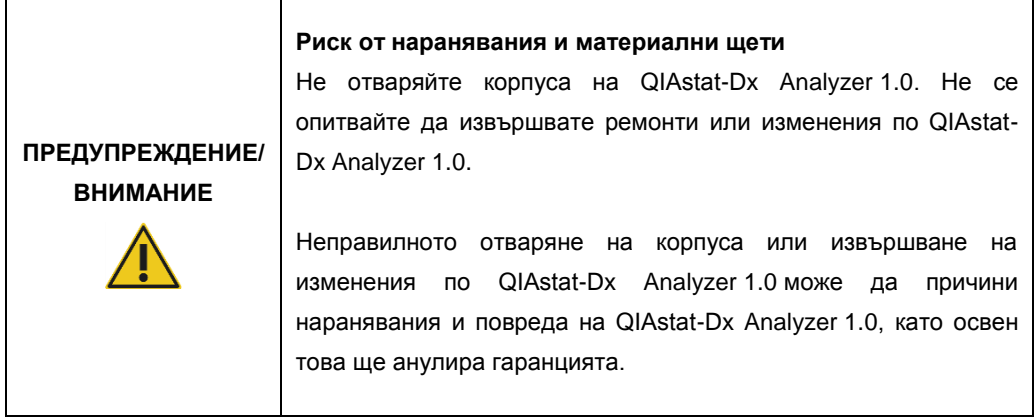

# <span id="page-87-1"></span>9 Отстраняване на проблеми

Този раздел предоставя информация за някои проблеми, които може да възникнат с QIAstat-Dx Analyzer 1.0, както и възможните причини и решения. Информацията е специфична за апарата. Информация за отстраняване на проблеми с касета за анализ QIAstat-Dx ще намерите в инструкциите за употреба към съответната касета.

Ако имате нужда от допълнително съдействие, се обърнете към "Техническо обслужване" на QIAGEN, като използвате информацията за контакт по-долу:

#### Уебсайт: support.qiagen.com

Преди да се обърнете към "Техническо обслужване" на QIAGEN за грешки в QIAstat-Dx Analyzer 1.0, запишете операциите, довели до грешката, и информацията от евентуалните диалогови прозорци. Тази информация ще помогне на "Техническо обслужване" на QIAGEN да реши проблема.

Преди да се обърнете към "Техническо обслужване" на QIAGEN за грешки, пригответе следната информация:

- ⚫ Сериен номер, вид и версия на QIAstat-Dx Analyzer 1.0
- ⚫ Код на грешката (ако има)
- ⚫ Момента от време, в който е възникнала грешката за пръв път
- ⚫ Колко често възниква грешката (т. е., периодична или постоянна грешка)
- ⚫ Снимка на грешката, ако е възможно
- ⚫ Копие от регистрационните файлове

## <span id="page-87-0"></span>9.1 Хардуерни и софтуерни грешки

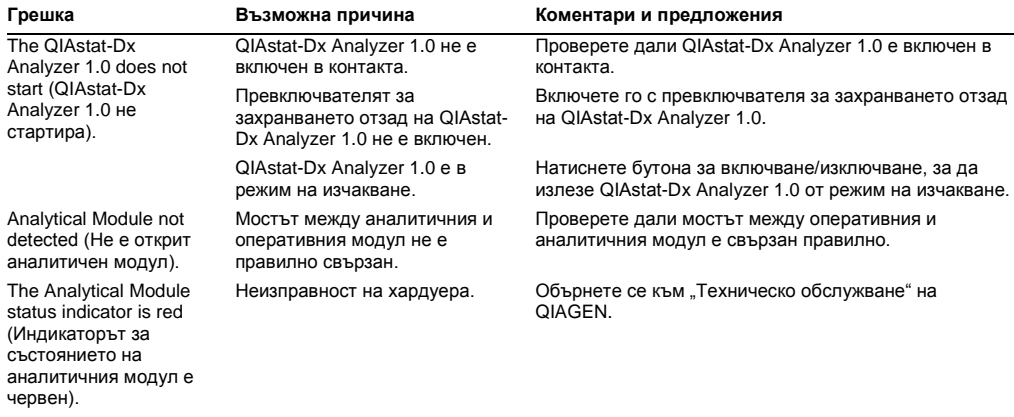

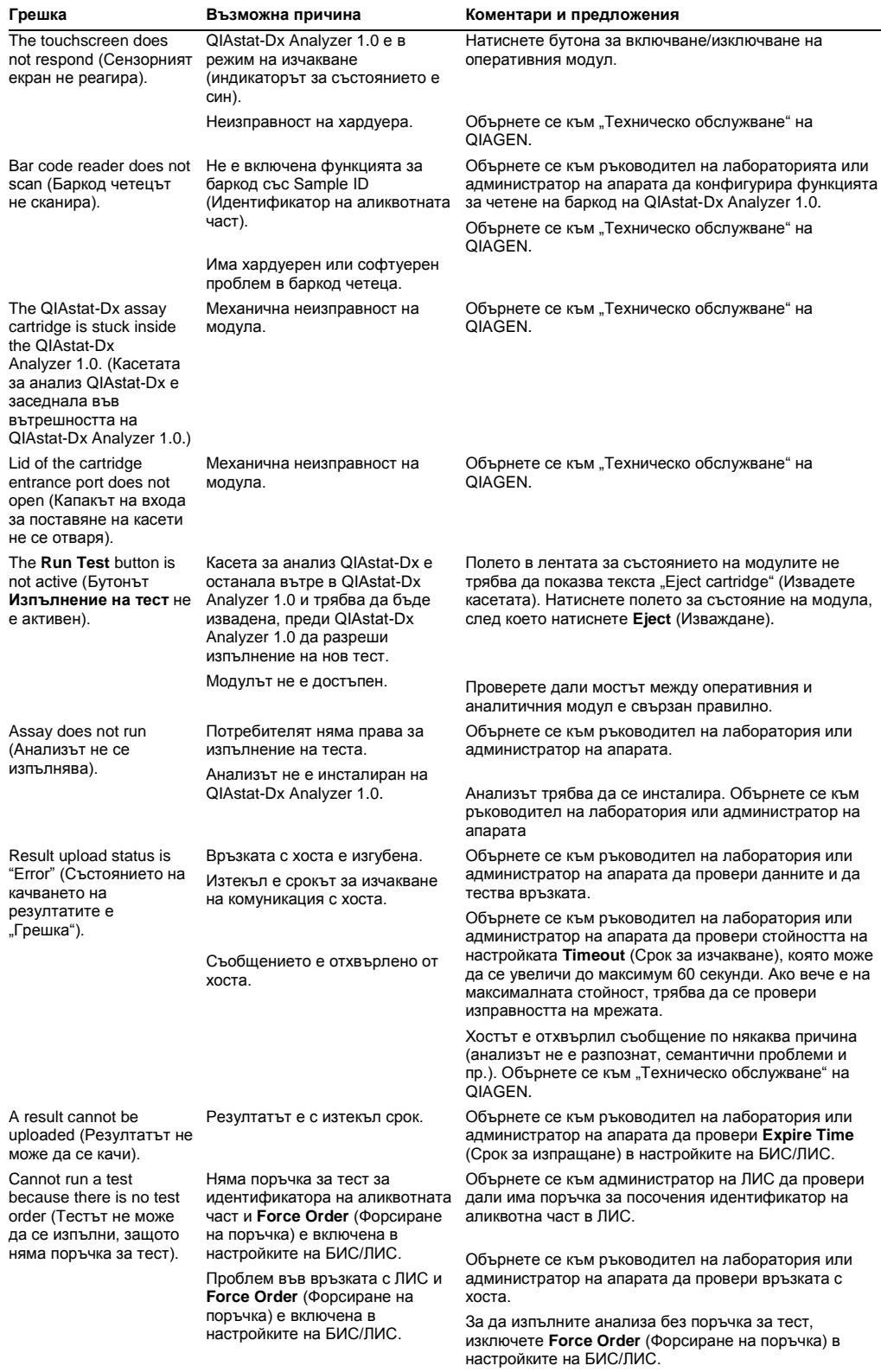

# <span id="page-89-0"></span>9.2 Съобщения за грешки и предупреждения

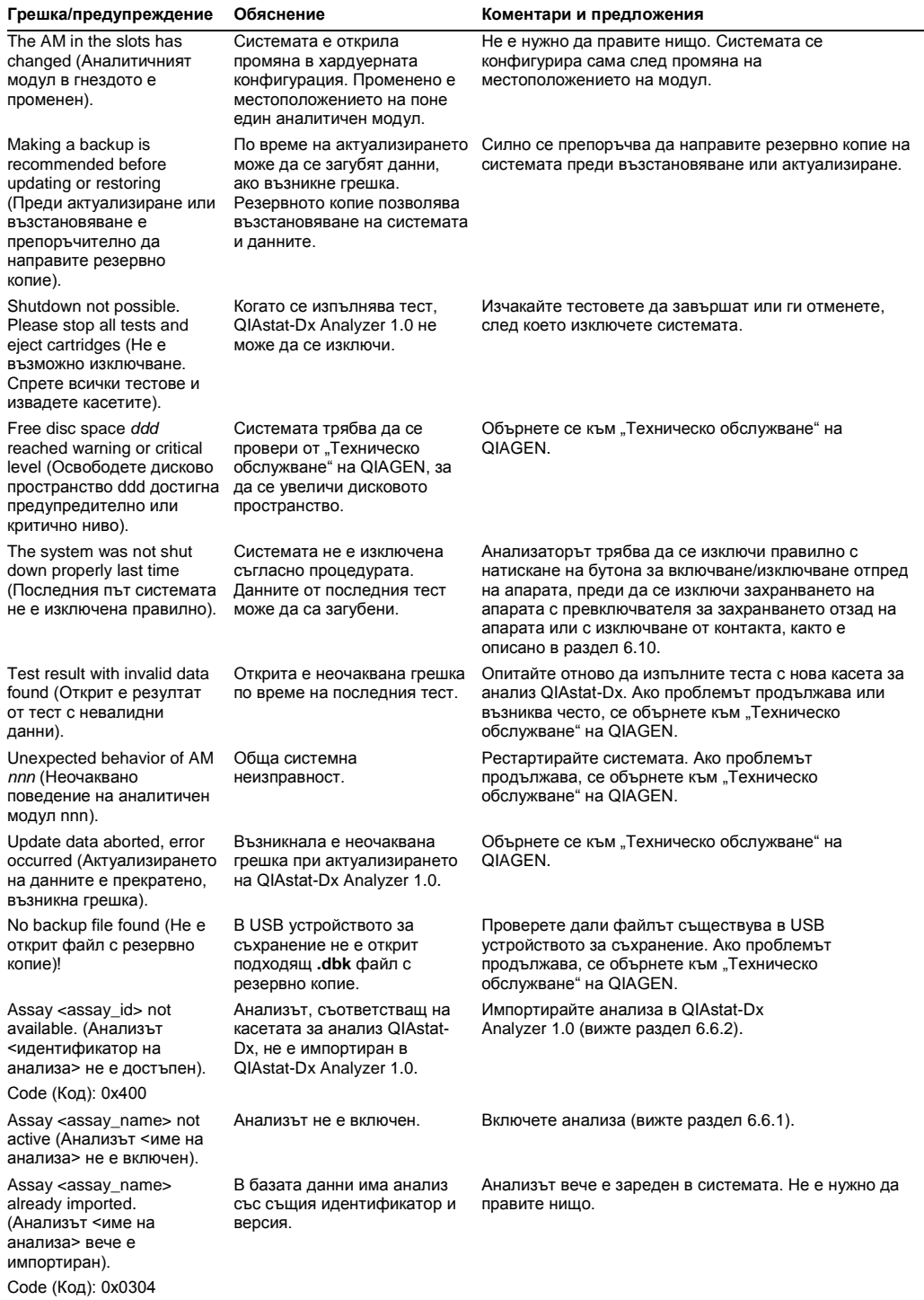

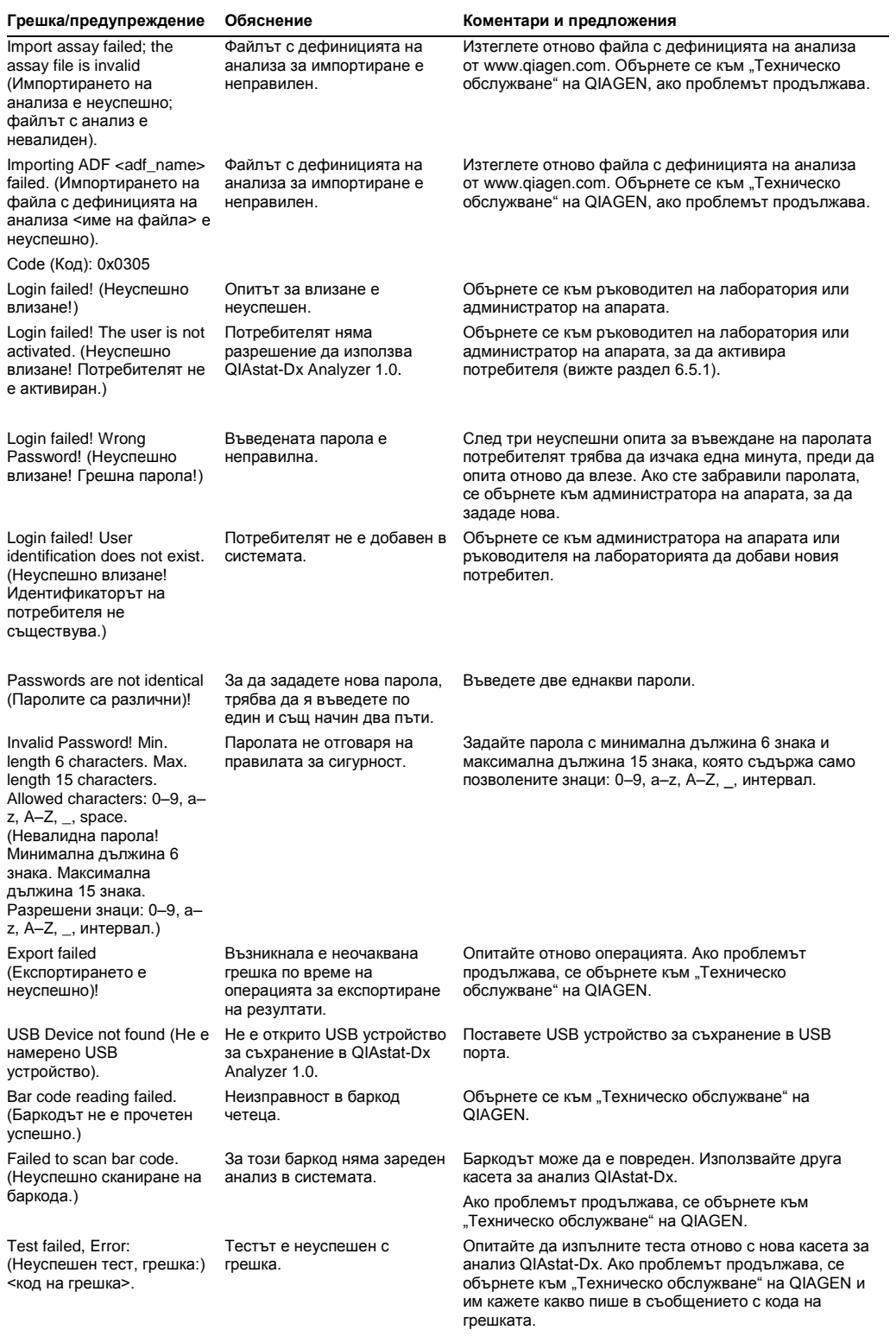

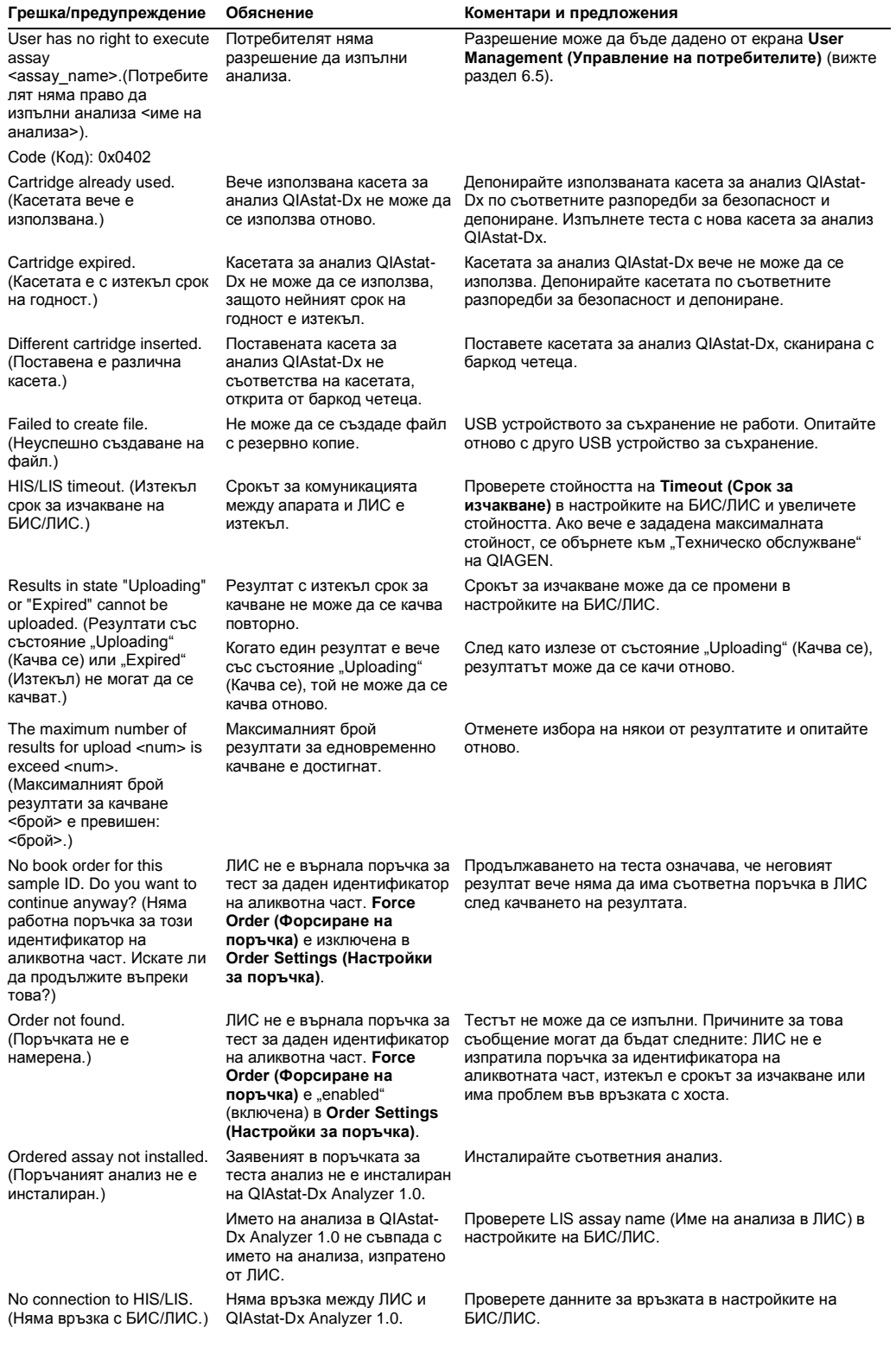

# 10Технически спецификации

#### **Условия за работа**

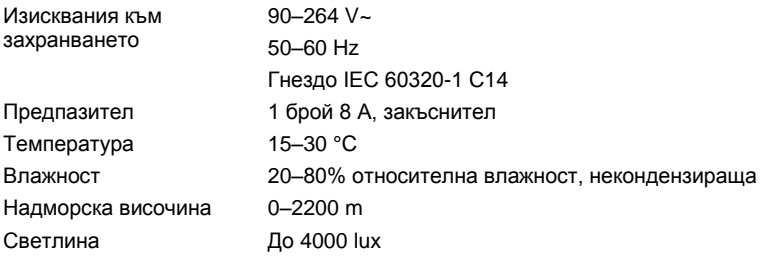

#### **Условия за транспортиране**

Температура 0–55°C, максимум 85% относителна влажност, некондензираща

#### **Електромагнитна съвместимост** (ЕМС)

Изисквания за ЕМС Отговаря на IEC 61326 клас A Оборудването е предназначено и изпробвано за CISPR 11 клас A. В домашна среда може да причини радиосмущения и в такъв случай може да се наложи да ги ограничите.

#### **Механични данни и хардуерни компоненти**

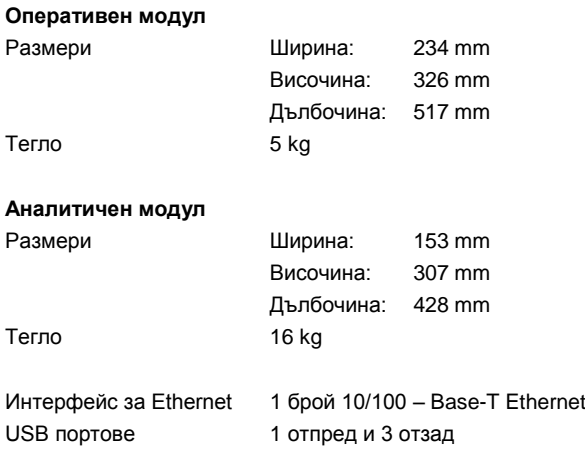

# 11Приложения

#### <span id="page-94-0"></span>11.1 Инсталиране на драйвер за принтер CUPS

CUPS (Common UNIX Printing System) представлява система за печат за подобни на Unix компютърни операционни системи, която позволява на оперативния модул на QIAstat-Dx Analyzer 1.0 да работи като сървър за печат. CUPS използва драйвери от типа PPD (Описание на PostScript® принтер) за всички печатащи устройства – PostScript и други. В оперативния модул на QIAstat-Dx Analyzer 1.0 има фабрично инсталирани драйвери PPD, но могат да се качват и други.

**Забележка**: QIAGEN не може да гарантира, че всеки принтер ще работи с QIAstat-Dx Analyzer 1.0. В приложение [11.2](#page-96-0) ще намерите списък с тестваните принтери.

За да инсталирате нов драйвер за принтер, изпълнете следващите стъпки:

- 1. Включете CUPS в приложния софтуер на оперативния модул на QIAstat-Dx Analyzer 1.0 под **Options** (Опции) --> **System Config** (Конфигурация на системата) --> **Network** (Мрежа) --> **Enable CUPS** (Включване на CUPS) и след това натиснете **Save**  (Запис), за да запишете настройките (тази процедура трябва да се извърши с права на администратор).
- 2. Влезте в CUPS с уеб браузър (например: http://10.7.101.38:631/admin).

**Забележка**: IP адресът, който трябва да използвате, ще намерите под **Options**  (Опции) --> **System Config** (Конфигурация на системата) --> **System log** (Системен регистър) --> **Enable CUPS** (Включване на CUPS) --> **търсите полето "application software started" (стартиран приложен софтуер).**

Използвайте следните данни за влизане:

**User name** (Потребителско име): cups-admin

**Password** (Парола): използвайте паролата в приложния софтуер на оперативния модул на QIAstat-Dx Analyzer 1.0 под **Options** (Опции) --> **System Config**  (Конфигурация на системата) --> **Network** (Мрежа) --> **CUPS settings** (Настройки на CUPS).

- 3. Щракнете върху **Add printer** (Добавяне на принтер).
- 4. Изберете принтер от списъка с принтерите в мрежата и натиснете Continue (Продължаване).
- 5. Изберете **Share this printer** (Споделяне на този принтер) и натиснете **Continue**  (Продължаване) (фигура 76 на следващата страница).

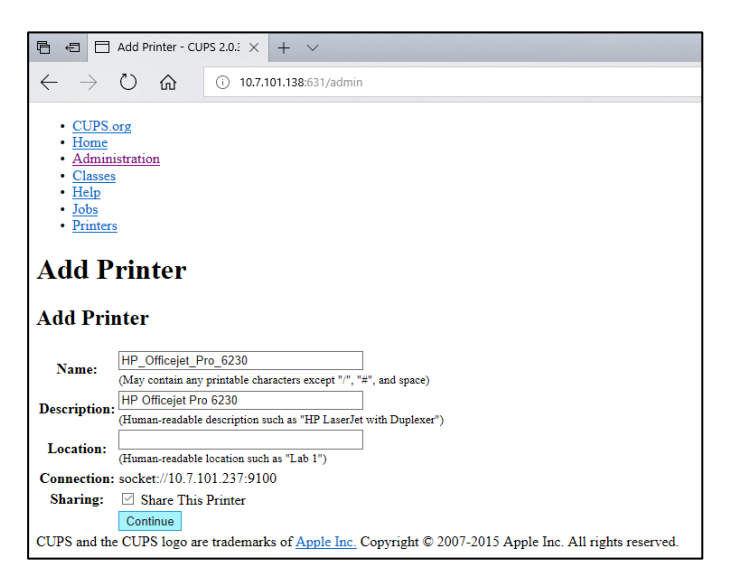

#### **Фигура 76. Екран за добавяне на принтер.**

6. Изберете драйвера за Вашия принтер и натиснете **Add Printer** (Добавяне на принтер). **Забележка**: Ако драйверът за Вашия принтер не фигурира в списъка, използвайте най-стандартния драйвер за марката на Вашия принтер. Ако нито един от драйверите в списъка не става, изтеглете необходимия драйвер CUPS като PPD файл от интернет и го изберете в полето **Or Provide a PPD File** (Или посочете PPD файл), преди да натиснете **Add Printer** (Добавяне на принтер) (фигура 77).

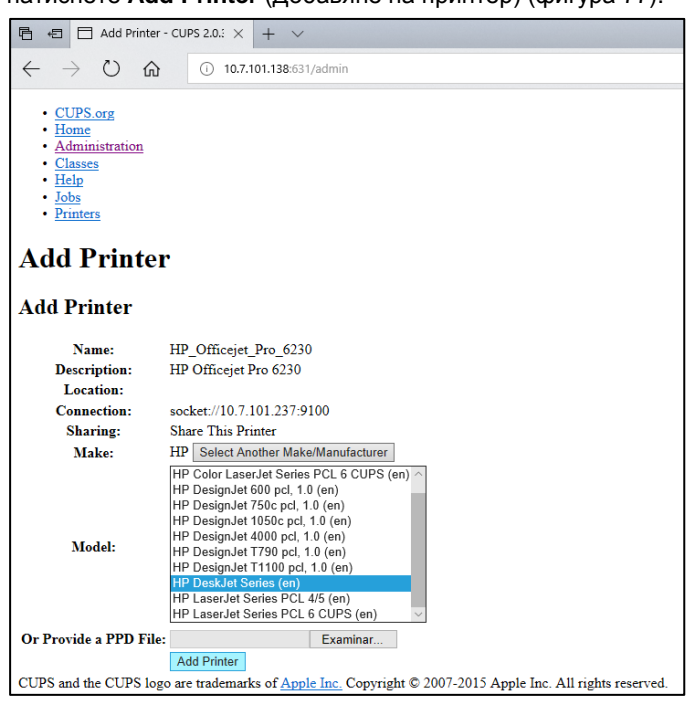

**Фигура 77. Избор на драйвера за принтера.**

7. Изберете правилния **Media Size** (Размер на листа) (например "A4"), защото някои принтери няма да печатат, ако форматът на листа е грешен. След това запишете избора с натискане на **Set Default Options** (Задаване на опциите по подразбиране) (фигура 78).

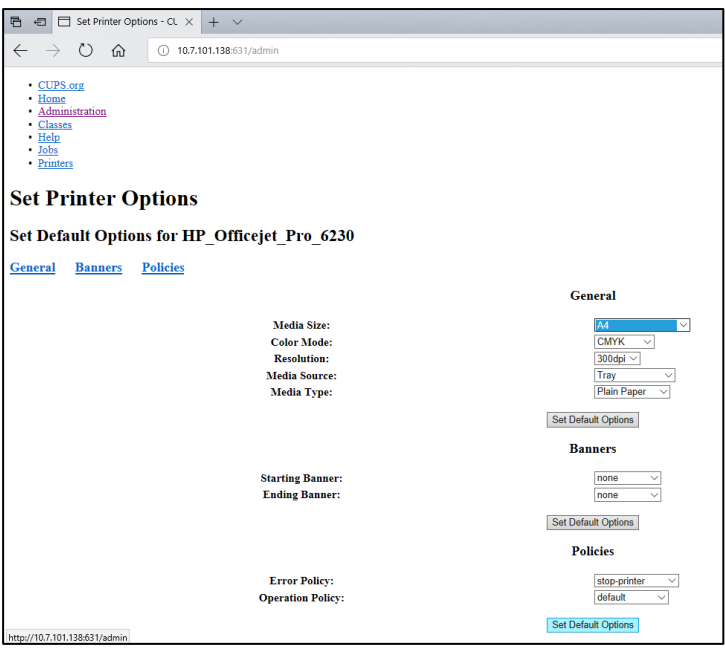

**Фигура 78. Избор на правилния Media Size (Размер на листа).**

- 8. Изключете оперативния модул на QIAstat-Dx Analyzer 1.0 и след това го включете отново, за да можете да използвате драйвера.
- 9. Включете инсталирания принтер под **Options** (Опции) --> **System Config**  (Конфигурация на системата) --> **Printer** (Принтер). Изберете желания принтер и натиснете **Save** (Запис). Принтерът вече е готов за използване.

## <span id="page-96-0"></span>11.2 Списък с тестваните принтери

Следните принтери са тествани от QIAGEN и са съвместими с QIAstat-Dx Analyzer 1.0, както по USB, така и по Ethernet връзки:

- HP<sup>®</sup> OfficeJet<sup>®</sup> Pro 6230
- HP Color LaserJet<sup>®</sup> Pro M254dw
- Brother<sup>®</sup> MFC-9330CDW

Други принтери може да са съвместими с QIAstat-Dx Analyzer 1.0, ако се изпълни процедурата, описана в приложение [11.1.](#page-94-0)

# 11.3 Декларация за съответствие

Име и адрес на законния производител:

QIAGEN GmbH

QIAGEN Strasse 1, D-40724 Hilden, Германия

Актуална Декларация за съответствие може да се поиска от "Техническо обслужване" на QIAGEN.

#### 11.4 Отпадъци от електрическо и електронно оборудване (ОЕЕО)

Този раздел дава информация за депонирането на отпадъци от електрическо и електронно оборудване от потребителите.

Символът със зачеркната кофа на колелца (вижте по-долу) означава, че този продукт не трябва да се изхвърля с другите отпадъци; той трябва да се занесе в одобрено съоръжение за преработка или събирателен пункт за рециклиране в съответствие с местните нормативни разпоредби.

Разделното събиране и рециклиране на отпадъци от електронно оборудване в момента на депонирането помага за съхраняването на природните богатства и осигурява рециклирането на изделието по начин, който опазва човешкото здраве и околната среда.

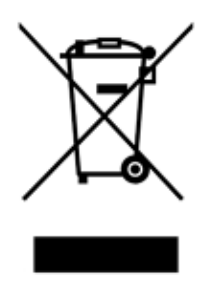

Рециклиране може да се осигури от QIAGEN по заявка и срещу допълнително заплащане. В Европейския съюз, съгласно конкретните изисквания за рециклиране на ОЕЕО и в случай че QIAGEN предоставя заменящ продукт, се предлага безплатно рециклиране на обозначеното като ОЕЕО електронно оборудване.

За рециклиране на електронно оборудване можете да се обърнете към местния търговски офис на QIAGEN, за да получите необходимия формуляр за връщане. След изпращането на формуляра QIAGEN ще се обърне към Вас за допълнителна информация за насрочването на взимането на отпадъците от електронно оборудване или ще Ви калкулира индивидуална цена.

#### 11.5 Клауза за отговорност

QIAGEN се освобождава от всякакви задължения по силата на предоставената от него гаранция, ако ремонти или изменения са извършени от лица, които не са негови служители, освен в случаите, когато QIAGEN е предоставило писмено съгласие за извършването на такива ремонти или изменения.

Всички материали, сменени по силата на настоящата гаранция, продължават да имат гаранция само до края на първоначалния гаранционен срок и никога след датата на изтичането на първоначалния гаранционен срок, освен при писмено одобрение от длъжностно лице на QIAGEN. Изходните и интерфейсните устройства, както и свързаният с тях софтуер, имат гаранция само за срока, предоставен от оригиналния производител на тези продукти. Всякакви изявления и гаранции от лица, включително представители на QIAGEN, които противоречат или не съответстват на условията на настоящата гаранция, не задължават QIAGEN, освен ако не са направени писмено и одобрени от длъжностно лице на QIAGEN.

#### 11.6 Споразумение за софтуерно лицензиране

РЕД И УСЛОВИЯ на ЮРИДИЧЕСКОТО СПОРАЗУМЕНИЕ (наричано по-нататък "**Споразумение**") между QIAGEN GmbH, QIAGEN Strasse 1, D-40724 Hilden, Германия, (наричано по-нататък "**QIAGEN**") и Вас (физическо или юридическо лице) като лицензополучател на софтуера (наричан по-нататък "**СОФТУЕР**")

С инсталирането и използването на СОФТУЕРА приемате и се задължавате да спазвате условията на настоящото Споразумение. Ако не приемате условията на настоящото Споразумение, върнете своевременно софтуерните пакети и придружаващите ги материали (включително писмени) на мястото, където сте ги получили, за да Ви бъдат възстановени изцяло разходите за СОФТУЕРА.

#### 1. ПРЕДОСТАВЯНЕ НА ЛИЦЕНЗ

Обхват. По реда и условията на настоящото Споразумение, QIAGEN Ви предоставя световен, постоянен, неизключителен и непрехвърляем лиценз за използване на СОФТУЕРА единствено за целите на Вашата вътрешна дейност.

Нямате право да:

- ⚫ изменяте изцяло или частично СОФТУЕРА, обединявате части от него с друг софтуер, отделяте компоненти на СОФТУЕРА от СОФТУЕРА или – освен в разрешената от закона степен и при разрешените от закона обстоятелства – създавате производни продукти от СОФТУЕРА, депроектирате, декомпилирате, дезасемблирате или извличате по друг начин изходния програмен код от СОФТУЕРА или правите опити за това
- ⚫ копирате СОФТУЕРА (освен по посочения по-горе ред)
- ⚫ отдавате под наем, прехвърляте, продавате, разкривате, извършвате сделки със СОФТУЕРА или предоставяте самия СОФТУЕР или права върху него под каквато и да било форма без предварителното писмено съгласие на QIAGEN;
- ⚫ отстранявате, променяте, закривате, нарушавате или добавяте към защитените съобщения, надписи, търговски или други марки и наименования, приложени към или съдържащи се в СОФТУЕРА;
- ⚫ използвате СОФТУЕРА по начин, който нарушава правата на интелектуална собственост или други права на QIAGEN или други лица; или
- ⚫ използвате СОФТУЕРА за предоставяне на услуги по мрежа или други услуги с бази данни на други лица.

Използване на един компютър. Настоящото Споразумение Ви дава право да използвате едно копие от СОФТУЕРА на един компютър.

Пробни версии. Срокът на пробните версии на СОФТУЕРА може да изтече след 30 (тридесет) дни без предизвестие.

Софтуер с отворен изходен код/Софтуер на трети лица. Настоящото Споразумение не се отнася за софтуерни компоненти, идентифицирани като предмет на лиценз за софтуер с отворен изходен код в съответните файлове с декларации, лицензи и/или авторски права, приложени към програмите (наричани съвкупно "**Софтуер с отворен изходен код**"). Освен това, настоящото Споразумение не се отнася за друг софтуер, за когото на QIAGEN е предоставено единствено съответното право за ползване (наричан по-нататък "**Софтуер на трети лица**"). Софтуер с отворен изходен код и Софтуер на трети лица може да бъде предоставен в рамките на същото предаване на електронни файлове като СОФТУЕРА, но те представляват отделни и обособени програми. СОФТУЕРЪТ не е предмет на GPL или други лицензи за софтуер с отворен изходен код.

Ако и доколкото QIAGEN предоставя Софтуер на трети лица, условията в лиценза за същия Софтуер на трети лица се прилагат допълнително и с предимство. Ако е предоставен Софтуер с отворен изходен код, условията в лиценза за същия Софтуер с отворен изходен код се прилагат допълнително и с предимство. QIAGEN се задължава да Ви предостави изходния код на съответния Софтуер с отворен изходен код, ако условията в лиценза на същия Софтуер с отворен изходен код включват такова задължение. QIAGEN се задължава да уведоми, ако СОФТУЕРЪТ съдържа Софтуер на трети лица и/или Софтуер с отворен изходен код, и да предостави съответните условия на техните лицензи при поискване.

#### 2. НОВИ ВЕРСИИ

Ако СОФТУЕРЪТ представлява надграждане върху по-стара версия, Ви се предоставя единствен лиценз за двете копия и нямате право да прехвърляте поотделно предишни версии, освен като еднократно окончателно прехвърляне на друг ползвател на последната и всички предишни версии, както е разрешено в раздел 4 по-долу.

#### 3. АВТОРСКО ПРАВО

СОФТУЕРЪТ, заедно с всички изображения и текстове в СОФТУЕРА, е защитен с авторско право от германските закони и международните спогодби за авторското право. Нямате право да копирате печатни материали, придружаващи СОФТУЕРА.

#### 4. ДРУГИ ОГРАНИЧЕНИЯ

Нямате право да отдавате СОФТУЕРА под наем или на изплащане, но имате право да прехвърлите СОФТУЕРА и придружаващите писмени материали окончателно на друг краен ползвател, стига да изтриете инсталационните файлове от Вашия компютър и получателят да приеме условията на настоящото Споразумение. Нямате право да депроектирате, декомпилирате или дезасемблирате СОФТУЕРА. Всяко прехвърляне на СОФТУЕРА трябва да включва последната инсталирана и всички предишни версии.

#### 5. ОГРАНИЧЕНА ГАРАНЦИЯ

QIAGEN гарантира, че а) СОФТУЕРЪТ ще работи по същество в съответствие с придружаващите печатни материали за период от деветдесет (90) дни от датата на получаване. Всички подразбиращи се гаранции за СОФТУЕРА са ограничени до деветдесет (90) дни. В някои държави и юрисдикции не са разрешени ограничения на срока на подразбираща се гаранция и в този случай предходното ограничение може да не се отнася за Вас.

#### 6. ОБЕЗЩЕТЕНИЯ ЗА КЛИЕНТА

Цялата отговорност на QIAGEN и единственото обезщетение за Вас, по усмотрение на QIAGEN, се свежда до а) възстановяване на платената цена или б) поправка или замяна на СОФТУЕРА, който не отговаря на условията на Ограничената гаранция на QIAGEN и е върнат на QIAGEN с копие от платежния документ за него. Настоящата Ограничена гаранция се анулира, ако неизправност на СОФТУЕРА е причинена от злополука, злоупотреба или неправилно използване. Всяка замяна на СОФТУЕРА има гаранция до остатъка от първоначалния гаранционен срок или тридесет (30) дни – който от двата срока е по-дълъг.

#### 7. ОГРАНИЧЕНА ОТГОВОРНОСТ

QIAGEN или неговите доставчици в никакъв случай не носят отговорност за щети (в това число, без ограничения, пропуснати ползи, прекъсване на дейността, загуба на служебна информация или други имуществени щети, непредвидими щети, липса на търговски успех, косвени или последващи щети – особено финансови – или щети, предизвикани от искове на трети лица), възникнали от използването или невъзможността за използване на СОФТУЕРА, дори ако QIAGEN е било предупредено за възможността за възникване на подобни щети.

Предходните ограничения на отговорността не важат в случаи на наранявания или щети, предизвикани от умишлени действия или престъпна небрежност, или за отговорност по Закона за отговорността за продуктите (Produkthaftungsgesetz), гаранции или други задължителни законови разпоредби.

Предходното ограничение важи съответно и за случаи на:

- ⚫ забавяне,
- ⚫ обезщетение поради дефект,
- ⚫ обезщетение за излишни разноски.

#### 8. БЕЗ ПОДДРЪЖКА

Нищо в настоящото Споразумение не задължава QIAGEN да осигурява поддръжка за СОФТУЕРА. QIAGEN има право, но не и задължение да коригира дефекти в СОФТУЕРА и/или да предостави актуализации на лицензополучателите на СОФТУЕРА. Трябва да положите достатъчно усилия своевременно да съобщавате на QIAGEN всички евентуално установени дефекти в СОФТУЕРА, за да спомогнете за създаването на подобрени редакции на СОФТУЕРА.

Всяко осигуряване на евентуална поддръжка от страна на QIAGEN за СОФТУЕРА (включително поддръжка за инсталиране по мрежа) се регламентира единствено по отделно споразумение за поддръжка.

#### 9. ПРЕКРАТЯВАНЕ

Ако не спазите реда и условията на настоящото Споразумение, QIAGEN има право да прекрати настоящото Споразумение и Вашето право и лиценз за използването на СОФТУЕРА. Имате право да прекратите настоящото Споразумение във всеки един момент, като уведомите QIAGEN. След прекратяването на настоящото Споразумение трябва да изтриете СОФТУЕРА от Вашите компютри и архиви.

ПРИЕМАТЕ, ЧЕ СЛЕД ПРЕКРАТЯВАНЕТО НА НАСТОЯЩОТО СПОРАЗУМЕНИЕ ПО КАКВАТО И ДА БИЛО ПРИЧИНА QIAGEN МОЖЕ ДА ВЗЕМЕ МЕРКИ СОФТУЕРЪТ ДА НЕ РАБОТИ ПОВЕЧЕ.

#### 10. РЕГЛАМЕНТИРАЩО ПРАВО, КОМПЕТЕНТНОСТ

Настоящото Споразумение се тълкува в съответствие със законите на Германия, като разпоредбите за противоречие в законодателството нямат сила. Прилагането на разпоредбите на Конвенцията на ООН за договорите за международна продажба на стоки се изключва. Ако в друга разпоредба на настоящото Споразумение изрично не е посочено друго, страните по настоящото Споразумение приемат изключителната компетентност на съдилищата в Дюселдорф.

#### 11.7 Освобождаване от гаранции

ОСВЕН ИЗЛОЖЕНАТА В РЕДА И УСЛОВИЯТА НА QIAGEN ЗА ПРОДАЖБА НА QIAstat-Dx Analyzer 1.0, QIAGEN НЕ ПОЕМА НИКАКВА ОТГОВОРНОСТ И СЕ ОСВОБОЖДАВА ОТ ВСЯКА ИЗРИЧНА ИЛИ ПОДРАЗБИРАЩА СЕ ГАРАНЦИЯ ВЪВ ВРЪЗКА С УПОТРЕБАТА НА QIAstat-Dx Analyzer 1.0, ВКЛЮЧИТЕЛНО ОТГОВОРНОСТ ИЛИ ГАРАНЦИИ ЗА ПРОДАВАЕМОСТ, ГОДНОСТ ЗА ОПРЕДЕЛЕНА ЦЕЛ ИЛИ НАРУШАВАНЕ НА ПАТЕНТ, АВТОРСКО ИЛИ ДРУГО ПРАВО ВЪРХУ ИНТЕЛЕКТУАЛНА СОБСТВЕНОСТ НАВСЯКЪДЕ ПО СВЕТА.

QIAstat-Dx Analyzer 1.0 има Ethernet порт. Купувачът на QIAstat-Dx Analyzer 1.0 носи цялата отговорност за предпазване от всеки и всички компютърни вируси, червеи, троянски коне, вреден софтуер, хакерски атаки или друг тип пробиви в киберсигурността. QIAGEN не поема отговорност за компютърни вируси, червеи, троянски коне, вреден софтуер, хакерски атаки или друг тип пробиви в киберсигурността.

#### 11.8 Терминологичен речник

**Аналитичен модул (АМ)**: Основният хардуерен модул на QIAstat-Dx Analyzer 1.0, отговарящ за изпълнението на тестове с касети за анализ QIAstat-Dx. Управлява се от оперативния модул (ОМ).

**Файл с дефиниция на анализ**: Файл с дефиниция на анализ е необходим за изпълнението на анализ на QIAstat-Dx Analyzer 1.0. Съдържанието на файла описва какво може да се измерва, как да се измерва и как да се оценяват необработените резултати от измерването. Файлът трябва да се импортира в QIAstat-Dx Analyzer 1.0 преди първото изпълнение на анализа.

**GUI**: Графичен потребителски интерфейс.

**IFU**: Инструкции за употреба.

**Оперативен модул** (**ОМ**): Специализираният хардуер на QIAstat-Dx Analyzer 1.0, осигуряващ потребителския интерфейс за 1–4 аналитични модула (АМ).

**Потребител**: Лице, което работи с QIAstat-Dx Analyzer 1.0 по предназначение.

# ИНДЕКС

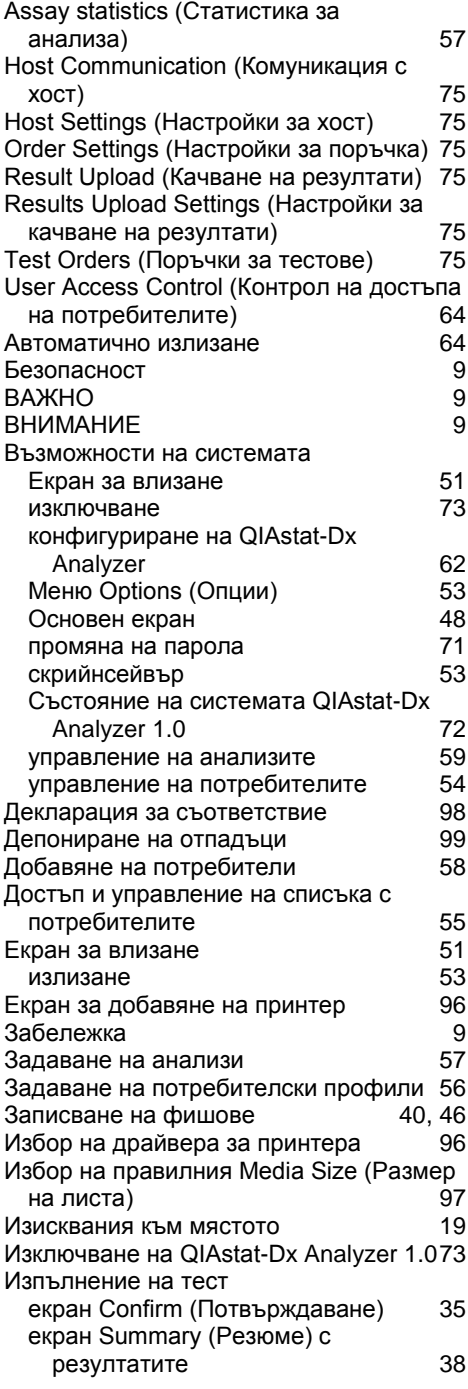

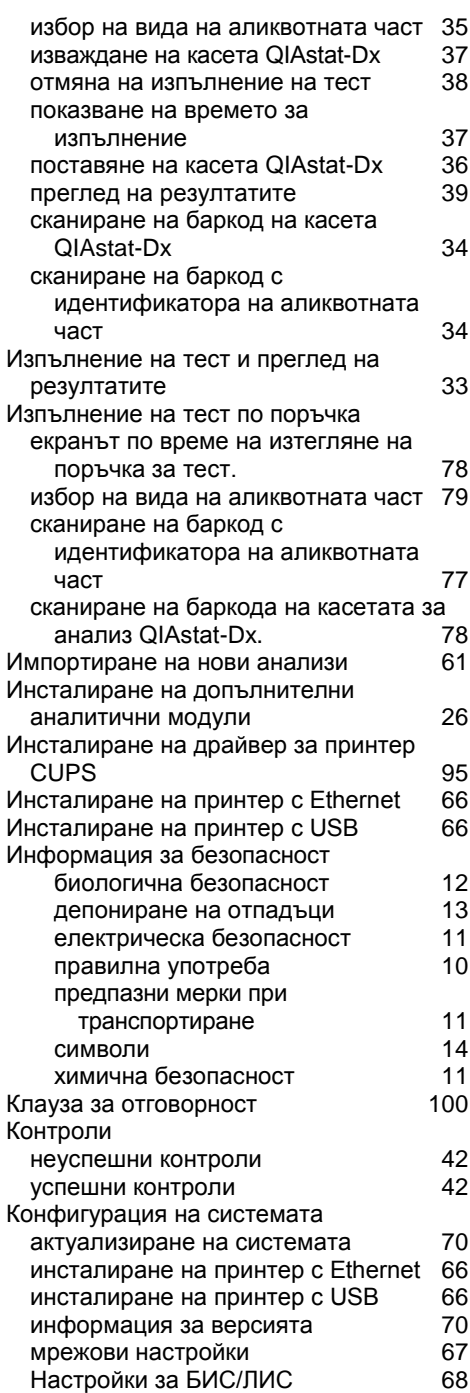

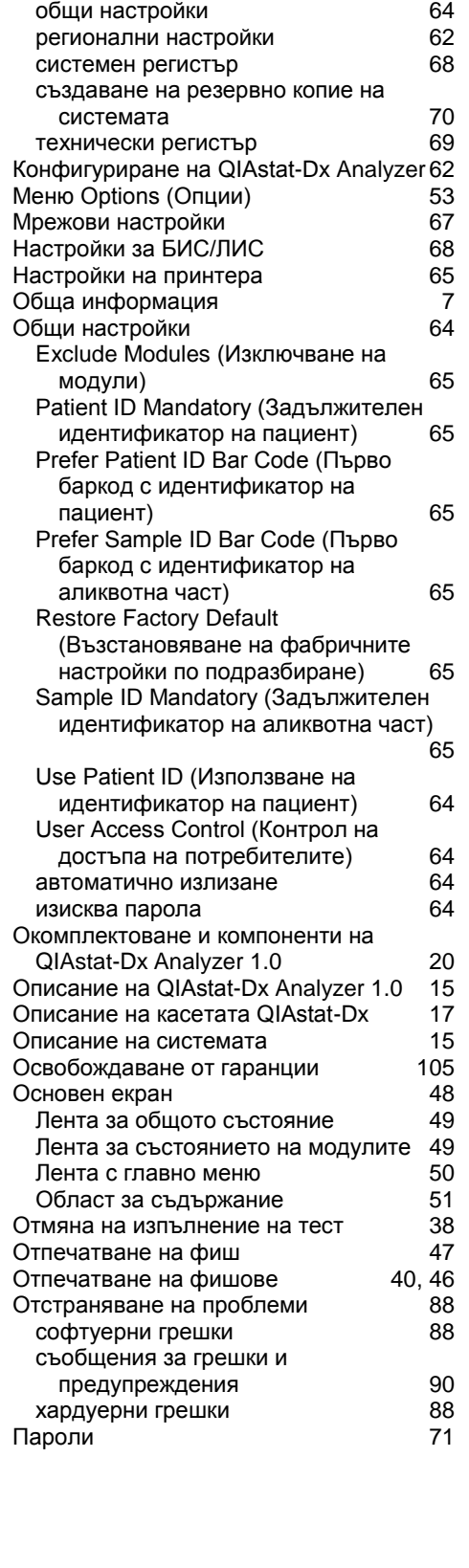

настройки на принтера 65

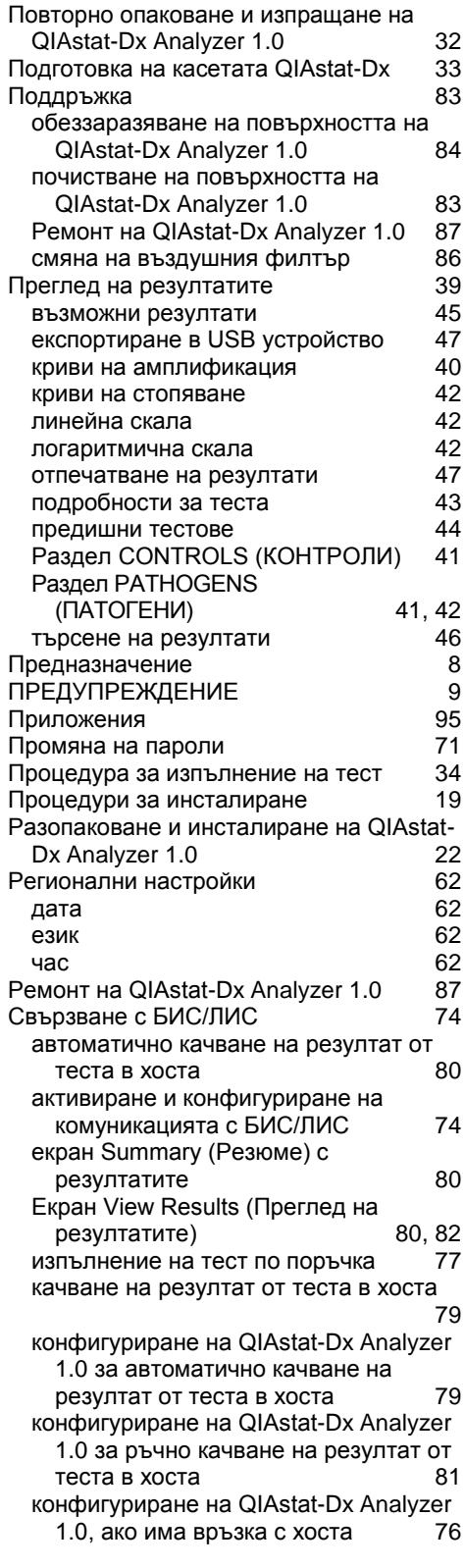
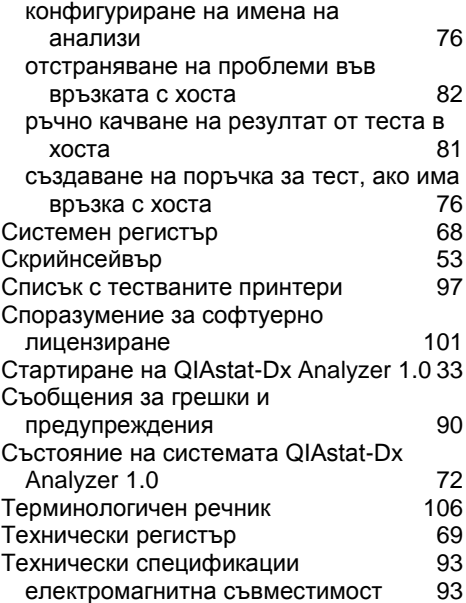

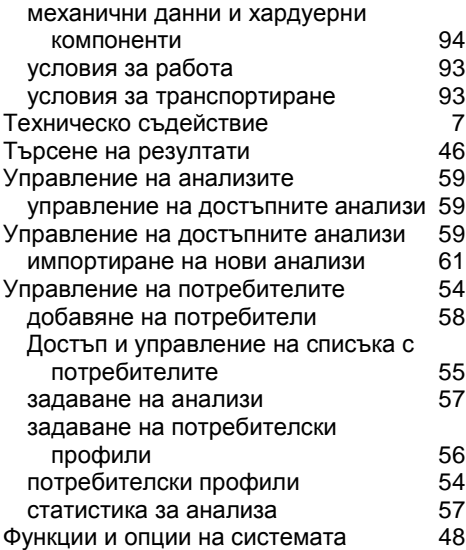

## ХРОНОЛОГИЯ НА РЕДАКЦИИТЕ НА ДОКУМЕНТА

## **Хронология на редакциите на документа**

Редакция 1 HB-2636-001 04/2019

Първа редакция. За употреба със софтуер версия 1.2.x или по-нова.

Тази страница умишлено е оставена празна

Tъproвски марки. QIAGEN®, Sample to Insigh®, QIAstat-Dx®, DiagCORE® (QIAGEN Group); ACGIH® (American Conference of Government Industrial Hygienists, Inc.); Brother® (Brother Industries, Ltd); Clinical and<br>(Hewlett-Packar

HB-2636-001 04/2019

© 2019 QIAGEN, всички права запазени.

За поръчки **www.qiagen.com/shop** | Техническа поддръжка **support.qiagen.com** | Уебсайт **www.qiagen.com**